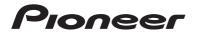

# AVIC-W8600NEX AVIC-W6600NEX MULTIMEDIA NAVIGATION RECEIVER

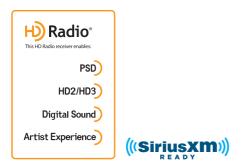

# **Operation Manual**

#### Notice to all users:

This software requires that the product is properly connected to your vehicle's parking brake and depending on your vehicle, additional installation may be required. For more information, please contact your Authorized Pioneer Electronics retailer or call us at (800) 421-1404.

Be sure to read **Important Information for the User** first! **Important Information for the User** includes the important information that you must understand before using this product.

# Contents

Thank you for buying this Pioneer product.

Please read through these instructions so you will know how to operate your model properly. After you have finished reading the instructions, keep this document in a safe place for future reference.

# Important

The screen shown in the examples may differ from actual screens, which may be changed without notice for performance and function improvements.

# Precaution ...... 5

| Notes on internal memory | 5 |
|--------------------------|---|
| About this manual        | 5 |

# 

| Main unit                             | б |
|---------------------------------------|---|
| Remote Control                        | 7 |
| Protecting your product against theft | 8 |

# Basic operation ...... 10

| Notes on using the LCD panel      | 10 |
|-----------------------------------|----|
| Adjusting the LCD panel angle     | 10 |
| Resetting the microprocessor      | 10 |
| Preparing the remote control      | 11 |
| Starting up the unit              | 12 |
| Starting up the navigation system | 13 |
| Using the touch panel             | 14 |
| Top menu screen                   | 17 |
|                                   |    |

# Navigation ..... 19

| Menu screen view and operations          | 19 |
|------------------------------------------|----|
| Map Screen                               | 20 |
| Searching for a destination              | 26 |
| Starting the navigation                  | 34 |
| Checking and modifying the current route | 34 |

| Storing a location in [Saved Location]<br>Storing a route in [Saved Routes] |    |
|-----------------------------------------------------------------------------|----|
| Receiving real-time traffic information<br>(TMC)                            | 43 |
| Checking useful information about your trip                                 | 16 |
| Navigation Settings                                                         |    |
| Updating the map                                                            |    |
| Bluetooth® 6                                                                | 2  |
| Bluetooth connection                                                        |    |
| Bluetooth settings<br>Hands-free phoning                                    |    |
| Bluetooth audio                                                             |    |
| <b>W</b> i-Fi 7                                                             | 0  |
| Wi-Fi connection                                                            |    |
| Wi-Fi settings                                                              |    |
| Wi-Fi audio                                                                 |    |
| AV source 7                                                                 |    |
| Supported AV source<br>Displaying the AV operation screen                   |    |
| Selecting a source                                                          |    |
| Changing the display order of source                                        | 73 |
| Adjusting the range of favorite source icons area                           | 74 |
| Setup for iPod/iPhone or                                                    |    |
| smartphone                                                                  | 5  |
| Pod/iPhone                                                                  |    |
| Smartphone (Android™ device)                                                |    |
| HD Radio™ Technology 7                                                      | 7  |
| About HD Radio stations                                                     |    |
| Starting procedure                                                          |    |
| Basic operation<br>Storing the strongest broadcast frequencies              | /8 |
| (BSM)                                                                       |    |
| Radio settings                                                              |    |
| Disc 8                                                                      | -  |
| Inserting and ejecting a disc                                               | 01 |

| Basic operation 82 | 2 |
|--------------------|---|
|--------------------|---|

| Compressed | files | 86 |
|------------|-------|----|
|------------|-------|----|

| iPod                         | 94 |
|------------------------------|----|
| Basic operation              | 89 |
| Starting procedure           | 88 |
| Inserting and ejecting media | 86 |
|                              |    |

| Connecting your iPod | 94 |
|----------------------|----|
| Basic operation      | 94 |

# 

| Using WebLink                | . 98 |
|------------------------------|------|
| Starting procedure           | . 98 |
| Using the audio mix function | 100  |

# Apple CarPlay ..... 10

| Using Apple CarPlay          | 101 |
|------------------------------|-----|
| Setting the driving position | 101 |
| Starting procedure           | 102 |
| Adjusting the volume         | 103 |

# Android Auto<sup>™</sup> ...... 10

| 104 |
|-----|
| 104 |
| 105 |
| 106 |
| 106 |
|     |

# SiriusXM<sup>®</sup> Satellite

| Radio | 108 |
|-------|-----|
|-------|-----|

| Subscribing to the SiriusXM Satellite Radio |    |
|---------------------------------------------|----|
| service 1                                   | 08 |
| Listening to SiriusXM 1                     | 09 |
| Basic operation 1                           | 09 |
| TuneScan <sup>™</sup> 1                     | 11 |
| SportsFlash <sup>™</sup> 1                  | 12 |
| SmartFavorites 1                            | 12 |
| Using Featured Favorites Band 1             | 13 |
| Parental lock 1                             | 13 |
| Using the content alerts function 1         | 13 |
| SiriusXM settings 1                         | 14 |
| HDMI 11                                     | 6  |
| Starting procedure 1                        | 16 |
| Basic operation 1                           | 16 |
| AUX 11                                      | 7  |

| 82         | Starting procedure                        |       |
|------------|-------------------------------------------|-------|
| 6          | Basic operation                           | 118   |
| 86         | AV input                                  | . 119 |
| 88         | Starting procedure                        | 119   |
| 89         | Basic operation                           | 120   |
| 4          | Wireless Mirroring                        | . 121 |
| 94         | Starting procedure                        | 121   |
| 94         | Basic operation                           | 122   |
| 8          | iDatalink                                 | . 123 |
| 98         | Using iDatalink                           | 123   |
| 98         | Activating iDatalink Maestro              | 123   |
| 00         | Starting procedure                        |       |
| )1         | Displaying obstacle detection information |       |
| 01         | iDatalink settings                        |       |
| 01         | Settings                                  | . 128 |
| 02         | Displaying the setting screen             | 128   |
| 03         | System settings                           |       |
| 4          | Theme settings                            | 138   |
| <b>0</b> 4 | Audio settings                            | 140   |
| 04<br>04   | Video settings                            | 147   |
| 04         | Favorite menu                             | . 150 |
| 06         | Creating a shortcut                       | 150   |
| 06         | Selecting a shortcut                      |       |
|            | Removing a shortcut                       | 150   |
| 8          | Other functions                           | . 151 |
|            | Setting the time and date                 | 151   |
| 08         | Changing the wide screen mode             | 151   |
| 09         | Selecting the video for the rear display  | 152   |
| 09         | Setting the anti-theft function           | 153   |
| 11         | Restoring this product to the default     |       |
| 12         | settings                                  |       |
| 12         | Appendix                                  | . 155 |
| 13         | Troubleshooting                           | 155   |
| 13         | Error messages                            | 158   |
| 13         | Positioning technology                    | 163   |
| 14         | Handling large errors                     |       |
| 6          | Route setting information                 |       |
| 16         | Handling and care of discs                |       |
| 16         | Playable discs                            | 170   |

Detailed information for playable media...... 171

Starting procedure

| Bluetooth 176                                 |
|-----------------------------------------------|
| SiriusXM® Satellite Radio 176                 |
| Wi-Fi 176                                     |
| HD Radio <sup>™</sup> Technology 176          |
| USB Type-C <sup>®</sup> 176                   |
| SDXC 176                                      |
| WMA/WMV 177                                   |
| FLAC 177                                      |
| DivX 177                                      |
| AAC 177                                       |
| WebLink 178                                   |
| Waze 178                                      |
| Google™, Google Play, Android 178             |
| Android Auto 178                              |
| Detailed information regarding connected iPod |
| devices 178                                   |
| Using app-based connected content 179         |
| HDMI 180                                      |
| IVONA Text-to-Speech 180                      |
| Notice regarding video viewing 180            |
| Notice regarding DVD-Video viewing 180        |
| Notice regarding open source licenses         |
| Map coverage 180                              |
| Using the LCD screen correctly 180            |
| Specifications                                |
|                                               |

# Precaution

# Notes on internal memory

- If the battery is disconnected or discharged, the memory will be erased and must be reprogrammed.
- The information will be erased by disconnecting the yellow lead from the battery (or removing the battery itself).
- Some of the settings and recorded contents will not be reset.

# **About this manual**

This manual uses diagrams of actual screens to describe operations. However, the screens on some units may not match those shown in this manual depending on the model used.

# Meanings of symbols used in this manual

| 0000NEX      | This indicates model names that are supported by the described operations.     |
|--------------|--------------------------------------------------------------------------------|
| $\mathbb{C}$ | This indicates to touch the appropriate soft key on the touch screen.          |
| R            | This indicates to touch and hold the appropriate soft key on the touch screen. |

# Parts and controls

# Main unit

W8600NEX

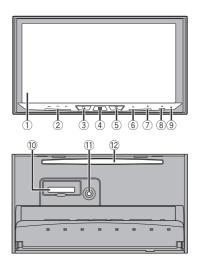

W6600NEX

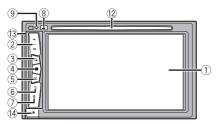

| 1   | LCD screen                                                                                                    |                                                                                                    |  |  |
|-----|----------------------------------------------------------------------------------------------------|----------------------------------------------------------------------------------------------------|--|--|
| 2   | VOL (+/-)                                                                                                    |                                                                                                    |  |  |
| 3   | Press to switch between the Application screen and the AV operation sc<br>Press and hold to switch to the camera view mode. |                                                                                                    |  |  |
|     |                                                                                                    | To activate the camera view mode with this button, set [Back Camera Input] to<br>[On] or [AV Input] to [Camera] (page 129).                                                        |  |  |
| 4   |                                                                                                    | Press to display the top menu screen.<br>Press and hold to power off. To power back on, press any button.                                                                          |  |  |
| 5   | 므                                                                                                    | Press to display the menu bar (page 15).<br>Press and hold to mute or unmute.                                                                                                    |  |  |
| 6   | Ð                                                                                                    | Press to display the top menu screen or back to previous screen.<br>Press and hold to turn off the display.                                                                        |  |  |
| 7   | <b>.</b>                                                                                                    | Press to activate the voice recognition mode with a connected iPhone or<br>smartphone.<br>Press and hold to display the connectable device list screen or device search<br>screen. |  |  |
| 8   | ▲                                                                                                    |                                                                                                    |  |  |
| 9   | RESET                                                                                                    | Press to reset the microprocessor (page 10).                                                                                                    |  |  |
| 10  | SD card slot                                                                                                    | Refer to Inserting and ejecting an SD memory card (page 86).                                                                                                    |  |  |
| 1   | Auto EQ<br>microphone<br>input jack                                                                                         | Use to connect a microphone for acoustical measurement (sold separately).                                                                                                    |  |  |
| 12  | Disc-loading<br>slot                                                                                                    | Refer to Inserting and ejecting a disc (page 81).                                                                                                    |  |  |
| 13  | Detachable faceplate                                                                                                    |                                                                                                    |  |  |
| 14) | <b>1</b>                                                                                                    | Press to remove the detachable faceplate from this product.                                                                                                    |  |  |

English

# **Remote Control**

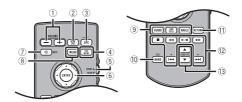

| 1 | VOLUME (+/-) |                                                        |
|---|--------------|--------------------------------------------------------|
| 2 | REAR SRC     | Press to cycle through all the available rear sources. |
|   |              | Press and hold to turn the rear source off.            |

- 7 -

| 3  | SRC                          | Press to cycle through all the available sources.<br>Press and hold to turn the source off.                                                                                                    |
|----|------------------------------|----------------------------------------------------------------------------------------------------|
| 4  | TOP MENU                     | Press to return to the top menu during DVD playback.                                                                                                    |
| 5  | Source mode<br>select switch | Use to switch the source mode between the front source and the rear source.                                                                                                    |
| 6  | Thumb pad                    | Use to select a menu on the DVD menu.                                                                                                    |
| 0  | MUTE                         |                                                                                                    |
| 8  | MENU                         | Displays the DVD menu during DVD playback.                                                                                                    |
| 9  | AUDIO<br>SUBTITLE<br>ANGLE   | Press to change the audio language, subtitle language or viewing angle during DVD playback.                                                                                                    |
| 10 | BAND/ESC                     | Press to select the tuner band when tuner is selected as a source.<br>Press to switch between media file types when playing the following types of<br>data:<br>• Disc<br>• External storage device (USB, SD) |
| 1  | RETURN                       | Press to return to the specified point and start playback from there.                                                                                                    |
| 12 | ►/II                         | Press to pause or resume playback.                                                                                                    |
|    | <b>⊲⊲</b> or ►►              | For audio: Press and hold to perform fast reverse or fast forward.<br>For video: Press to perform fast reverse or fast forward.                                                                              |
|    | I a or I                     | Press to return to the previous track (chapter) or go to the next track (chapter).<br>Press to answer or end a call.                                                                                         |
|    |                              | Press to stop playback.<br>If you resume playback, playback will start from the point where you stopped.<br>Press the button again to stop playback completely.                                              |
| 13 | FOLDER/P.CH                  | Press to select the next or previous title or folder.<br>Press to recall radio station frequencies assigned to preset channel keys.<br>Press to answer or end a call.                                        |

English

# Protecting your product against theft

# W6600NEX

# **A** CAUTION

- Do not expose the detachable faceplate to excessive shock or disassemble it.
- Never grip the buttons tightly or use force when removing or attaching the detachable faceplate.
- Keep the detachable faceplate out of reach of small children to prevent them from placing it in their mouths.
- After removing the detachable faceplate, keep it in a safe place so it is not scratched or damaged.
- Do not expose the detachable faceplate to direct sunlight and high temperatures.
- When removing or attaching the detachable faceplate, do so after turning off the ignition switch (ACC OFF).

# Removing the detachable faceplate

- 1 Press the 🏦 button.
- 2 Gently grip the bottom of the detachable faceplate and slowly pull it outward.

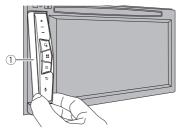

 $\textcircled{1} \mathsf{Detachable face plate}$ 

Attaching the detachable faceplate

- **1** Slide the detachable faceplate all the way into this product.
- 2 Push the lower part of the detachable faceplate until you hear a click.

# Basic operation

# Notes on using the LCD panel

#### W8600NEX

# A WARNING

- Keep hands and fingers clear of this product when opening, closing, or adjusting the LCD panel. Be
  especially cautious of children's hands and fingers.
- Do not use with the LCD panel left open. It may result in injury in the event of an accident.
- Close the LCD panel before putting the vehicle in motion. Driving with the LCD panel open may
  damage the unit, and any backup camera image shown through the LCD panel will not be visible.

# 

- Do not open or close the LCD panel forcefully. It may cause a malfunction.
- Do not operate this product until the LCD panel has completely opened or closed. If this product is
  operated while the LCD panel is opening or closing, the LCD panel may stop at that angle for safety.
- Do not place glass or can on the open LCD panel.

# Adjusting the LCD panel angle

## W8600NEX

- Press ▲.
- 2 Touch  $+t/\mathbb{L}$  or  $-+t/\mathbb{L}$  to adjust the angle of the LCD panel.
- 3 Touch X

Returns to the previous screen.

# **Resetting the microprocessor**

# 

- · Pressing the RESET button resets settings and recorded contents to the factory settings.
  - Do not perform this operation when a device is connected to this product.
  - Some of the settings and recorded contents will not be reset.
- The microprocessor must be reset under the following conditions:
  - Prior to using this product for the first time after installation.
  - If this product fails to operate properly.
  - If there appears to be problems with the operation of the system.
  - If your vehicle position is shown on the map with a significant positioning error.

## Turn the ignition switch OFF.

# 2 Press RESET with a pen tip or other pointed tools.

Settings and recorded contents are reset to the factory settings.

# Preparing the remote control

Remove the insulation sheet before use.

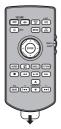

## How to replace the battery

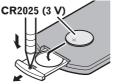

Insert the CR2025 (3 V) battery with the plus (+) and minus (-) poles orientated properly.

# 

• Do not ingest the battery, Chemical Burn Hazard.

(The remote control supplied or sold separately with) This product contains a coin/button cell battery. If the coin/button cell battery is swallowed, it can cause severe internal burns in just 2 hours and can lead to death.

Keep new and used batteries away from children.

If the battery compartment does not close securely, stop using the product and keep it away from children.

If you think batteries might have been swallowed or placed inside any part of the body, seek immediate medical attention.

 Batteries (battery pack or batteries installed) must not be exposed to excessive heat such as sunshine, fire or the like.

# 

- Remove the battery if the remote control is not used for a month or longer.
- There is a danger of explosion if the battery is incorrectly replaced. Replace only with the same or equivalent type.
- Do not handle the battery with metallic tools.
- · Do not store the battery with metallic objects.
- · If the battery leaks, wipe the remote control completely clean and install a new battery.
- When disposing of used batteries, please comply with governmental regulations or environmental
  public institution's rules that apply in your country/area.
- "Perchlorate Material special handling may apply. See www.dtsc.ca.gov/hazardouswaste/ perchlorate. (Applicable to California, U.S.A.)"

# Using the remote control

Point the remote control in the direction of the front panel to operate.

#### NOTE

The remote control may not function properly in direct sunlight.

## Important

- · Do not store the remote control in high temperatures or direct sunlight.
- Do not let the remote control fall onto the floor, where it may become jammed under the brake or gas pedal.

# Starting up the unit

#### Start the engine to boot up the system.

The [Select Program Language] screen appears.

#### NOTES

- From the second time on, the screen shown will differ depending on the previous conditions.
- From the second time on, enter the password for the anti-theft function if the password entry screen appears.
- 2 Touch the language.
- **3** Touch  $\rightarrow$ .

The [Speaker Mode Settings] screen appears.

# 4 Touch the speaker modes.

#### [Standard Mode]

4-speaker system with front and rear speakers, or a 6-speaker system with front and rear speakers and subwoofers.

#### [Network Mode]

3-way system with a high range speaker, middle range speaker and subwoofer (low range speaker) for reproduction of high, middle and low frequencies (bands).

# A WARNING

Do not use the unit in Standard Mode when a speaker system for 3-way Network Mode is connected to the unit. This may cause damage to the speakers.

# 5 Touch $\rightarrow$

Initial Legal Disclaimer screen appears.

# 6 Touch [OK].

The top menu screen appears.

#### NOTE

Once the speaker mode is set, the setting cannot be changed unless this product is restored to the default settings. Restore the default settings to change the speaker mode setting (page 154).

## Switching the speaker mode

To change the speaker mode, you need to restore this product to the default settings.

1 Restore the default setting (page 154).

# Starting up the navigation system

When you use the navigation function for the first time, an initial setup process starts automatically. Follow the steps below.

#### TIP

You can change the language later using [Regional] in the [Settings] screen. Other settings can be restarted later using [Start Configuration Wizard] in the [Settings] screen.

- 1 Press 📰 .
- 2 Touch
- 3 Touch the language that you want to use on the navigation screen, then touch [Select].

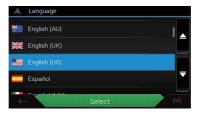

- 4 Read the terms carefully, check the details, and then touch [Accept] if you agree to the conditions.
- 5 Touch [Next].
- 6 Touch the language that you want to use for voice guidance messages, then touch [Next].
- 7 If needed, modify the unit settings, then touch [Next].
- 8 If needed, modify the default route planning options, then touch [Next].

# Using the touch panel

You can operate this product by touching the keys on the screen directly with your fingers.

### NOTE

To protect the LCD screen from damage, be sure to touch the screen only with your finger gently.

## **Common touch panel keys**

## **Operating list screens**

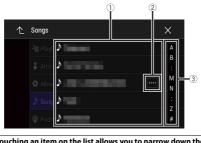

| 1 | Touching an item on the list allows you to narrow down the options and proceed to the next operation.                                       |
|---|----------------------------------------------------------------------------------------------------|
| 2 | Appears when all characters are not displayed on the display area.<br>If you touch the key, the rests are scrolled for display.             |
|   | NOTE<br>This function is available only when you stop your vehicle in a safe place and apply<br>the parking brake.                          |
| 3 | Appears when items cannot be displayed on a single page.<br>Drag the side bar, the initial search bar or the list to view any hidden items. |

# Operating the time bar

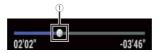

(1)

You can change the playback point by dragging the key. The playback time corresponding to the position of the key is displayed while dragging the key.

## Operating the menu bar

1 Press 😐

The menu bar pops up on the screen.

#### NOTE

The menu bar availability may vary depending on the activating source.

|     | abcdefgh | $\times$ |
|-----|----------|----------|
| */> | <br>►/II | ¢        |

| <sup>ښ</sup> ړ | Switches the dimmer duration by day or night. |
|----------------|-----------------------------------------------|
| ►/II           | Switches between playback and pause.          |
|                | Skips files forward or backward.              |
|                | Performs fast reverse or fast forward.        |
| <b>\$</b>      | Displays setting menu screen (page 128).      |
| ×              | Closes the menu bar.                          |

## Switching the operation panel

1 Touch Func. ) or 1/2 ).

The hidden function keys appear.

## NOTE

This key does not appear for some AV sources.

# Operating the on-screen keyboard

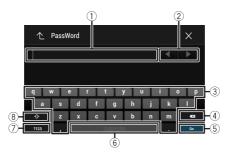

| 1 | Displays the characters that are entered.                                                                                                    |
|---|----------------------------------------------------------------------------------------------------|
| 2 | Moves the cursor to the right or left for a number of characters equivalent to the number of touches.                                                                        |
| 3 | Enters the characters in the text box.                                                                                                    |
| 4 | Deletes the input text to the left of the cursor one letter at a time.<br>Touching and holding the key deletes the letters to the left of the cursor in rapid<br>succession. |
| 5 | Confirms the entry and proceeds to the next step.                                                                                                    |
| 6 | Enters a space.                                                                                                    |
| 7 | Switches between alphabet and numbers/symbols.                                                                                                    |
| 8 | Switches between capital and lower case letters.                                                                                                    |

English

# Top menu screen

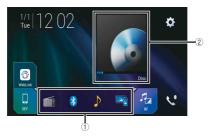

| (1)       | Favorite source icons                                                                                                    |
|-----------|----------------------------------------------------------------------------------------------------|
| 0         | TIPS                                                                                                    |
|           | <ul> <li>When you connect the external navigation system to this unit, the navigation mode key is displayed at the middle of the right side of the display.</li> <li>If you select [Power OFF], you can turn off almost all functions. The [Power OFF] mode is released in the following cases.</li> <li>An incoming call is received (only for hands-free phoning via Bluetooth).</li> <li>A rear view camera image is input when the vehicle is in reverse.</li> <li>A button on this unit is pressed.</li> <li>The ignition switch is turned off (ACC OFF), then turned on (ACC ON).</li> </ul> |
| 2         | AV/Device source operation key.<br>Displays the current source.                                                                                                    |
|           | TIP                                                                                                    |
|           | When the last source is displayed behind the key, you can switch the source by touching the key.                                                                                                    |
| ano 12:48 | Setting the time and date (page 151)                                                                                                    |
| •         | Settings (page 128) and Favorite menu (page 150)                                                                                                    |

| <ul> <li>Displays connected device.</li> <li>Switches the source or application with connected devices such as WebLink, external navigation system, Apple CarPlay, Android Auto.</li> <li>TIPS</li> <li>When a device with a compatible application is connected, the favorite</li> </ul> |    |
|----------------------------------------------------------------------------------------------------|----|
| external navigation system, Apple CarPlay, Android Auto.<br><b>TIPS</b><br>• When a device with a compatible application is connected, the favorite                                                                                                    |    |
| TIPS<br>• When a device with a compatible application is connected, the favorite                                                                                                    |    |
| When a device with a compatible application is connected, the favorite                                                                                                    |    |
| <ul> <li>application key appears. Once the key appears, you can adjust the range of the favorite application key area with the following steps.</li> <li><b>1 Touch and hold</b> .</li> </ul>                                                                                             |    |
| <ul> <li>appears at the top right of the favorite application key.</li> <li>Drag (I) to the desired position.</li> </ul>                                                                                                    |    |
| To finish the adjusting, touch any place of the display except for the favorite application key.                                                                                                    |    |
| <ul> <li>You can also switch the mobile device to be connected with the following step         <ol> <li>Touch [].</li> <li>Touch [a].</li> </ol> </li> </ul>                                                                                                    | s. |
| <ol> <li>Select desired device then follow the instruction.</li> </ol>                                                                                                    |    |
| Touch Q for the first wireless connection with the device.                                                                                                    |    |
| NOTE                                                                                                    |    |
| This function is available only when you stop your vehicle in a safe place and app<br>the parking brake or the vehicle is completely stopped.                                                                                                    | ly |
| AV source (page 72)                                                                                                    |    |
| No         Hands-free phoning (page 63)                                                                                                    |    |
| Displays the map screen.                                                                                                    |    |

# Navigation

# Menu screen view and operations

# 1 Press **□**.

2 Touch 🔳

The main menu screen appears.

### Main screen

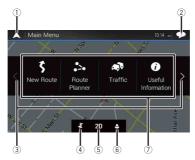

| 1 | Returns to the map screen.                                                                                                    |
|---|----------------------------------------------------------------------------------------------------|
| 2 | Notifications that contain important information.                                                                                                    |
| 3 | Displays the previous or next page of the navigation menu.                                                                                                    |
| 4 | The locations that you saved as favorites.                                                                                                    |
| 5 | Switches between 2D, 3D, and 2D North up view modes.                                                                                                    |
| 6 | The [User Profiles] screen where you can create new profiles or edit the<br>existing profiles. If multiple drivers are using this product, they can create<br>their own profiles with their own settings. If you select a new profile, this<br>product restarts so that the new settings can take effect. |

| 7            | Navigation items                                                                             |         |
|--------------|----------------------------------------------------------------------------------------------|---------|
| \$           | Searches for a destination using various methods (page 26).                                  |         |
| • <u>-</u> • | Builds your route or edits the route currently set (page 34).                                | _       |
|              | Displays the traffic screen (page 43).                                                       | English |
| 0            | Displays useful information to support your driving (page 46).                               |         |
| •            | Configures the navigation-related settings (page 51).                                        |         |
| ļ            | Displays information about your navigation system (e.g. the version information or license). |         |

# Main menu screen icons with a planned route (only appear when a route is planned)

| Ľ  | Adds a waypoint (page 36).                                                                                  |
|----|----------------------------------------------------------------------------------------------------|
| Ľ  | Displays route alternatives, parts of the route to avoid, or specific roads in your planned route to avoid. |
| Ø  | Displays the route in its full length on the map, and displays route parameters and route alternatives.     |
| -* | Deletes your route or removes a waypoint.                                                                   |
| 0  | Suspends and resumes the route guidance.                                                                    |

# Map Screen

Most of the information provided by your navigation system can be seen on the map. You need to become familiar with how information appears on the map.

# How to read the map screen

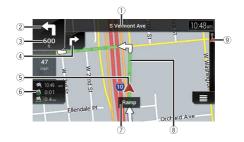

## NOTE

Depending on the conditions and settings, some items may not be displayed.

| $\textcircled{1}^*$ | Shows the number and name of the street to be used (or next guidance point).                                                                                 |
|---------------------|----------------------------------------------------------------------------------------------------|
| 2*                  | Shows the next guidance point (maneuver). The type of the event (turn, traffic circle, exiting freeway, etc.) is displayed (page 24).                        |
| 3*                  | Shows the distance to the next guidance point (maneuver).                                                                                                    |
| 4*                  | Shows the maneuver after the next maneuver.                                                                                                    |
| 5                   | Indicates the current location of your vehicle. The apex of the triangular mark indicates your orientation and the display moves automatically as you drive. |
|                     | NOTE<br>When there is no GPS position, the triangular mark is transparent. It shows your last known<br>position.                                             |
| 6                   | Displays the data field.                                                                                                    |
| 7                   | Shows the name of the street (or city) that your vehicle is traveling on (or in).                                                                            |
| 8*                  | Indicates the current route. The route currently set is highlighted in color on the map.                                                                     |
| (9)*                | Indicates the progress to the final destination.                                                                                                    |

\* The information appears only when a route is set.

#### ►AV information bar

AV information is displayed at the bottom of the map screen.

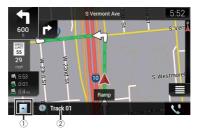

| 1                      | Touch to display the AV source list.              |
|------------------------|---------------------------------------------------|
| 2                      | Shows the current status of AV source briefly.    |
| <b>\$</b> <sup>0</sup> | Touch to display the phone menu screen (page 63). |

# Changing the scale or the map manually

By default, even if the map scale is changed on the scrolled map, it will return to the preset scale (according to the setting in [Viewpoint] of the [Navigation Map] settings) when the current position map is displayed. To change the scale of the current position map, perform the following procedure.

- 1 Press 🕻 then touch 🔳.
- **2** Touch > then [Settings].
- **3** Touch [Navigation Map] then [Map Display].
- 4 Touch [Viewpoint].
- 5 Drag the pop-up window and touch [Manual].
- 6 Press 🕰 .
- 7 Touch 🕀 or 🔍.

## Smart Zoom

Your navigation system features "Smart Zoom" that works in two ways.

• When the route is set:

When approaching a turn, "Smart Zoom" will zoom in and raise the view angle to enable you to easily recognize your maneuver at the next junction. If the next turn is at

a distance, it will zoom out and lower the view angle to be flat so you can see the road in front of you.

• When the route is not set:

"Smart Zoom" will zoom in if you drive slowly and zoom out when you drive at high speed.

## Switching between 2D, 3D, and 2D North up views

You can switch how the map is displayed. For 2D map view mode, you can select between "Heading up" and "North up".

| Heading up | The map display always shows the vehicle's direction as proceeding toward the top of the screen. |
|------------|--------------------------------------------------------------------------------------------------|
| North up   | The map display always has north at the top of the screen.                                       |
|            | <b>NOTE</b><br>The map orientation is fixed at "Heading up" when the 3D map screen is displayed. |

- 1 Press 🕰 .
- **2** Touch  $\blacksquare$ .
- **3** Touch the following key.

Each time you touch the key, the setting changes.

| 2D | Indicates 2D Heading up view mode is currently selected.                                                                                                    |
|----|----------------------------------------------------------------------------------------------------|
| 3D | Indicates 3D Heading up view mode is currently selected. NOTE There is a limit to map scaling in 3D map view mode. If the map scale is zoomed out further, the map is zoomed out in 2D map. |
| 2D | Indicates 2D North up view mode is currently selected.                                                                                                    |

## Scrolling the map to the position you want to see

- 1 Press 🕰 .
- **2** Touch anywhere on the map or touch and drag the map in the desired direction to scroll.

If you place the cursor on the desired location, a brief overview about the location will appear at the top of the screen, showing the street name and other information for the location.

# **3** Touch ⊂.

The map returns to the current position.

#### TIP

If you press **C**, the map returns to the current position.

## Control keys on the scrolled map

## Map screen (scrolled map)

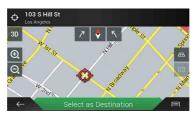

| 3D    | Changes the map view mode.<br>The current map mode is shown on the control key.                       |
|-------|----------------------------------------------------------------------------------------------------|
| Θ, Θ, | <b>Zooms in or out on the map.</b><br>You can also zoom out or in by pinching or expanding the map.   |
| 57    | Rotates the map clockwise or counterclockwise.                                                        |
| \$    | Cancels map rotation.                                                                                 |
| A H   | Tilts the map angle up or down.<br>You can change the vertical view angle of the map in 3D mode only. |

# **Route guidance**

Once the route guidance begins, the system provides various guides by voice, text indications and signs.

## ▶ Frequently shown route events

The following are some examples of the maneuvers that are displayed.

|   | Turn left, turn right, turn back.                        |
|---|----------------------------------------------------------|
| • | Go left on the traffic circle, 3rd exit (next maneuver). |

|                   | Enter traffic circle (maneuver after the next maneuver).                                                                                 |         |
|-------------------|----------------------------------------------------------------------------------------------------|---------|
| <b>H T</b>        | Freeway entrance or freeway exit.                                                                                                    |         |
|                   | Board ferry or leave ferry.                                                                                                    | English |
|                   | Approaching the destination or a waypoint.                                                                                               | sh      |
| emple St          | Lane information<br>When navigating on multilane roads, you will need to make sure to<br>take the proper lane for the recommended route. |         |
| N Los Angeles St  | Signposts<br>Signs are displayed at the top of the map.                                                                                  |         |
| Santa Ana Fwy 200 | Junction view<br>If you are approaching a complex intersection, the map is replaced<br>with a 3D view of the junction.                   |         |

## NOTE

If the data for these items is not contained in the map data, the information is not available even if there are signs on the actual road.

## TIP

When you set [Offer Freeway Services] to on, may appears while you are driving on freeways. Touch the icon to open the details of the next few exits or service stations. In addition, touch an item to show its location on the map. You can set it as a waypoint easily.

## Browsing the data field

The data fields are different when you are navigating a route and when you have no specified destination. For example, the data field provides the following information.

Distance to final destination, time needed to reach the final destination and estimated arrival time are shown.

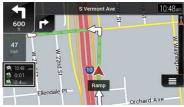

• When the route is not set: Direction or altitude is shown.

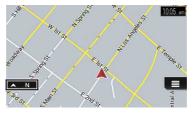

## NOTES

- Touching and holding the field allows you to display the setting screen for the field. For details, refer
  to page 57.
- The estimated time of arrival is an ideal value calculated based on the speed limit value set in [Max. Speed] of vehicle type setting and the actual driving speed. The estimated time of arrival is only a reference value, and does not guarantee arrival at that time. For details, refer to page 51.

# Searching for a destination

Search for a destination or waypoint using the address or another method. You can also set a destination by touching the map on the screen. Once the destination is set, the system can start the navigation by touching [Start Navigation] (page 34).

# 

For safety reasons, these route-setting functions are not available while your vehicle is in motion. To enable these functions, you must stop in a safe place and put on the parking brake.

#### NOTE

Some information regarding traffic regulations depends on the time when the route calculation is performed. Thus, the information may not correspond with a certain traffic regulation when your vehicle actually passes through the location in question. Also, the information on the traffic regulations provided applies for a passenger vehicle, and not for a truck or other delivery vehicles. Always follow the actual traffic regulations when driving.

- 1 Press 🕰 .
- **3** Touch [New Route].

The following screen appears.

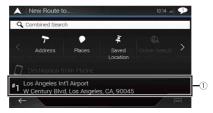

| 1                 | Suggests a destination based on your navigation habits, using<br>parameters such as current time of day, day of week and current<br>location. |
|-------------------|----------------------------------------------------------------------------------------------------|
| $\langle \rangle$ | Displays the previous or next page of the searching for a destination menu.                                                                   |
| 7                 | Searches for a location by entering the specific address (page 28).                                                                           |
|                   | Searches for various facilities (Points Of Interest - POI) such as gas<br>stations accommodations, etc. by selecting the category (page 28).  |
| Ing.              | Selects a destination from the stored locations (page 30).                                                                                    |
| <u>(</u> )        | Searches for a location from the recently visited places (page 31).                                                                           |
| D                 | Selects a destination from the stored routes (page 30).                                                                                       |
| Ħ                 | Searches for a location by entering a latitude and longitude (page 31).                                                                       |
| Q                 | Searches for a location using multiple factors (page 31).                                                                                     |

## Searching for a location by address

Search a destination in which the address is specified.

#### TIP

Depending on the search results, some steps may be skipped.

- Touch [Address].
- 2 Select the [Country].

Proposes the country where you are as a default. If you want to change the search area, set another country.

#### 3 Select the [City or ZIP code].

Proposes the city/town where you are as a default. You can select the city/town using its postal code instead of its name.

#### 4 Select the [Street].

If the street name is not available, touch [Go to City] and select the city/town. This way the center of the selected city/town becomes the destination of the route.

5 Select [Select House Number or Intersection].

This item will be displayed after a street is set. If the house number is not available, touch [Go to Street] and select the street. This way the center of the selected street becomes the destination of the route.

After you touch the selected address to finish the address search, the searched location appears on the map screen.

6 Touch [Select as Destination].

### **Searching for Points of Interest (POI)**

You can search for various facilities (Points Of Interest – POI). by selecting the category such as gas stations, accommodation or restaurant.

#### Searching for POIs using preset categories

The preset search allows you to quickly find the most frequently selected types of POIs.

- 1 Touch [Places].
- 2 Touch the category.

The preset search categories are as follows.

- [Gas Station]
- [Accommodation]
- [Restaurant]
- [Parking]

#### 3 Touch the POI.

The searched location appears on the map screen.

TIP

If you touch I, you can sort the results or show the locations of all facilities on the map.

4 Touch [Select as Destination].

## NOTES

- When a route is not set, POIs are searched for around the current position.
- When the current position is not available either (no GPS signal), POIs are searched for around the last known position.
- When a route is set, [Gas Station] and [Restaurant] are searched for along the route, and [Accommodation] and [Parking] are searched for around the destination.

## Searching for POIs by category or directly from the name of the facilities

You can search for POIs by their categories and subcategories. You can also search for POIs by their names in each of their categories.

1 Touch [Places].

## 2 Touch [Search Among All Places].

|   | Places                                      | 10:02 am | • |
|---|---------------------------------------------|----------|---|
| Q | Search Among All Places                     |          |   |
|   | Popular Categories                          |          | ▲ |
|   | Gas Station<br>Around Last Known Position   |          |   |
| ( | Accommodation<br>Around Last Known Position |          |   |
| 1 | Restaurant<br>Around Last Known Position    |          |   |
| ÷ | - Last Known Position                       |          |   |

**3** Touch [Around Here] and then select the area in which the POIs should be

## searched for.

• [Category View]:

You can select whether or not POI categories are displayed.

• [Around Here]:

Searches around the current position. Or, around the last known position if the current position is not available. The results will be listed in order of the distance from this position.

• [In a City]:

Searches for a place within a selected city/town. The results will be listed in order of the distance from the center of the selected city/town.

• [Around Destination]: Searches for a place around the destination of the current route. The results will be listed in order of the distance from the destination. (This key is active only when the route is set.)

• [Along Route]:

Searches along the current route, and not around a point already set. This is useful when searching for a stopover that results in a minimal detour, such as searching for gas stations or restaurants. The results will be listed in order of the length of the necessary detour. (This key is active only when the route is set.)

**4** Select one of the categories, subcategories or brands to narrow down the places.

#### TIP

Use the keyboard to enter the name of the place if you touch [Search by Name].

## 5 Touch the POI.

The searched location appears on the map screen.

TIP

If you touch 🗐, you can change the sort method of the results.

6 Touch [Select as Destination].

## Selecting a destination from stored locations

Storing locations you visit frequently saves time and effort. Selecting an item from the list provides an easy way to specify the position.

## NOTE

This function is available if locations have been registered in [Saved Location] that contains two preset categories: [Home] and [Work] (page 40).

## 1 Touch [Saved Location].

## 2 Touch the entry.

The searched location appears on the map screen.

**3** Touch [Select as Destination].

#### TIP

You can edit the details of saved locations by touching 🗐 and then [Edit].

## Selecting a destination from stored routes

Storing routes you use frequently saves time and effort.

## NOTE

This function is available if routes have been registered in [Saved Routes] (page 42).

- 1 Touch [Saved Routes].
- **2** Touch the entry.

## 3 Touch [Show Route].

## 4 Touch [Start Navigation].

#### TIP

You can change the final destination or add waypoints in [Route Planner] (page 34).

## Selecting a destination from history

The places that were previously set as destinations or waypoints have been automatically stored in [History].

- 1 Touch [History].
- 2 Touch the entry.

The searched location appears on the map screen.

3 Touch [Select as Destination].

Searching for a location using [Combined Search]

The [Combined Search] feature lets you quickly find a place by its name and search area.

TIP

The [Combined Search] function also searches your stored data.

- 1 Touch [Combined Search].
- 2 Touch the right text box to enter the country and city/town.
- 3 Enter the name, address, or category of the destination to the left text box, then touch Q.
- 4 Touch the entry.

The searched location appears on the map screen.

5 Touch the right of the list to narrow down the search results.

TIP

If you touch a map data provider logo, you can narrow down the list of results by showing the results from the provider.

**6** Touch [Select as Destination].

Searching for a location by the coordinates

Entering a latitude and longitude pinpoints the location.

1 Touch [Coordinates].

## 2 Enter the latitude value and touch [OK].

TIP

When entering the coordinates in UTM format, touch I, then [UTM Coordinates].

- **3** Enter the longitude value and touch [GO!]. The searched location appears on the map screen.
- 4 Touch [Select as Destination].

#### TIP

You can change the display format of the latitude and longitude to any of the following formats: decimal degrees; degrees and decimal minutes; or degrees, minutes and decimal seconds.

#### NOTE

When a value is already entered in the text field, delete the value first.

#### Searching for a location by scrolling the map

Specifying a location after scrolling the map enables you to set the position as a destination or waypoint.

- 1 Press 🕰.
- 2 Touch and drag the screen to scroll the map.
- **3** Touch the location that you want to select as your destination. The cursor appears.
- 4 Touch [Select as Destination].

## Selecting the route options

Once a location is searched, the [Map Location] screen appears. You can select some options for the route or displayed map location before route calculation.

#### TIP

If you touch the map, the cursor is placed at that position. Also, you can scroll the map by dragging the map.

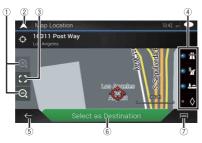

| (1) | Zoom in/zoom out                                                                                                    |
|-----|----------------------------------------------------------------------------------------------------|
| 0   | ТІР                                                                                                    |
|     | You can also pinch or expand the map to zoom in or out.                                                                                                    |
| 2   | Cancels the [Map Location] screen and displays the map of the current position.                                                                                                    |
| 3   | Returns the cursor to the initial position and the map scale to the initial scale.                                                                                                    |
| 4   | Shows the route setting preferences for route calculation. Touch the keys to activate or deactivate the preference.                                                                                                    |
|     | activated.<br>activated.<br>activated.<br>activated.<br>activated.<br>activated.<br>activates the route prioritizing the use of ferries when the key is activated.<br>activates the route prioritizing the use of carpool and HOV lanes when the key is activated.<br>by Calculates the route prioritizing the use of carpool and HOV lanes when the key is activated. |
| 5   | Returns to the previous screen.                                                                                                    |
| 6   | Sets the cursor position to your destination (or waypoint).                                                                                                    |
| (7) | Displays the shortcuts.                                                                                                    |

# Starting the navigation

# Once the destination is selected, touch [Select as Destination].

The route summary screen appears and countdown begins. When the countdown ends, the guidance automatically starts. If you touch the screen anywhere during the countdown, the countdown stops and the screen will stay as it is.

# 2 Touch [Start Navigation].

Your navigation system starts the route guidance.

TIP

See page 24 for details on the route summary screen.

# Checking and modifying the current route

When navigation is already started, there are several ways to modify the current route. The following sections describe some of those options.

# Building a route using [Route Planner]

The [Route Planner] (or [My Route]) feature lets you build your route using the list of destinations.

#### TIP

Once you set the route, you can edit your route using the menu displayed as [My Route].

- 1 Press **□** then touch **□**.
- 2 Touch [Route Planner] or [My Route].
- **3** Touch one of the options.

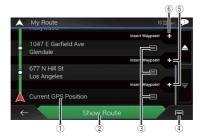

| 1  | Starting position (The current vehicle position is set as default and [Current GPS Position] is displayed.) (page 35)                                                                                                    |
|----|----------------------------------------------------------------------------------------------------|
| 2  | Calculates the route and shows the [Route Summary] screen.                                                                                                    |
| 3  | Displays the options for the location.<br>[Move Up]/[Move Down]:<br>Edits the order you want to visit the locations.<br>[Delete]:<br>Deletes the destination or waypoint.<br>[Save Location]:<br>Stores the location in [Saved Location] (page 40).<br>[Change]:<br>Changes the destination or waypoint to another location.<br>[Show on Map]:<br>Shows the selected location on the map.                                                                                                    |
| 4  | Displays the shortcuts.           [Delete All]:           Deletes all waypoints and the destination. Touch [Continue Without Route] to cancel the planned route.           [Optimize Waypoints]:           Changes the order of waypoints automatically so that the route can be easily traveled. (If the resulting order is the same as the current order, this option is invalid.)           [Optimize Route]:           Changes the order of all waypoints and the destination automatically so that the route can be easily traveled. (If the resulting order is the same as the current order, this option is invalid.) |
| 5  | Inserts a new waypoint.                                                                                                    |
| 6) | Adds a new destination and changes the current destination to the last waypoint.                                                                                                    |

English

## Changing the starting position

The starting position for route can be changed from the current position.

- 1 Press 🕻 then touch 📃.
- 2 Touch [Route Planner] or [My Route].
- 3 Touch [Current GPS Position].
- 4 Touch [Set Start Point] or [Change Start Point] and then touch [OK].
- 5 Search for a location.
- **6** Touch [Set Start Point] or [Change Start Point].

The selected position is set as the starting position for route calculation.

7 Touch [Show Route] or [Continue Without Route].

The system starts route recalculation after [Show Route] is touched, and then the [Route Summary] screen appears. After [Start Navigation] is touched, your navigation system starts the route guidance.

## NOTE

After [Continue Without Route] is touched, the current position map appears.

## Changing the starting position

- 1 Press  $\Box$  then touch  $\equiv$ .
- 2 Touch [Route Planner] or [My Route].
- 3 Touch [Current GPS Position].
- 4 Touch [Back to GPS Position] and then touch [Delete Start Point]. The starting position for route calculation returns to the current position.

# **Adding waypoints**

- 1 Press  $\Box$  then touch  $\blacksquare$ .
- 2 Touch [Add Waypoint].
- 3 Search for a location.
- 4 Touch [Select as Waypoint].

The route is recalculated, and the [Route Summary] screen appears. (When the waypoint is already set, the [My Route] screen appears. Touch [Show Route] and proceed to the next step.)

5 Touch [Start Navigation].

Your navigation system starts the route guidance.

# **Checking route alternatives**

You can select another route and compare different route alternatives.

- 1 Press 🕻 then touch 🔳.
- 2 Touch [Detours & Alternatives].
- **3** Touch [Alternative Routes].
- **4** Touch any of the route calculate conditions.

You can see the approximate time required and total distance of selected route alternatives. Touch any of the route alternatives to see it on the map.

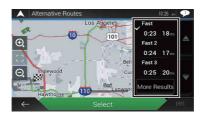

## TIP

If more than three route alternatives have been found, [More Results] appears. Touch [More Results] to show the other routes.

## 5 Touch [Select].

The selected route is applied as your current route. For more information about route calculation conditions, refer to [Route Planning Method] (page 53).

## **Checking detour routes**

You can check for detour routes that avoid the selected sections or streets, or that avoid the road ahead. You can also check for alternative routes.

- 1 Press 🕻 then touch 🔳.
- 2 Touch [Detours & Alternatives].
- **3** Touch one of the options.

| Menu Item                | Description                                                                                                    |
|--------------------------|----------------------------------------------------------------------------------------------------|
| [Alternative Routes]     | Shows the alternative routes (page 36).                                                                                                    |
| [Avoid Special Sections] | Shows the route avoiding certain sections. Touch the list<br>item to select the section you want to avoid. The distance<br>and time difference, suggested route, current route, and<br>the section avoided are shown. Touch [Accept] to apply the<br>suggested route. |
| [Avoid Specific Road]    | Shows the route avoiding certain roads. Touch the list item<br>to select the road you want to avoid. Distance and time<br>difference, suggested route, current route, section avoided<br>are shown. Touch [Accept] to apply the suggested route.                      |
| [Avoid Road Ahead]       | Shows the route avoiding the road ahead. Touch [+] or [-] to set the distance you want to avoid. Touch [Avoid] to apply the suggested route.                                                                                                    |

| Menu Item                | Description                                                        |
|--------------------------|--------------------------------------------------------------------|
| [Restore Original Route] | Cancels the route with avoidances and restores the previous route. |

## NOTE

The route set by [Alternative Routes] cannot be canceled.

**Checking route information and preferences** 

Once you set the route, you can check a summary of the current route.

- 1 Press 🕻 then touch 🔳.
- 2 Touch [Route Summary].
- **3** Touch one of the options.

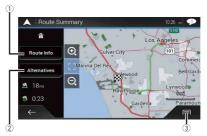

The condition of the displayed route is shown in the upper left by an icon. The total length of the route and approximate required time for the route are in the lower left.

#### TIP

You can scroll the map by dragging the map.

| 1 | Shows the information for a transit point on the route.<br>Touch to see the location on the map. Touch [Avoid] and [Accept] to set the location as a<br>location to avoid. |
|---|----------------------------------------------------------------------------------------------------|
| 2 | Shows alternative routes (page 36).                                                                                                    |

#### (3) Displays the shortcuts. [Route Preferences]: Shows the route setting preferences. If you change

Shows the route setting preferences. If you change the preferences, the route is recalculated. [Itinerary]: Shows all transit points in detail. Touch a transit point to show its position on the map. If you

Shows all transit points in detail. Touch a transit point to show its position on the map. If you touch [Avoid] and [Accept] on the map screen, the route is recalculated avoiding the transit point (as much as possible). [Save Route1:

Saves the displayed route. The saved route can be recalled later.

[Places Along Route]:

Searches for POIs along the displayed route. Touch the POI to show the [Map Location] screen, and also set the POI as a waypoint.

[Simulation]:

You can run a simulation of the navigation for the current route, as a demonstration (page 39).

## Canceling the current route guidance

If you no longer need to travel to your destination, follow the steps below to cancel the route guidance.

- 1 Press **□** then touch **□**.
- 2 Touch [Cancel Route] or [Delete Waypoint].
- **3** Touch one of the options.

If there are no waypoints on the route, touch [Cancel Route] to cancel the route. If there are waypoints on the route, touch [Cancel Route] to cancel the route. Touch [Delete Waypoint] to delete only the nearest waypoint. In such a case the route is recalculated.

## Watching the simulation of the route

You can run a simulation of the navigation for the current route, as a demonstration.

- 1 Set a route to your destination (page 26).
- 2 Press ▲ then touch .
- **3** Touch [Route Summary], and then touch 🗐.
- 4 Touch [Simulation].

The simulation starts from the starting point of the route, and using a realistic speed, it leads you through the whole recommended route.

## NOTE

To stop the simulation, touch [Close].

# Storing a location in [Saved Location]

Storing your favorite locations in [Saved Location] allows you to save the time and effort used on re-entering this information.

[Saved Location] can include your home location, workplace, and places you have already registered.

## Storing your home and your workplace location

You can store one home location and one workplace location.

- 1 Press  $\Box$  then touch  $\equiv$ .
- 2 Touch [New Route], and then [Saved Location]. You can also display the [Saved Location] screen by touching on the bottom of the screen when the navigation menu is displayed.
- 3 Touch [Home] or [Work] and then touch [OK]. When you have already stored your home or workplace, touch [Home] or [Work] to show the location on the [Map Location] screen.
- 4 Search for a location (page 26).
- 5 Touch [Save Location].

The cursor position has been stored.

## **Storing your favorite locations**

You can store a frequently visited location (such as a relative's home) to allow easy routing.

- 1 Press 🕻 then touch 🔳.
- 2 Touch [New Route], and then [Saved Location].

You can also display the [Saved Location] screen by touching 💰 on the bottom of the screen when the navigation menu is displayed.

- 3 Touch [Add Location].
- 4 Search for a location (page 26).
- 5 Touch [Save Location].

#### TIP

In the on-screen keyboard, touching 🔳 or 💽 enables you to store the location as your home or workplace location.

## **Renaming stored locations**

- 1 Press 🕻 then touch 🔳
- 2 Touch [New Route], and then [Saved Location].
- **3** Touch **(Edit)**, and then touch [Edit]. The [Select Location to Edit] screen appears.
- 4 Touch the item you want to rename and touch [Rename].
- **5** Enter the name and then touch
- 6 Touch [Done].

## NOTE

[Home] and [Work] cannot be renamed. The location can be set again.

## **Deleting stored locations**

- 1 Press **□** then touch **□**.
- 2 Touch [New Route], and then [Saved Location].
- **3** Touch **(Edit)**, and then touch [Edit]. The [Select Location to Edit] screen appears.
- 4 Touch the item you want to delete and touch [Delete].

A message will appear asking you to confirm the deletion.

## NOTES

- [Home] and [Work] cannot be deleted. The location can be set again.
- If you touch and then touch [Delete All], all entries (including the home and workplace locations) can be deleted.
- 5 Touch [OK].
- 6 Touch [Done].

## Saving a location as an alert point

You can save any map location (such as a school zone or railroad crossing) as an alert point.

## Important

The warning for road safety cameras (like speed cameras) is disabled when you are in certain countries where warnings for road safety cameras are prohibited. However, you are fully responsible for ensuring that this feature is legal in the country where you intend to use it.

## NOTE

To use this function, activate the warnings beforehand and set the alert types (page 55).

- 1 Press 🗛.
- 2 Scroll the map and select a location. The cursor appears at the selected point.
- 3 Touch 🗐.
- 4 Touch [Add Alert Points].
- 5 Set the necessary parameters.

| Menu Item     | Description                                                     |
|---------------|-----------------------------------------------------------------|
| [Alert Type]  | Set the type of the alert point.                                |
| [Speed Limit] | Set the speed limit for this alert point (if applicable).       |
| [Direction]   | Set the direction from which you expect the alert to come from. |

6 Touch [Save].

## Editing the stored alert points

Stored alert points can be edited.

- 1 Press 🕰 .
- 2 Scroll the map and move the cursor over the stored alert point, and then touch
  - ุ⊫.
- 3 Touch [Edit Alert Points].
- 4 Set the necessary parameters. If you touch (□) and then touch [Delete], the selected alert point will be deleted.
- 5 Touch [Edit].

# Storing a route in [Saved Routes]

Storing your favorite routes in [Saved Routes] allows you to save the time and effort used on re-entering this information.

## Storing your favorite routes

- 1 Set a route to your destination (page 26).
- 2 Press 🕻 then touch 🔳.

- 3 Touch [Route Summary], and then touch 🖃.
- 4 Touch [Save Route].
- **5** Enter the name if needed and then touch

## **Renaming stored routes**

- 1 Press 🕰 then touch 🔳.
- **2** Touch [New Route], and then >.
- 3 Touch [Saved Routes].
- 4 Touch 🗐, and then touch [Edit].
- 5 Touch the item you want to rename and touch [Rename].
- 6 Enter the name and then touch .
- 7 Touch [Done].

## **Deleting stored routes**

- 1 Press 🕻 then touch 🔳.
- **2** Touch [New Route], and then  $\geq$ .
- 3 Touch [Saved Routes].
- 4 Touch 🗐, and then touch [Edit].
- 5 Touch the item you want to delete and touch [Delete].

## NOTE

If you touch 🗐 and then touch [Delete All], all entries can be deleted.

6 Touch [Delete].

# **Receiving real-time traffic information (TMC)**

The Traffic Message Channel (TMC) provides real-time traffic reports. If the navigation system is equipped with the TMC feature, you can check the traffic reports and information received.

## **Displaying the [Traffic Summary] screen**

- 1 Press  $\Box$  then touch  $\equiv$ .
- 2 Touch [Traffic].

The [Traffic Summary] screen appears.

## Viewing the traffic list

Traffic information is displayed onscreen in a list. This allows you to check how many traffic incidents have occurred, the locations, and the distance from your current position.

- 1 Press  $\Box$  then touch  $\equiv$ .
- 2 Touch [Traffic].

The [Traffic Summary] screen appears.

3 Touch [Traffic Events].

| Traffic Events (319) | 4:09       | • |
|----------------------|------------|---|
| Q Search by Name     |            |   |
| Relevant events      |            |   |
| 📀 Santa Ana Fwy      | 22<br>m    | ۸ |
| Other events         |            |   |
| 📀 E 1 st St          | <b>600</b> | - |
| 🚯 W 1st St           | 850        |   |
| ←                    |            |   |

A list with traffic information that has been received is shown. The list is sorted by distance from your current position. Places (street names) where incidents have occurred are displayed on the list.

#### NOTES

- If a route is set, relevant events for your current route are shown in the upper section of the list.
- Touching the desired item allows you to check its position on the map. Touch ← or → to show the
  previous or next event.

## Checking the traffic incidents on the map

Traffic event information can be displayed on the map.

- 1 Press 🕻 then touch 🔳.
- 2 Touch [Traffic].

The [Traffic Summary] screen appears.

## 3 Touch [Traffic Map].

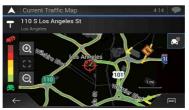

Road segments affected by traffic incidents are displayed in an alternate color on the map, and small symbols above the road show the nature of the incident. The traffic congestion lines indicate the degree of the congestion by color.

## **Traffic notification icon**

The notification icon shows the status of traffic information reception.

**1** Touch the relevant traffic event icon on the map.

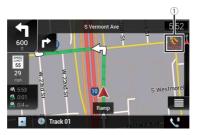

| 1        | Traffic notification icon                                                                                                   |
|----------|----------------------------------------------------------------------------------------------------|
| ×        | Indicates that there are no traffic incidents in your coverage area.                                                        |
| <b>A</b> | Indicates that information on traffic incidents are being received.                                                         |
| (Lago)   | Indicates that there are no significant traffic incidents on your route.                                                    |
|          | Indicates that there are significant traffic incidents on your route. The icon shows the type of the next traffic incident. |

You can check the details of the traffic incidents. Touch the relevant event to display the location on the map.

## Turning the traffic information on or off

The traffic information feature is turned on by default. To enable or disable the TMC feature, perform the following procedure.

## NOTE

If you turn the traffic information feature off, [Traffic] on the navigation menu disappears.

- 1 Press  $\Box$  then touch  $\equiv$ .
- **2** Touch  $\supset$ , and then touch [Settings].
- **3** Touch  $\triangleright$ , and then touch [Traffic].
- 4 Touch [Traffic] to turn the switch on or off.

# Checking useful information about your trip

## About the [Useful Information] menu

The [Useful Information] menu contains various information to support your driving.

- 1 Press 🕻 then touch 🔳.
- 2 Touch [Useful Information].

The [Useful Information] screen appears.

## Information on each option in the [Useful Information] menu

| Menu Item     | Description                                                                                                    |
|---------------|----------------------------------------------------------------------------------------------------|
| [Where Am I?] | Displays a special screen with information about the<br>current position and a key to search for nearby emergency<br>or roadside assistance services. |
|               | TIP                                                                                                    |
|               | To save the current position as a [Saved Location] destination, touch 回 (page 40).                                                                    |
| [Help Nearby] | Check for POIs in your surroundings.<br>The preset search categories are as follows.<br>• [Car Repair]<br>• [Health]<br>• [Police]<br>• [Gas Station] |

| Menu Item          | Description                                                                                                    |
|--------------------|----------------------------------------------------------------------------------------------------|
| [Trip Monitor]     | Check the statistical data of your trips (for example, start time, end time, average speed, etc.) (page 47).       |
| [GPS Information]  | Displays the GPS information screen with satellite position and signal strength information.                       |
| [Fuel Consumption] | Estimates the fuel cost to your destination by entering the fuel consumption information in the navigation system. |

## **Recording your travel history**

Activating the trip logger enables you to record your driving history (hereinafter called "trip log"). You can review your trip log later. The trip logger is set so that it can be started manually by default. You can change the settings of this function in order to save the log automatically. For details, refer to [Trip Monitor] (page 61).

## Activating trip logger temporarily

One-time activation is useful if you want to create a log only for a particular trip.

- 1 Press **□** then touch **□**.
- 2 Touch [Useful Information].
- 3 Touch [Trip Monitor].

A list of trip logs already recorded appears. A blank list appears if you have not recorded any trip logs yet.

## 4 Touch [Start New Recording].

The trip logger is activated. The touch key changes to [Stop Recording]. Touching [Stop Recording] allows you to deactivate the trip logger.

## NOTES

- If there is not enough space in the built-in memory, the oldest trip log will be overwritten by the new
  one.
- If you want the system to always activate the trip logger whenever the GPS signal is available, turn on [Enable Auto-Saving]. For details, refer to "Setting the trip logger" (page 48).

## Browsing the trip log

- 1 Record the trip log.
- 2 Press 🕰 then touch 🔳.
- 3 Touch [Useful Information].
- 4 Touch [Trip Monitor].

To export all trip logs, touch [Export All].

5 Touch any of the items to see the details.

#### TIP

To display the trip log on the map, touch [Visible on Map] to tick the check box. Touching 🗐 allows you to view the shortcuts and enables you to use the following functions.

| Menu Item          | Description                                                                |
|--------------------|----------------------------------------------------------------------------|
| [View on Map]      | Shows the trip log on the map screen.                                      |
| [Export Track Log] | Exports the track log currently selected to an external<br>storage device. |

#### Setting the trip logger

- 1 Record the trip log.
- 2 Press 🕰 then touch 🔳.
- **3** Touch [Useful Information].
- 4 Touch [Trip Monitor].
- **5** Touch 🖃 and then touch [Trip Monitor Settings].
- **6** Touch any of the items to change the settings.

| Menu Item            | Description                                                                                                    |
|----------------------|----------------------------------------------------------------------------------------------------|
| [Enable Auto-Saving] | Set whether automatic trip logging is activated or not.                                                                                                    |
| [Save Track Log]     | Track logs, the sequence of the positions given by the GPS receiver, can be saved together with trip logs. You can activate the track logger whenever the trip logger is activated. |

#### TIP

[Trip database size] indicates the current data size of the trip log (track log included).

## **Editing a trip log**

- 1 Press 🕻 then touch 📃.
- 2 Touch [Useful Information].
- **3** Touch [Trip Monitor].
- 4 Touch 🔲 and then touch [Edit].
- **5** Touch any of the items to edit.

| Menu Item | Description           |
|-----------|-----------------------|
| [Delete]  | Deletes the trip log. |
| [Rename]  | Renames the trip log. |

| Menu Item      | Description                                                        |
|----------------|--------------------------------------------------------------------|
| [Change Color] | Changes the color by selecting another color from the color table. |

## TIP

If you touch 🗐 and then touch [Delete All], all entries can be deleted.

6 Touch [Done].

## Using the Trip Computer mode

In the trip computer screen, the information received from the GPS receiver and your vehicle is displayed like a meter for a vehicle.

- 1 Press 🕰.
- 2 Touch the data field key.

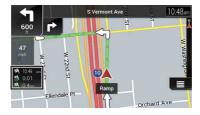

## TIPS

- If you touch [Trip Summary], the details of the current trip are displayed. Touch 🗐 and then touch [Save Trip] to store the current trip log.
- If you press □, you can return to the map screen.

## **Calculating the fuel consumption**

The fuel consumption monitor helps you keep track of the fuel consumption of your car even if you do not use the navigation system for all your journeys. Set the initial odometer value and then record the distance driven and the amount of fuel whenever you fill up your car. You can also set reminders for regular car maintenance.

These calculations are based only on the information that you provide and not on any data from the vehicle. The fuel mileage displayed is only a reference value, and does not guarantee that the fuel mileage displayed can be obtained.

## ▶ Setting the initial odometer value

Before you use the fuel consumption feature, enter the initial odometer value from which you want to start measuring the mileage.

- 1 Press 🕻 then touch 🔳
- 2 Touch [Useful Information].
- 3 Touch [Fuel Consumption].
- 4 Touch [Initial Odometer Value].
- 5 Enter the initial odometer value and then touch . The initial odometer value has been set.

## Entering the fuel consumption information

To calculate the fuel consumption for the distance you have traveled, enter the distance driven and the amount of fuel whenever you fill up your car.

- 1 Press 🕻 then touch 📃.
- 2 Touch [Useful Information].
- **3** Touch [Fuel Consumption].
- 4 Touch [Add].
- 5 Touch [Current Odometer Value] and then enter the current odometer value.
- **6** Touch [Gas Amount] to enter the amount of fuel pumped this time.
- 7 Touch [Gas Price / Unit] to enter the fuel unit price this time.
- 8 Touch [Add].
- 9 Touch [Done].

#### TIP

To delete an entry, touch 🗐 to display the shortcut for deletion.

## Setting the car maintenance schedule

- 1 Press 🕻 then touch 🔳.
- 2 Touch [Useful Information].
- 3 Touch [Fuel Consumption].
- 4 Touch 🖃.
- 5 Touch [Maintenance Schedule].
- 6 Touch [Add] or the one of entries.

- 7 Enter the name, date, and mileage for the reminder.
- 8 Touch [Done].

## TIP

To delete an entry, touch 🗐 to display the shortcut for deletion.

# **Navigation Settings**

You can configure the navigation settings, and modify the behavior of this system.

- 2 Touch ≥, and then touch [Settings]. The [Settings] screen appears.

## **3** Touch one of the following categories, then select the options.

[Route Preferences] (page 51) [Sound] (page 54) [Warnings] (page 55) [Navigation Map] (page 57) [Regional] (page 59) [Display] (page 60) [Traffic] (page 60) [Tripflor] (page 61) [Start Configuration Wizard] (page 61) [SyncTool] (page 61)

## [Route Preferences]

Sets the type of vehicle you are driving, the road types used in route planning, and the route planning method.

| Menu Item   | Description                                                                                                    |
|-------------|----------------------------------------------------------------------------------------------------|
| [Vehicle]   | Set the type of vehicle you will be using on the route.                                                                                                    |
|             | <ul> <li>NOTES</li> <li>The route is planned based on the selected vehicle type.</li> <li>To enhance the route accuracy, correctly select a vehicle type that is similar to the condition of your vehicle.</li> <li>TIPS</li> </ul>                                                                                                    |
|             | <ul> <li>To edit the name and estimated maximum speed of the selected vehicle profile, touch [m].</li> <li>To add a new vehicle profile, touch [Add Profile]. Then select one of the vehicle types and set the name and estimated maximum speed.</li> </ul>                                                                                                    |
| [Car]       | <ul> <li>Maneuver restrictions and directional constraints are<br/>taken into account when planning a route.</li> <li>Roads are used only if access for cars is allowed.</li> <li>Private roads and resident-only roads are used only if they<br/>are inevitable to reach the destination.</li> </ul>                                                                                                  |
| [Emergency] | <ul> <li>All maneuvers available at intersections are taken into account.</li> <li>Directional constraints are taken into account in the same way as travel in the opposite direction is allowed at low speeds.</li> <li>Only private roads that need to be used to access the destination are included.</li> <li>Walkways are excluded from routes.</li> </ul>                                        |
| [Bus]       | <ul> <li>Maneuver restrictions and directional constraints are<br/>taken into account when planning a route.</li> <li>Roads are used only if access for buses is allowed.</li> <li>Private roads, resident-only roads and walkways are<br/>excluded from routes.</li> </ul>                                                                                                    |
| [Taxi]      | <ul> <li>Maneuver restrictions and directional constraints are<br/>taken into account when planning a route.</li> <li>Roads are used only if access for taxis is allowed.</li> <li>Private roads, resident-only roads and walkways are<br/>excluded from routes.</li> </ul>                                                                                                    |
| [Truck]     | <ul> <li>Maneuver restrictions and directional constraints are taken into account when planning a route.</li> <li>Only roads that allow truck access are included.</li> <li>Private roads, resident-only roads and walkways are excluded from routes.</li> <li>U-turns are not used in routes (turning around on a divided road is not considered a U-turn for the purpose of this system).</li> </ul> |

English

| Menu Item               | Description                                                                                                    |
|-------------------------|----------------------------------------------------------------------------------------------------|
| [Route Planning Method] | Set to change the route planning method. Route<br>calculation can be optimized for different situations and<br>vehicle types by changing the planning method.                                                                                                    |
| [Fast]                  | Calculates a route with the shortest travel time to your destination as a priority. Usually the best selection for fast and standard cars.                                                                                                    |
| [Easy]                  | Result in a route with fewer turns and no difficult<br>maneuvers. With this option, you can make this system to<br>take, for example, the freeway instead of a series of smaller<br>roads or streets.                                                                   |
| [Short]                 | Calculates a route with the shortest distance to your destination as a priority. Usually practical for slower vehicles. Rarely practical to use to search for shorter routes for normal vehicles regardless of the speed.                                               |
| [Economical]            | Calculates a route that is quick and saves fuel.                                                                                                    |
| [Navigation Mode]       | Enable or disable off-road navigation.                                                                                                    |
| [On-road]               | The route is planned towards the destination along the roads on the map.                                                                                                    |
| [Off-road]              | The route is planned towards the destination in a straight line, not along the roads on the map.                                                                                                    |
| [Highways]              | Set to off to avoid prioritizing freeways for calculating the route. NOTE This function is useful when you want to avoid freeways such as when driving a slow car or towing another vehicle.                                                                            |
| [Period Charge]         | Set to off to avoid prioritizing toll roads for calculating the route.<br>This function is useful when you want to avoid toll roads with restricted time access that require you to purchase a separate pass or vignette to extend the length of time allotted for use. |
|                         | This option can be enabled or disabled separately from the pre-<br>use toll road usage option.                                                                                                    |
| [Per-use Toll]          | Set to off to avoid prioritizing per-use charged toll roads for calculating the route.                                                                                                    |
|                         | NOTE<br>This function is useful when you want to avoid toll roads where<br>there is a per-use charge.                                                                                                    |

| Menu Item             | Description                                                                       |
|-----------------------|-----------------------------------------------------------------------------------|
| [Ferries]             | Set to off to avoid prioritizing ferries for calculating the route.               |
| [Car Shuttle Trains]* | Set to off to avoid prioritizing car shuttle trains for calculating the route.    |
| [Carpool Lanes]       | Set to off to avoid prioritizing carpool and HOV lanes for calculating the route. |
| [Unpaved Roads]       | Set to off to avoid prioritizing unpaved roads for<br>calculating the route.      |

English

\* Car shuttle trains are used to transport vehicles for relatively short distances and they usually connect places that are not easily accessible by road.

## [Sound]

Adjusts the different sound volumes and changes the voice guidance profile.

| Menu Item                                                    | Description                                                                                                    |
|--------------------------------------------------------------|----------------------------------------------------------------------------------------------------|
| [Voice]                                                      | Adjust the volume of the guidance sounds (verbal instructions).                                                                                                |
| [Alert Beeps]                                                | Adjust the volume of the non-verbal alert sounds (beeps).                                                                                                    |
| [Ding]                                                       | Adjust the volume of the sound (ding) that precedes the verbal instructions.                                                                                   |
| [Voice Guidance]                                             | Enable or disable voice guidance.                                                                                                    |
| [Announce Streets and<br>Roads in Native Language<br>Area]*  | Select whether to have the navigation system announce<br>the street names in the native language of the area, only<br>the road numbers, or only the maneuvers. |
| [Announce Streets and<br>Roads in Foreign<br>Language Area]* | Select whether to have the navigation system read the<br>street names in a foreign country, only the road numbers,<br>or only the maneuvers.                   |
| [Early Indication of<br>Maneuvers]                           | Select whether you want an immediate announcement for<br>the next maneuver or to receive the information when the<br>maneuver is near.                         |
| [Verbosity Level]                                            | Set the verbosity of the voice instructions.<br>(How much information is given and how often the<br>prompts occur.)                                            |
| [Minimal]                                                    | Given once right before the next maneuver.                                                                                                    |
| [Medium]                                                     | Given once as the vehicle approaches the next maneuver and it is repeated right before the maneuver.                                                           |

| Menu Item                      | Description                                                                                                    |
|--------------------------------|----------------------------------------------------------------------------------------------------|
| [Verbose]                      | Given once relatively far from the next maneuver, it is<br>repeated as the vehicle approaches the next maneuver,<br>and it is repeated again right before the actual maneuver. |
| [Announce Route<br>Summary]*   | Select whether to have the navigation system announce by voice a quick summary of the route whenever a route is calculated.                                                    |
| [Announce Traffic Info]*       | Select whether to have the navigation system announce by<br>voice the traffic information whenever a traffic incident on<br>your route is received.                            |
| [Announce System<br>Messages]* | Select whether to read out the message when a system message appears.                                                                                                    |

\* Enabled only when a TTS-voice is selected for the voice language.

## [Warnings]

Enables or disables warnings and sets up the warning function.

## C Important

- This system is able to warn you if you exceed the current speed limit. This information may not be available for your region (ask your local dealer), or may not be fully correct for all roads on the map.
- You are liable for ensuring that using this feature is legal in the country where you intend to use it.

| Mei  | nu ltem                                      | Description                                                                                                    |
|------|----------------------------------------------|----------------------------------------------------------------------------------------------------|
| [Sp  | eed Warning]                                 | Set the type of speed and alert warnings.                                                                                                    |
|      | [Warn When Speeding]                         | Select whether to receive visible and/or audible warnings.                                                                                                    |
|      | [Disabled]                                   | No warnings will go off.                                                                                                    |
|      | [Visual]                                     | Visible warnings will go off when exceeding the speed limit.                                                                                                    |
|      | [Audio and Visual]                           | Audible and visible warnings will go off when exceeding the speed limit.                                                                                        |
|      | [Speed Limit Always<br>Visible]              | Select whether to see the speed limit sign on the map all<br>the time. The color of the speed limit sign changes as<br>exceeding the speed limit when selected. |
|      | [Outside Cities: ***% of<br>the Speed Limit] | Set the percentage of the speed limit warning message in rural areas.                                                                                           |
|      | [Within Cities: ***% of the Speed Limit]     | Set the percentage of the speed limit warning message in urban areas.                                                                                           |
| [Ale | ert Points]                                  | This setting allows you to receive a warning when<br>approaching alert points like school zones or railroad<br>crossings (page 56).                             |

| Me  | nu Item                | Description                                                                                                    |
|-----|------------------------|----------------------------------------------------------------------------------------------------|
|     | [Alert Point Warnings] | Set to on to enable to adjust a variety of alert warnings.                                                                                                    |
|     | [Alert Types]          | Set the type of alert point.                                                                                                    |
|     | [Speed Camera Types]   | Set the type of speed camera.                                                                                                    |
| [Wa | rning Road Signs]      | Touch this key to turn on or off warnings and to set the<br>distance from the hazard to receive the warning at. These<br>can be set individually for the different warning types. |

#### Setting the alert point warnings

You can set an alert for the different alert point categories, individually.

## Important

The warning for road safety cameras (like speed cameras) is disabled when you are in certain countries where warnings for road safety cameras are prohibited. However, you are fully responsible for ensuring that this feature is legal in the country where you intend to use it.

## 1 Press **□** then touch **□**.

**2** Touch  $\supset$ , and then touch [Settings].

## 3 Touch [Warnings].

- 4 Touch [Alert Points].
- 5 Touch [Alert Point Warnings] to turn it on.
- **6** Touch the item you want to set from [Alert Types] or [Speed Camera Types].
- 7 Touch any of the items to change the setting.
- 8 Touch [Warning Type] and then touch one of the options.

| [Disabled]         | The system does not warn you of the alert points for this category.                                  |
|--------------------|----------------------------------------------------------------------------------------------------|
| [Visual]           | You will receive a visible warning while you are approaching the points in this category.            |
| [Audio and Visual] | You will receive audible and visible warnings while you are approaching the points in this category. |

## NOTE

If you select [Audio and Visual] in the warning type setting, you can change the reception timing of the audio alert. If you select [Only When Speeding], the audio alert is only played when you exceed the given speed limit. If you select [When Approaching], the audio alert is always played when approaching one of these alert points. In order to draw your attention, the alert is different when you exceed the speed limit.

## [Navigation Map]

Fine-tunes the appearance of the map screen and adjusts how the software helps you navigate with different kinds of route-related information on the map screen.

| Menu Item                                         | Description                                                                                                    |
|---------------------------------------------------|----------------------------------------------------------------------------------------------------|
| [Map Display]                                     | See the effect when you change a setting.                                                                                                    |
| [Viewpoint]<br>[Far] [Normal] [Close]<br>[Manual] | Adjust the basic zoom and tilt levels to your needs. Some<br>preset levels are available. If you select [Manual], you can<br>store adjusted map scales and view angles.                                                                                                    |
| [Color Mode]<br>[Auto] [Day] [Night]              | Switches between daytime and nighttime color modes or<br>let the software switch between the two modes<br>automatically a few minutes before sunrise and a few<br>minutes after sunset.                                                                                                    |
| [Day Map Color]                                   | Select the color scheme used in the daytime map.                                                                                                    |
| [Night Map Color]                                 | Select the color scheme used in the nighttime map.                                                                                                    |
| [Landmarks]*                                      | Shows or hides 3D landmarks which are 3D artistic or block representations of prominent or well-known objects.                                                                                                    |
| [Buildings]*                                      | Shows or hides 3D city models which are 3D artistic or<br>block representations of complete city building data<br>containing actual building sizes and actual positions on the<br>map.                                                                                                    |
| [3D Terrain]                                      | Shows or hides the 3D elevation of the surrounding terrain.                                                                                                    |
| [Track Logs]                                      | Turns on or off track log saving which saves the sequence of the locations you go through on your journeys.                                                                                                    |
| [Place Markers]                                   | Select which POI icons to show on the map while navigating.                                                                                                    |
| [Data Fields]                                     | Choose to have different values displayed for when<br>navigating a route to a select destination and for when just<br>cruising around without any particular destination<br>(page 25).<br>[First], [Second] and [Third] selects items displayed in the<br>data fields shown when the route exists. [Without Route]<br>selects the items displayed in the data fields shown when a<br>route does not exist. |
| [Route Progress Bar]                              | Turns on or off the route progress bar to display the current<br>route as a straight line located on the right side of the map.<br>The arrow represents your current position and moves up<br>the line as you travel along the route.                                                                                                    |
| [Offer Freeway Services]                          | Select whether to stop by a gas station or a restaurant during your journey (page 24).                                                                                                    |

| Menu Item                                | Description                                                                                                    |
|------------------------------------------|----------------------------------------------------------------------------------------------------|
| [Services Displayed]                     | Select the service types displayed for the freeway exits or service stations. Choose from the POI categories.                                                                                                    |
| [Automatic Overview]                     | When selected, the map zooms out to show an overview of<br>the surrounding area if the next route event (maneuver) is<br>far. When you get close to the event, the map returns to the<br>normal map view.                                                                                                    |
| [Signposts]                              | Whenever adequate information is available, lane<br>information similar to the real ones on road signs above<br>the road is displayed at the top of the map. You can turn<br>this feature on or off.                                                                                                    |
| [Junction View]                          | If you are approaching a freeway exit or a complex<br>intersection and the necessary information is available, the<br>map is replaced with a 3D view of the junction.                                                                                                    |
| [Tunnel View]                            | When entering tunnels, the surface roads and buildings<br>can be distracting. This feature shows a generic picture of a<br>tunnel instead of the map. A top-down overview of the<br>tunnel and remaining distance are also displayed.                                                                                                    |
| [Offer Congestion Detour<br>on Highways] | <ul> <li>When you slow down while driving on a freeway due to a traffic congestion, this navigation system offers you a detour using the next exit. The message shows you the distance to the exit and the difference in the distance and estimated time compared to the original route. You can choose from one of the following options:</li> <li>Touch [Dismiss] or just ignore the message if you want to keep the original route.</li> <li>Touch [Preview] to see an overview of the original route and the detour to make the decision. You can accept the detour as shown in the preview, or increase the freeway segment bypassed before accepting.</li> <li>Turn to the suggested new direction.</li> </ul> |
| [Offer Real Time<br>Alternative Routes]  | Alternative routes can be suggested when driving on<br>normal roads. This navigation system will select a different<br>turn in the upcoming intersection and offer you a different<br>route for the next section of the route. You cannot,<br>however, modify the offered detour.                                                                                                    |
| [Offer Parking Around<br>Destination]    | Parking at the destination may not be easy to find in city<br>areas. As you approach the destination, this navigation<br>system can offer parking category places near your<br>destination. Touch $\boxed{P}$ to open a top-down map with the<br>destination and the offered parking places. The route is<br>calculated by selecting one of the parking places.                                                                                                    |

| Menu Item                 | Description                                                                                                    |
|---------------------------|----------------------------------------------------------------------------------------------------|
| [Offer Hints Upon Detour] | If you leave the recommended route and suddenly exit the freeway, this navigation system offers different alternatives near the exit like gas stations or restaurants. Also, if there are avoidable parts of the original route ahead (like a tunnel, a toll road or a ferry), you will find them in the list in case you want to bypass them with the help of this navigation system. |

\* This function becomes effective only when the additional map data is installed (AVIC-W6600NEX).

## [Regional]

Changes the voice guidance language, the application language, and measurement units.

| Menu Item             | Description                                                                                                    |
|-----------------------|----------------------------------------------------------------------------------------------------|
| [Language]            | Displays the current language of the user interface. By touching the key, you can select a new language from the list of available languages. This system will restart if you change this setting.                                                                                                    |
| [Voice Language]      | Displays the current voice guidance profile. By touching<br>the key, you can select a new voice guidance language<br>from the list of available languages and speakers. Touch<br>any of these keys to hear a sample voice prompt.                                                                                                    |
| [Units and Formats]   | Set the various units to be used by this system.<br>NOTE<br>This system may not support all the listed units in some voice<br>guidance languages.                                                                                                    |
| [Time Zone]           | By default, the time zone is taken from the map<br>information and adjusted according to your current<br>location.<br>NOTE<br>If a setting other than [Automatic Time Zone] is selected, [Time<br>Zone] (the option to set the time difference manually) and<br>[Daylight Saving Time] (the option to turn on or off daylight saving<br>time) can also be set. |
| [Automatic Time Zone] | The time zone setting changes automatically.                                                                                                    |
| [Manual Time Zone]    | The present setting value for the time difference and daylight saving time that you set are used.                                                                                                    |

| Menu Item                                 | Description                                                                                                    |
|-------------------------------------------|----------------------------------------------------------------------------------------------------|
| [Manual Time Zone if<br>Auto Unavailable] | The time zone setting changes automatically if automatic<br>change is available. Otherwise, the present setting value<br>that you set is used.                    |
| [Manual Time Zone in<br>Current Zone]     | The present setting value that you set is used in the current time zone. If your vehicle moves to another time zone, the time zone setting changes automatically. |
| [Daylight Saving Time]                    | Set daylight saving time as applying or not unless<br>[Automatic Time Zone] is set.                                                                               |

## [Display]

Sets separate themes for daytime and nighttime use, adjusts the display backlight, and enables or disables menu animations.

| Menu Item          | Description                                                                                                    |
|--------------------|----------------------------------------------------------------------------------------------------|
| [Menu Animations]  | When animation is turned on, the keys on the menus and<br>keyboard screens are animated. Screen transitions are also<br>animated. |
| [Day Skin Theme]   | Select the style and colors of the navigation menu used in the daytime.                                                           |
| [Night Skin Theme] | Select the style and colors of the navigation menu used in the nighttime.                                                         |

## [Traffic]

Enables or disables the traffic information feature.

| Menu Item                         | Description                                                                                                    |
|-----------------------------------|----------------------------------------------------------------------------------------------------|
| [Traffic]                         | Enable or disable the TMC receiver that can receive real-<br>time traffic information.                                             |
| [Data Source]<br>[Radio] [Online] | Select which data source to receive real-time traffic<br>information from. [Online] is available only if the device is<br>enabled. |
| [Use Traffic Info]                | Select whether to have traffic incidents be taken into consideration when the route is calculated.                                 |
| [Show Traffic Info]               | Select whether to show icons relevant to traffic incidents<br>and lines indicating the traffic flow on the map.                    |
| [Off]                             | No traffic icons or lines indicating the traffic flow are shown.                                                                   |
| [Color]                           | Only the lines indicating traffic flow are shown on the map.                                                                       |

| Menu Item                               | Description                                                                                                    |
|-----------------------------------------|----------------------------------------------------------------------------------------------------|
| [Color And Icon]                        | Icons for the relevant traffic incidents and lines indicating the traffic flow are shown on the map.                                                                                                    |
| [Show Free Traffic Flow As<br>Well]     | Select whether to receive information on smooth traffic flow.                                                                                                    |
| [Offer Detour if it Saves at<br>Least:] | Set the minimum time to be saved when having the system<br>suggest a detour route. If the estimated time saved by the<br>planned detour avoiding the traffic incidents is more than<br>the set time, the system suggests the new detour route.<br>Otherwise, the new route is not suggested. |
| [Confirm Detours<br>Manually]           | Enable or disable the manual confirmation of every recalculation.                                                                                                    |

Englist

## [Trip Monitor]

Turns automatic trip log saving on or off and checks the current size of the trip database.

| Menu Item            | Description                                                                                                    |
|----------------------|----------------------------------------------------------------------------------------------------|
| [Enable Auto-Saving] | Set whether automatic trip logging is activated or not (page 48).                                                                                                    |
| [Save Track Log]     | Track logs, the sequence of the positions given by the GPS receiver, can be saved together with trip logs. You can activate the track logger whenever the trip logger is activated (page 48). |

## [Start Configuration Wizard]

Modifies the basic software parameters used during the initial setup process.

## [SyncTool]

Starts the synchronization tool, which makes it possible to update your maps (page 61).

# Updating the map

You can update existing content, purchase additional maps and activate extra services on your product. To update the content, download the update on your USB memory storage by using the computer to which the Naviextras Toolbox is installed. Then, transfer the data from connected USB memory storage to your navigation system by using [SyncTool] on this product. For details, access the following URL and refer to "HOW TO UPDATE?" GUIDE.

https://pioneer.naviextras.com

# Bluetooth®

# **Bluetooth connection**

- Turn on the Bluetooth function on the device.
- 2 Press
- 3 Touch 🔅 then 🔞.

The Bluetooth screen appears.

- 4 Touch [Connection].
- 5 Touch Q.

The unit starts to search for available devices, then displays them in the device list.

## **6** Touch the Bluetooth device name.

After the device is successfully registered, a Bluetooth connection is established by the system. Once the connection is established, the device name is displayed on the list.

## NOTES

- If twenty devices are already paired, [Memory Full] is displayed. Delete a paired device first (page 63).
- If your device supports SSP (Secure Simple Pairing), a six-digit number appears on the display of this
  product. Touch [Yes] to pair the device.
- If a PIN code input is required, enter a PIN code. (The default PIN code is "0000".)

## TIP

The Bluetooth connection can also be made by detecting this product from the Bluetooth device. Before registration, make sure that [Visibility] in the [Bluetooth] menu is set to [On] (page 63). For details on Bluetooth device operations, refer to the operating instructions supplied with the Bluetooth device.

# **Bluetooth settings**

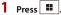

2 Touch 🌣 then 🕑.

# 

Never turn this product off and disconnect the device while the Bluetooth setting operation is being processed.

| Menu Item                    | Description                                                                                                    |
|------------------------------|----------------------------------------------------------------------------------------------------|
| [Connection]                 | Connect, disconnect, or delete registered Bluetooth device<br>manually.<br>Touch m to delete registered device.<br>To connect a registered Bluetooth device manually, touch<br>the name of the device.<br>To disconnect the device, touch the name of the connected<br>device in the list.                             |
|                              | NOTE<br>Connect the Bluetooth device manually in the following cases:<br>• Two or more Bluetooth devices are registered, and you want to<br>manually select the device to be used.<br>• You want to reconnect a disconnected Bluetooth device.<br>• Connection cannot be established automatically for some<br>reason. |
| [Auto Connect]<br>[On] [Off] | Select [On] to connect the last connected Bluetooth device<br>automatically.                                                                                                    |
| [Visibility]<br>[On] [Off]   | Select [On] to make this product visible to the other device.                                                                                                    |
| [PIN Code Input]             | Change the PIN code for Bluetooth connection.<br>The default PIN code is "0000".<br>1 Touch [0] to [9] to input the pin code (up to 8 digits).<br>2 Touch —].                                                                                                    |
| [Device Information]         | Displaying the device name and address of this product.                                                                                                    |
| [Bluetooth Memory Clear]     | Touch [Clear] then [OK] to clear the Bluetooth memory.                                                                                                    |

# Hands-free phoning

To use this function you need to connect your cellular phone to this product via Bluetooth in advance (page 62).

# 

For your safety, avoid talking on the phone as much as possible while driving.

# Making a phone call

- 1 Press
- 2 Touch 📢 .

The phone menu screen appears.

**3** Touch one of the call icons on the phone menu screen.

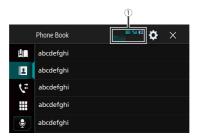

| 1          | The following items are displayed.<br>• Name of the current cellular phone<br>• List number of the current cellular phone<br>• Reception status of the current cellular phone<br>• Battery status of the current cellular phone |
|------------|----------------------------------------------------------------------------------------------------|
|            | Using preset dial list (page 65)                                                                                                    |
| 2          | Using phone book<br>Select a contact from the phone book. Touch the desired name on the list then<br>select the phone number.                                                                                                   |
|            | TIPS <ul> <li>The contacts on your phone will be automatically transferred to this product.</li> <li>Update the phone book manually.</li> </ul>                                                                                 |
|            | NOTE<br>[Visibility] of the [Bluetooth] screen should be on (page 63).                                                                                                    |
| <b>1</b> 2 | Using call history<br>Make a phone call from the received call 💽, dialed call 💽, or missed call 🕵.                                                                                                    |
|            | <b>Direct phone number input</b><br>Enter the number keys to enter the phone number then touch <i>C</i> to make a call.                                                                                                    |
| <b>•</b>   | Switches to the voice recognition function (page 65).                                                                                                    |

## ► To end the call

1 Touch 🕿.

## Using the preset dial lists

#### ▶ Registering a phone number

You can easily store up to six phone numbers per device as presets.

- 1 Press
- 2 Touch 代
- 3 Touch 🔽 or 🗲.

On the [Phone Book] screen, touch the desired name to display the contact's phone number.

4 Touch

## Dialing from the preset dial list

- 1 Touch 🛄 .
- **2** Touch the desired entry on the list to make a call.

The dial screen appears and dialing starts.

## Deleting a phone number

- 1 Press
- 2 Touch 代
- 3 Touch

- 5 Touch [Yes].

## **Receiving a phone call**

1 Touch classical to answer the call. Touch related to end the call.

#### TIPS

- Touch 🖉 while getting a call waiting, switch to the talking person.
- Touch a while getting a call waiting to reject the call.

## **Voice recognition function**

You can use the voice recognition function of iPhone or smartphone.

#### NOTES

• When an iPhone running iOS 6.1 or higher is used, Siri Eyes Free Mode is available with this product.

- For using this function with a smartphone, the device must be compatible with Android Auto. For using the voice recognition function with a smartphone, launch Android Auto beforehand.
- 1 Press 🗰 .
- 2 Touch
- 3 Touch 👤.

The voice recognition function launches and the voice control screen appears.

#### TIP

You can also launch the voice recognition function by pressing 👳.

## Minimizing the dial confirmation screen

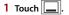

#### TIP

To display the dial confirmation screen, touch 🕚 again.

#### NOTES

- The dial confirmation screen cannot be minimized on the AV operation screen.
- AV sources cannot be selected even if the dial confirmation screen is minimized while talking on the phone or receiving an incoming call.

## Phone settings

- 1 Press 🛄.
- 2 Touch 🗘 then 🕑

| Menu Item                   | Description                                                                     |
|-----------------------------|---------------------------------------------------------------------------------|
| [Auto Answer]<br>[On] [Off] | Select [On] to answer an incoming call automatically.                           |
| [Ring Tone]<br>[On] [Off]   | Select [On] if the ring tone does not come out from the car speakers.           |
| [Invert Name]               | Select [Yes] to change the order of the first and last names in the phone book. |

## Setting the private mode

During a conversation, you can switch to private mode (talk directly on your cellular phone).

1 Touch Or or Off.

## Adjusting the other party's listening volume

This product can be adjusted to the other party's listening volume.

**1** Touch  $\textcircled{P}_{\underline{M}}$  to switch between the three volume levels.

## Notes for hands-free phoning

#### ►General notes

- Connection to all cellular phones featuring Bluetooth wireless technology is not guaranteed.
- The line-of-sight distance between this product and your cellular phone must be 10
  meters or less when sending and receiving voice and data via Bluetooth technology.
- With some cellular phones, the ring sound may not be output from the speakers.
- If private mode is selected on the cellular phone, hands-free phoning may be disabled.

## Registration and connection

- Cellular phone operations vary depending on the type of cellular phone. Refer to the instruction manual that came with your cellular phone for detailed instructions.
- When phone book transfer does not work, disconnect your phone and then perform pairing again from your phone to this product.

## Making and receiving calls

- You may hear a noise in the following situations:
- When you answer the phone using the button on the phone.
- When the person on the other end of the line hangs up the phone.
- If the person on the other end of the line cannot hear the conversation due to an echo, decrease the volume level for hands-free phoning.
- With some cellular phones, even after you press the accept button on the cellular phone when a call comes in, hands-free phoning may not be performed.
- The registered name will appear if the phone number is already registered in the phone book. When the same phone number is registered under different names, only the phone number will be displayed.

## The received call and dialed number histories

- You cannot make a call to the entry of an unknown user (no phone number) in the received call history.
- If calls are made by operating your cellular phone, no history data will be recorded in this product.

## Phone book transfers

- If there are more than 1 000 phone book entries on your cellular phone, not all entries may download completely.
- Depending on the phone, this product may not display the phone book correctly.

- If the phone book in the phone contains image data, the phone book may not be transferred correctly.
- Depending on the cellular phone, phone book transfer may not be available.

# **Bluetooth audio**

Before using the Bluetooth audio player, register and connect the device to this product (page 62).

## NOTES

- Depending on the Bluetooth audio player connected to this product, the available operations with this product may be limited to the following two levels:
  - A2DP (Advanced Audio Distribution Profile): Only playing back songs on your audio player is possible.
  - A2DP and AVRCP (Audio/Video Remote Control Profile): Playing back, pausing, selecting songs, etc., are possible.
- Depending on the Bluetooth device connected to this product, the available operations with this
  product may be limited or differ from the descriptions in this manual.
- While you are listening to songs on your Bluetooth device, refrain from operating the phone function as much as possible. If you try operating, the signal may cause noise for song playback.
- When you are talking on the Bluetooth device connected to this product via Bluetooth, it may pause playback.
- 1 Press 🗰
- 2 Touch 🌣 then 🚺.

The system setting screen appears.

- 3 Touch [AV Source Settings].
- 4 Confirm that [Bluetooth Audio] is turned on.
- 5 Press
- 6 Touch AV

The AV source screen appears.

7 Touch [Bluetooth Audio].

The Bluetooth audio playback screen appears.

## **Basic operation**

## Bluetooth audio playback screen 1

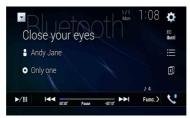

| ►/II         | Switches between playback and pause.                                                                                                    |
|--------------|----------------------------------------------------------------------------------------------------|
|              | Skips files forward or backward.         • By pressing           • By pressing       < |
|              | Selects a file or folder from the list to playback. NOTE This function is available only when the AVRCP version of the Bluetooth device is 1.4 or higher.                                                                                                    |
| <pre>E</pre> | Switches among the Bluetooth devices when the devices are connected to this product via Bluetooth.                                                                                                    |

## Bluetooth audio playback screen 2

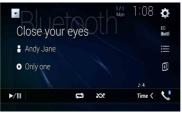

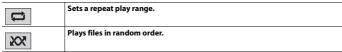

# Wi-Fi

You can connect your Wi-Fi certified mobile device to this product via Wi-Fi connection.

# **Wi-Fi connection**

- Turn on the Wi-Fi function on the device.
- 2 Press
- 3 Touch 🍄 then 🚺.
- 4 Touch [Wi-Fi Settings].
- 5 Set [Wi-Fi] to [ON].
- **6** Touch [Device Information].
- 7 Connect this product with the displayed network name in [Device Information] from the mobile device.

# Wi-Fi settings

- 1 Press
- 2 Touch 🌣 then 🚺.
- **3** Touch [Wi-Fi Settings].

## NOTE

This setting is available only when you stop your vehicle in a safe place and apply the parking brake.

The menu items vary according to the source.

| Menu Item                    | Description                                                |
|------------------------------|------------------------------------------------------------|
| <b>[Wi-Fi]</b><br>[ON] [OFF] | Switches Wi-Fi connection on or off.                       |
| [Device Information]         | Displays the network name and MAC address of this product. |

# Wi-Fi audio

Before using the Wi-Fi audio player, connect the device to this product via Apple CarPlay (page 101) or Android Auto wirelessly (page 105).

**1** Press **H** then touch AV.

## 2 Touch [Wi-Fi Audio].

The Wi-Fi audio playback screen appears.

#### NOTES

- [Wi-Fi Audio] is displayed as [Android Auto] when the Android Auto is in use.
- [Wi-Fi Audio] is displayed as [Apple CarPlay] when the Apple CarPlay is in use.

## **Basic operation**

## Wi-Fi audio screen (Example: Apple CarPlay)

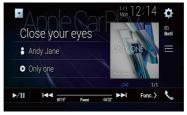

Wi-Fi audio with Apple CarPlay operation is same as the iPod source function. For details of the operation, refer to the iPod operation (page 94).

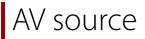

# **Supported AV source**

You can play or use the following sources with this product.

- HD Radio Broadcasts (HD Radio<sup>™</sup> tuner)
- CD
- ROM (compressed audio or video files on discs)
- DVD-Video
- Video-CD

The following sources can be played back or used by connecting an auxiliary device.

- USB
- SD\*
- iPod
- · Bluetooth audio
- Wi-Fi audio (Apple CarPlay, Android Auto\*)
- SiriusXM<sup>®</sup> Satellite Radio
- · AV input (AV)
- AUX
- HDMI
- · Wireless Mirroring
- Car Sources (iDatalink)
- \* AVIC-W8600NEX

## **Displaying the AV operation screen**

1 Press then touch the AV operation key.

The AV operation screen appears.

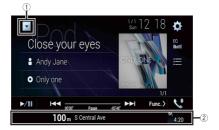

| 1  | Displays the source list.                                                    |
|----|------------------------------------------------------------------------------|
| 2  | Shows the navigation information.<br>This is not displayed for some sources. |
| EQ | Recalls equalizer curves (page 140).                                         |

### Selecting a source

#### Source on the AV source selection screen

- 1 Press then touch AV
- 2 Touch the source icon.

When you select [Source OFF], the AV source is turned off.

#### Source on the source list

- 1 Press then touch the AV operation key.
- 2 Touch
- **3** Touch the source key.

When you select [Source OFF], the AV source is turned off.

### Changing the display order of source

#### NOTE

This function is available only when you stop your vehicle in a safe place and apply the parking brake.

#### Changing the display order of source icons

| touch | AV |
|-------|----|
|-------|----|

2 Touch and hold the source icon and drag the icon to the desired position.

#### Changing the display order of source keys

- 1 Press then touch the AV operation key.
- 2 Touch 💌 .

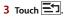

4 Drag the source key to the desired position.

## Adjusting the range of favorite source icons area

#### NOTE

This function is available only when you stop your vehicle in a safe place and apply the parking brake.

- 1 Press
- **2** Touch and hold AV.

appears at the top left of the favorite source icons.

**3** Drag 🔽 to the desired position.

To finish the adjusting, touch any place of the display except for the favorite source icons area.

# Setup for iPod/iPhone or smartphone

When using an iPod/iPhone or a smartphone with this product, configure settings of this product according to the device to be connected. This section describes the settings required for each device.

#### NOTES

- Operation methods may vary depending on the iPod/iPhone model or smartphone and its software version.
- Depending on the software version of iPod/iPhone or the version of smartphone OS, it may not be compatible with this unit.
- The setting may not be operable right after it is changed.
- · This setting is available only when a hands-free telephone is not used.
- · The setting will change after the following processes are automatically executed.
  - The source is turned off.
  - WebLink, Apple CarPlay or Android Auto is exited.
  - The smartphone connection (USB and Bluetooth) is disconnected.

## iPod/iPhone

#### Compatible iPod/iPhone models

- iPhone 7
- · iPhone 7 Plus
- iPhone SE
- iPhone 6s
- · iPhone 6s Plus
- iPhone 6
- · iPhone 6 Plus
- iPhone 5s
- iPhone 5c
- iPhone 5
- iPod touch (6th generation)
- · iPod touch (5th generation)
- iPod nano (7th generation)

Depending on the iPod models, it may not be compatible with some AV sources. For details about iPod/iPhone compatibility with this product, refer to the information on our website.

- 1 Press
- 2 Touch 🌣 then 🚺 .

- 3 Touch [Smartphone-related Settings].
- 4 Touch [Smartphone Setup].
- 5 Touch [iPhone/iPod].

The available function icons are displayed.

6 Touch [OK].

## Smartphone (Android<sup>™</sup> device)

#### **Compatible smartphones**

Compatibility with all smartphones is not guaranteed. For details about smartphone compatibility with this product, refer to the information on our website.

- Press .
   Touch then .
   Touch [Smartphone-related Settings].
- **4** Touch [Smartphone Setup].
- 5 Touch [Others].
- 6 Touch [Android Auto] to use Android Auto. Touch [WebLink] to use WebLink. The available function icons are displayed.
- 7 Touch [OK].

## HD Radio™ Technology

## **About HD Radio stations**

HD Radio stations offer high quality audio and data services. HD Radio stations are brought to you by your local FM or AM stations.

HD Radio stations feature the following:

- High quality audio
- FM multicasting
- Data service

AM band Analog AM Analog AM — Digital AM

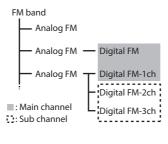

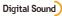

Digital, CD-quality sound. HD Radio Technology enables local radio stations to broadcast a clean digital signal. AM sounds like today's FM and FM sounds like a CD.

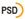

Program Service Data: Contributes to the superior user experience of HD Radio Technology. Presents song name, artist, station IDs, HD2/HD3 Channel Guide, and other relevant data streams.

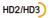

Adjacent to traditional main stations are extra local FM channels. These HD2/HD3 Channels provide new, original music as well as deep cuts into traditional genre.

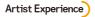

Visual information related to content being played on your HD Radio receiver, such as Album Art, historical photographs, still art from live broadcasts, among other related content.

## **Starting procedure**

- **1** Press **H** then touch AV.
- 2 Touch [HD Radio]. The HD Radio screen appears.

## **Basic operation**

#### **HD Radio screen**

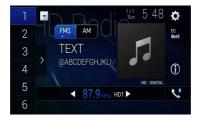

| 1      | $ \begin{cases} h_{\rm p} \\ h_{\rm p} \\ \end{pmatrix} Recalls the preset channel stored to a key from memory. \end{cases}$ | -       |
|--------|----------------------------------------------------------------------------------------------------|---------|
| 6      | Stores the current broadcast frequency to a key.                                                                             | _       |
|        | Displays the preset channel list.                                                                                            |         |
| /      | Select an item on the list ([1] to [6]) to switch to the preset channel.                                                     | English |
| FM1 AM | Selects the FM1, FM2, FM3 or AM band.                                                                                        | sh      |
| •      | Performs manual tuning.                                                                                                    |         |
|        | Performs seek tuning or non stop seek tuning.                                                                                | -       |
|        | Releasing the key in a few seconds skips to the nearest station from the                                                     |         |
|        | current frequency. Keep holding the key for long seconds to perform,                                                         |         |
|        | performs non stop seek tuning.                                                                                               | -       |
| Í      | Switches the text display between the main channel and sub channels.                                                         |         |

#### TIPS

- By pressing 
  then touch er or er, you can also switch the preset channels.
- By pressing 🔳 then touch and hold ன or 폐 and releasing it, you can also perform seek tuning.

## Storing the strongest broadcast frequencies (BSM)

The BSM (best stations memory) function automatically stores the six strongest broadcast frequencies under the preset channel keys [1] to [6].

#### NOTES

- · Storing broadcast frequencies with BSM may replace those you have already saved.
- Previously stored broadcast frequencies may remain stored if the number of frequencies stored has not reached the limit.
- 1 Touch the preset channel list display key.

### 2 Touch <sup>™</sup> to begin search.

While the message is displayed, the six strongest broadcast frequencies will be stored under the preset channel keys in the order of their signal strength.

#### To cancel the storage process

1 Touch [Cancel].

## **Radio settings**

1 Press III.

2 Touch then . The system setting screen appears.

- **3** Touch [AV Source Settings].
- 4 Touch [Radio Settings].

The menu items vary according to the source.

| Menu Item                                                                            | Description                                                                                                    |
|--------------------------------------------------------------------------------------|----------------------------------------------------------------------------------------------------|
| [Blending]<br>[On] [Off]                                                             | Switches to the analog broadcast of the same<br>frequency level automatically when reception<br>of a digital broadcast becomes weak. Select<br>[Off] to receive only a digital signal.                                |
| [Seek]                                                                               | Select the method of seek tuning.                                                                                                    |
| [Seek All]                                                                           | Seeks stations from both analog and digital broadcasting.                                                                                                    |
| [Seek HD]                                                                            | Only seeks stations from digital broadcasting.                                                                                                    |
| [Local]<br>[Off]<br>FM: [Level1] [Level2] [Level3] [Level4]<br>AM: [Level1] [Level2] | Local seek tuning allows you to only tune into<br>radio stations with sufficiently strong signals.<br>NOTE<br>[Level4] for FM and [Level2] for AM are available only<br>with the stations with the strongest signals. |

## Disc

## Inserting and ejecting a disc

You can play a normal music CD, Video-CD, or DVD-Video using the built-in drive of this product.

### 

#### W8600NEX

Keep hands and fingers clear of this product when opening, closing, or adjusting the LCD panel. Be especially cautious of children's hands and fingers.

## 

Do not insert anything other than a disc into the disc-loading slot.

#### **Inserting a disc**

#### W8600NEX

1 Press 🚖

- 2 Touch ⊙ ▲ to open the LCD panel.
- 3 Insert a disc into the disc-loading slot.

The source changes and then playback will start.

#### W6600NEX

1 Insert a disc into the disc-loading slot.

The source changes and then playback will start.

#### NOTE

If the disc is already set, select [Disc] as the playing source.

#### **Ejecting a disc**

#### W8600NEX

- 1 Press 🚖
- 2 Touch ⊙ ▲ to open the LCD panel.
- **3** Remove the disc and press **a**.

#### W6600NEX

### **Basic operation**

#### TIPS

- By pressing 🔳 then touch 🖼 or 渊, you can also skip files/chapters forward or backward.
- By pressing 🔳 then touch and hold 🖼 or 폐, you can also perform fast reverse or fast forward.
- If a Video-CD with PBC (playback control) On is being played, in appears.
- You can set the screen size for the video image (page 151).

#### Audio source

#### Audio source screen 1

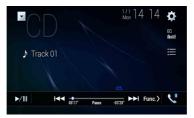

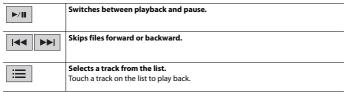

#### Audio source screen 2

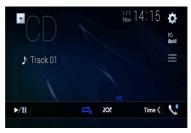

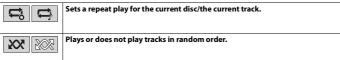

#### Video source

### **A** CAUTION

For safety reasons, video images cannot be viewed while your vehicle is in motion. To view video images, stop in a safe place and apply the parking brake.

#### Video source screen 1

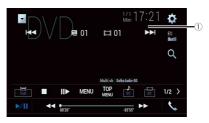

| $\overline{\mathbb{O}}$ | Hides the touch panel keys.                              |
|-------------------------|----------------------------------------------------------|
| $\bigcirc$              | To display the keys again, touch anywhere on the screen. |

|                  | Performs fast reverse or fast forward.                                                                                                    |         |
|------------------|----------------------------------------------------------------------------------------------------|---------|
|                  | Touch again to change the playback speed.                                                                                                    |         |
|                  | Stops playback.                                                                                                    |         |
|                  | Performs frame-by-frame playback.                                                                                                    | English |
|                  | Performs slow-motion playback.<br>Each time you touch Ⅲ, it changes the speed in four steps in the following order: 1/16 -> 1/8 -> 1/4 -> 1/2                                                           | lish    |
| MENU TOP<br>MENU | Displays the DVD menu.<br>NOTE                                                                                                    |         |
|                  | This function may not work properly with some DVD disc content. In that case, use touch panel keys to operate the DVD menu.                                                                             |         |
| 01 OFF           | Switches the audio/subtitle language.                                                                                                    |         |
| Q                | Searches for the part you want to play.<br>Touch [Title], [Chapter], [10key], or [Track] then input the desired number from [0]<br>to [9].<br>To start playback from the number you registered, touch — |         |
|                  | TIPS                                                                                                    |         |
|                  | <ul> <li>To cancel an input number, touch [C].</li> <li>For DVD-Videos, you can select [Title], [Chapter] or [10Key].</li> <li>For Video-CDs, you can select [Track] or [10key].*</li> </ul>            |         |
|                  | Skips files/chapters forward or backward.                                                                                                    |         |
|                  | Performs fast reverse or fast forward.                                                                                                    |         |

\* PBC (playback control) only

#### Video source screen 2

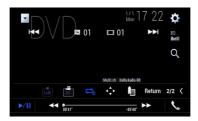

| L+R    | Selects the audio output from [L+R], [Left], [Right], [Mix].<br>This function is available for Video-CDs and DVDs recorded with LPCM audio.                                                                              |
|--------|----------------------------------------------------------------------------------------------------|
| ) H    | Changes the viewing angle (Multi-angle).                                                                                                    |
|        | This function is available for DVDs featuring multi-angle recordings.                                                                                                    |
|        | Sets a repeat play for all files/the current chapter/the current title.                                                                                                    |
|        | Displays the DVD menu keypad.<br>If items on the DVD menu appear, the touch panel keys may overlay them. If so,<br>select an item using these touch panel keys.<br>Touch ▲ ▶ ▲ or ▼ to select the menu item then touch → |
|        | NOTE<br>The way to display the menu differs depending on the disc.<br>TIP<br>If you touch 🖅 you can operate the DVD menu directly.                                                                                       |
|        | Resumes playback (Bookmark).<br>This function is available for DVD-Video. You can memorize one point as a<br>Bookmark for a disc (up to five discs). To clear the bookmark on the disc, touch and<br>hold this key.      |
| Return | Returns and begins playback from the specified point.<br>This function is available for DVD-Video and Video-CDs featuring PBC (playback<br>control).                                                                     |

## Compressed files

SD function is only available for AVIC-W8600NEX.

## Inserting and ejecting media

You can play compressed audio, compressed video, or still image files stored in a disc or an external storage device.

## 

#### W8600NEX

Keep hands and fingers clear of this product when opening, closing, or adjusting the LCD panel. Be especially cautious of children's hands and fingers.

## 

- Do not insert anything other than a disc into the disc-loading slot.
- · Do not insert anything other than SD memory cards into the SD card slot.
- Ejecting an SD memory card during data transfer can damage the SD memory card. Be sure to eject the SD memory card by the procedure described in this manual.
- Do not press a when an SD memory card is not fully inserted. Doing so may damage the card.
- Do not press before an SD memory card has been completely removed. Doing so may damage the card.

#### **Inserting a disc**

#### W8600NEX

```
1 Press 📥
```

- 2 Touch ⊙ ▲ to open the LCD panel.
- **3** Insert a disc into the disc-loading slot.

The source changes and then playback will start.

#### W6600NEX

1 Insert a disc into the disc-loading slot.

The source changes and then playback will start.

#### NOTE

If the disc is already set, select [Disc] as the playing source.

#### **Ejecting a disc**

#### W8600NEX

- 1 Press 🚖.
- 2 Touch ⊙ ▲ to open the LCD panel.
- **3** Remove the disc and press **a**.

1 Press 🚖

## Inserting an SD memory card

#### W8600NEX

1 Press 🚖.

- 2 Touch <u>\_</u> to open the LCD panel.
- **3** Insert an SD memory card into the SD card slot.
- 4 Press 🚖.

#### NOTES

- This system is not compatible with the Multi Media Card (MMC).
- · Compatibility with all SD memory cards is not guaranteed.
- This product may not achieve optimum performance with some SD memory cards.

#### **Ejecting an SD memory card**

#### W8600NEX

- 1 Press 🚖.
- 2 Touch <u></u> to open the LCD panel.
- **3** Press the middle of the SD memory card gently until it clicks.
- 4 Pull the SD memory card out straight.
- 5 Press 🛋.

#### Plugging a USB storage device

- 1 Pull out the plug from the USB port of the USB cable.
- 2 Plug a USB storage device into the USB cable.

#### NOTES

• This product may not achieve optimum performance with some USB storage devices.

- · Connection via a USB hub is not possible.
- A USB cable is required for connection.

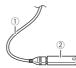

| 1 | USB cable          |
|---|--------------------|
| 2 | USB storage device |

#### Unplugging a USB storage device

1 Pull out the USB storage device from the USB cable.

#### NOTES

- Check that no data is being accessed before pulling out the USB storage device.
- Turn off (ACC OFF) the ignition switch before unplugging the USB storage device.

## **Starting procedure**

#### For Disc

1 Insert the disc (page 86).

#### TIP

If the disc is already set, select [Disc] as the playing source.

#### For USB/SD

- 1 Insert the SD memory card into the SD card slot or plug the USB storage device into the USB connector.
- **2** Press **H** then touch *AV*.
- 3 Touch [USB] or [SD].

Playback is performed in order of folder numbers. Folders are skipped if they contain no playable files.

- 88 -

#### NOTES

- For details on inserting SD card see on Inserting an SD memory card (page 87).
- For details on plugging USB storage device, see on Plugging a USB storage device (page 87).

## **Basic operation**

#### TIPS

- By pressing 🖃 then touch 🖼 or 폐, you can also skip files/chapters forward or backward.
- By pressing in then touch and hold in or is on the audio or video file, you can also perform fast reverse or fast forward.
- You can set the screen size for the video and image files (page 151).

#### Audio source

#### Audio source screen 1 (Example: USB)

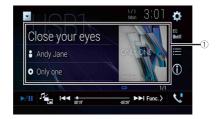

| 1      | <b>Displays the link search screen.</b><br>Touch the song to play back followed by touching the song information, after switching to Music Browse mode (page 90). |
|--------|----------------------------------------------------------------------------------------------------|
|        | TIP                                                                                                    |
|        | If you touch the artwork, the list of songs in the album is displayed.                                                                                            |
|        | This function is available for the external storage device (USB, SD) only.                                                                                        |
| ►/II   | Switches between playback and pause.                                                                                                    |
| - Fair | Switches the following media file types.                                                                                                    |
|        | [Music]: Compressed audio files                                                                                                    |
|        | [Video]: Compressed video files                                                                                                    |
|        | [Photo]: Image files                                                                                                    |
|        | Skips files forward or backward.                                                                                                    |

| (j) | Switches the current music information display.                                                                                                    |
|-----|----------------------------------------------------------------------------------------------------|
| ≣   | Selects a file from the list.<br>Touch a file on the list to playback.                                                                                  |
|     | TIP<br>Touching a folder on the list shows its contents. You can play a file on the list by<br>touching it.                                             |
|     | NOTE<br>When you play compressed audio files stored in an external storage device (USB,<br>SD), you can search for a file using Music Browse (page 90). |

English

#### Audio source screen 2 (Example: USB)

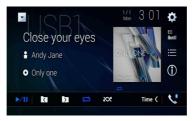

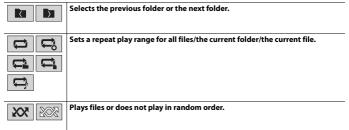

#### ▶ Selecting a file using Music Browse mode

You can select files to play back using the category list if the files contain tag information.

#### NOTES

- This function is available for the external storage device (USB, SD) only.
- Music Browse mode cannot be held once the power is turned off.

- 1 Touch 🔳
- 2 Touch the [Tag] tab.
- **3** Touch the desired category to display the file list.
- 4 Touch the item.

Refine the item until the desired song title or file name is displayed on the list.

**5** Touch the desired song title or file name to play back.

If the selection made with Music Browse has been canceled, you can switch to Music Browse mode again by touching the [Tag] tab on the file/folder list screen and touching the desired track.

#### TIP

Once the database is created in the USB storage, there is no need to create the database again as long as the same contents are saved. To enter the Music Browse mode directly, touch 🔳 and then touch [Tag] before selecting the song.

#### Video source

## 

For safety reasons, video images cannot be viewed while your vehicle is in motion. To view video images, stop in a safe place and apply the parking brake.

#### Video source screen (Example: USB)

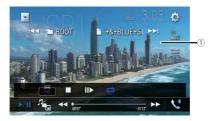

| 1    | Hides the touch panel keys.<br>To display the keys again, touch anywhere on the screen.                                                |
|------|----------------------------------------------------------------------------------------------------|
| ►/II | Switches between playback and pause.                                                                                                   |
|      | Switches the following media file types.<br>[Music]: Compressed audio files<br>[Video]: Compressed video files<br>[Photo]: Image files |

|        | Performs fast reverse or fast forward.                                                                      | -       |
|--------|----------------------------------------------------------------------------------------------------|---------|
| •• ••  | Touch again to change the playback speed.                                                                   |         |
|        | Stops playback.                                                                                             | -       |
|        | Performs frame-by-frame playback.                                                                           | English |
|        | Performs slow-motion playback.                                                                              | sh      |
|        | Sets a repeat play range for all files/the current folder/the current file.                                 | -       |
| 01 OFF | Switches the audio/subtitle language.                                                                       | -       |
|        | Selects a file from the list.                                                                               | -       |
| :==    | Touch a file on the list to playback.                                                                       |         |
|        | TIP<br>Touching a folder on the list shows its contents. You can play a file on the list by<br>touching it. |         |
|        | Skips files forward or backward.                                                                            | -       |
|        | Performs fast reverse or fast forward.                                                                      | -       |

#### Still image source

#### TIPS

- Image files are not displayed in the rear display.
- By pressing 🖃 then touch and hold 🖽 or 🔛 on the still image file, you can search through 10 image files at a time. If the file currently being played is the first or last file in the folder, the search is not performed.

#### Still image screen

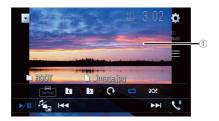

| 1    | Hides the touch panel keys.<br>To display the keys again, touch anywhere on the screen.                                                |
|------|----------------------------------------------------------------------------------------------------|
| ►/II | Switches between playback and pause.                                                                                                   |
|      | Switches the following media file types.<br>[Music]: Compressed audio files<br>[Video]: Compressed video files<br>[Photo]: Image files |
|      | Skips files forward or backward.                                                                                                    |
|      | Selects the previous folder or the next folder.                                                                                        |
| 6    | Rotates the displayed picture 90° clockwise.                                                                                           |
|      | Sets a repeat play range for all files/the current folder.                                                                             |
|      | Plays all files in the current repeat play range or does not play them in<br>random order.                                             |
|      | Selects a file from the list.<br>Touch a file on the list to playback.                                                                 |
|      | TIP                                                                                                    |
|      | Touching a folder on the list shows its contents. You can play a file on the list by touching it.                                      |

iPod

## **Connecting your iPod**

When connecting an iPod to this product, the settings are automatically configured according to the device to be connected.

#### NOTES

- · Depending on the generation or version of the iPod, some functions may not be available.
- Do not delete the Apple Music app from your iPod since some functions may not be available.
- When connecting an iPhone or iPod touch, quit all applications before connecting the device.

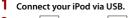

- **2** Press **H** then touch AV
- **3** Touch [iPod].

#### NOTE

For details on USB connection, refer to the Installation Manual.

### **Basic operation**

#### TIPS

- By pressing 🔳 then touch 🖼 or 폐, you can also skip files forward or backward.
- By pressing 🔳 then touch and hold 🖼 or 폐, you can also perform fast reverse or fast forward.

#### NOTE

Skipping backward, fast reverse and fast forward are not available while playing Apple Music Radio.

#### Audio source screen 1

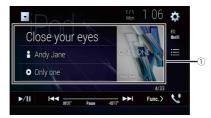

|            | Displays the link search screen.                                                                                                    |
|------------|----------------------------------------------------------------------------------------------------|
| $\bigcirc$ | Select a song from the list related to the song currently playing.                                                                                                    |
|            | TIP                                                                                                    |
|            | If you touch the artwork, the list of songs in the album is displayed.                                                                                                    |
|            | NOTE                                                                                                    |
|            | This function is not available while playing Apple Music Radio.                                                                                                    |
| ►/II       | Switches between playback and pause.                                                                                                    |
|            | Skips files forward or backward.                                                                                                    |
| <b>=</b>   | Selects a song from the list.<br>Touch the category then the title of the list to playback of the selected list.                                                                                                    |
|            | TIPS                                                                                                    |
|            | <ul> <li>If you use English as the system language, the alphabet search function is available. Touch the initial search bar to use this function.</li> <li>When you touch Apple Music Radio station in the list screen, Apple Music Radio screen appears (page 96).</li> </ul> |
|            | <ul> <li>NOTES</li> <li>Depending on the generation or version of the iPod, some functions may not be available.</li> <li>Only 16 000 songs in the iPod are available in the list if the iPod has more than 16 000 songs. Available songs depend on the iPod.</li> </ul>       |

#### Audio source screen 2

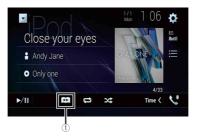

| 1  | Changes the audiobook speed.<br>Normal—Fast—Slow                                            |
|----|---------------------------------------------------------------------------------------------|
|    | NOTE<br>The audiobook speed icon may not change depending on the connected iPod/<br>iPhone. |
|    | Sets a repeat play range for all in the selected list/the current song.                     |
| ×. | Plays songs within the selected list/album randomly.                                        |

#### Apple Music Radio source

#### C Important

Apple Music Radio may not be available in your country or region. For details about Apple Music Radio, visit the following site: https://www.apple.com/music/

#### NOTE

This function is only available when using the iPod function with an iPhone 7, iPhone 7 Plus, iPhone SE, iPhone 6s, iPhone 6s, iPhone 6s, iPhone 6s, iPhone 6s, iPhone 5s, iPhone 5c, iPhone 5 or iPod touch (5th and 6th generation).

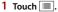

2 Touch [Radio].

#### Apple Music Radio screen

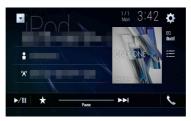

| ►/II | Switches between playback and pause.                                                                                                    |
|------|----------------------------------------------------------------------------------------------------|
| *    | Displays the pop-up menu for Apple Music Radio.           • Touch [Play More Like This] to play back songs similar to the current song.           • Touch [Play Less Like This] to set it not to play back the current song again.           • Touch [Add to iTunes Wish List] to add the current song to the iTunes wish list. |
|      | NOTE<br>This function may not be used depending on your Apple Music account status.                                                                                                    |
|      | Skips tracks forward.                                                                                                    |

## WebLink™

WebLink lets you enjoy compatible smartphones apps in the car. You can operate WebLink compatible applications with finger gestures such as tapping, dragging, scrolling, or flicking on the screen of this product.

#### NOTES

- The supported finger gestures may vary depending on the WebLink compatible application.
- To use WebLink, you must first install the WebLink Host app on the iPhone or smartphone. For details
  about the WebLink Host app, visit the following site: https://www.abaltatech.com/weblink/
- Be sure to read Using app-based connected content (page 179) before you perform this operation.
- · Copyright protected files such as DRM cannot be played.

## 

Certain uses of the iPhone or smartphone may not be legal while driving in your jurisdiction, so you must be aware of and obey any such restrictions. If in doubt as to a particular function, only perform it while the car is parked. No feature should be used unless it is safe to do so under the driving conditions you are experiencing.

## **Using WebLink**

#### C Important

- · Pioneer is not liable for any issues that may arise from incorrect or flawed app-based content.
- The content and functionality of the supported applications are the responsibility of the App providers.
- In WebLink, functionality through the product is limited while driving, with available functions determined by the App providers.
- Availability of WebLink functionality is determined by the App provider, and not determined by Pioneer.
- WebLink allows access to applications other than those listed that are subject to limitations while driving.

## **Starting procedure**

When connecting an iPhone or a smartphone to this product, settings are required according to the connected device. For details, refer to Setup for iPod/iPhone or smartphone (page 75).

#### TIPS

- · Touch the desired application icon after the WebLink Host app is launched.
- · The desired application is launched, and the application operation screen appears.
- Press 🎛 to go back to the top menu screen.

#### WebLink

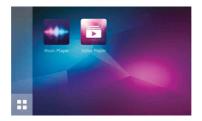

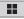

Displays the main menu of the WebLink source screen.

#### For iPhone users

- 1 Connect your iPhone to this product via USB. Refer to the Installation Manual.
- 2 Press
- 3 Touch
- 4 Touch [WebLink].
- **5** Touch desired icon in the tab. The WebLink app is launched.

#### For smartphone (Android) users

#### NOTE

The video playback capability depends on the connected Android device.

- 1 Unlock your smartphone and connect it to this product via USB. Refer to the Installation Manual.
- 2 Press
- 3 Touch
- 4 Touch [WebLink].
- **5** Touch desired icon in the tab. The WebLink app is launched.

## Using the audio mix function

You can output the audio mixing AV source and an application for iPhone or smartphone when WebLink is used.

#### NOTE

Depending on the application or AV source, this function may not be available.

#### 1 Start up the WebLink.

### 2 Press VOL (+/-).

The audio mix menu will be displayed on the screen.

#### Android

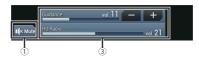

iOS

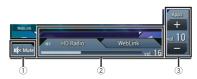

| 1 | Touch to mute. Touch again to cancel mute.                                                                                                    |
|---|----------------------------------------------------------------------------------------------------|
| 2 | <ul> <li>Sets whether to switch the sound mix function on or off.</li> <li>Left tab:<br/>The audio mix function is enabled (mix on) and the App volume is displayed.</li> <li>Right tab:<br/>The audio mix function is disabled (mix off). This is not displayed on the AV operation screen.</li> </ul> |
| 3 | Adjusts the application audio volume.                                                                                                    |

## English

## Apple CarPlay

You can operate iPhone applications with finger gestures such as tapping, dragging, scrolling, or flicking on the screen of this product.

#### **Compatible iPhone models**

For details about compatibility of iPhone models, refer to the following website. https://www.apple.com/ios/carplay

#### NOTE

The compatible finger gestures vary depending on the application for the iPhone.

## 

Certain uses of the iPhone may not be legal while driving in your jurisdiction, so you must be aware of and obey any such restrictions. If in doubt as to a particular function, only perform it while the car is parked. No feature should be used unless it is safe to do so under the driving conditions you are experiencing.

## **Using Apple CarPlay**

#### C Important

Apple CarPlay may not be available in your country or region. For details about Apple CarPlay, visit the following site:

https://www.apple.com/ios/carplay

- The content and functionality of the supported applications are the responsibility of the App providers.
- In Apple CarPlay, usage is limited while driving, with availability of functions and content determined by the App providers.
- Apple CarPlay allows access to applications other than those listed that are subject to limitations while driving.
- PIONEER IS NOT RESPONSIBLE AND DISCLAIMS LIABILITY FOR THIRD PARTY (NON-PIONEER) APPS AND CONTENT, INCLUDING WITHOUT LIMITATION ANY INACCURACIES OR INCOMPLETE INFORMATION.

## Setting the driving position

To achieve optimum usability of Apple CarPlay, set the driving position setting correctly according to the vehicle. The setting will be applied the next time an Apple CarPlay compatible device is connected to this product.

| 1 Press |  |  |
|---------|--|--|
|---------|--|--|

2 Touch 🌣 then 🚺

The system setting screen appears.

3 Touch [Smartphone-related Settings].

4 Touch [Driving Position].

[Left] Select for a left-hand drive vehicle. [Right]

Select for a right-hand drive vehicle.

## **Starting procedure**

When connecting an iPhone to this product, settings are required according to the connected device. For details, refer to Setup for iPod/iPhone or smartphone (page 75).

#### **Wired connection**

- 1 Connect an Apple CarPlay compatible device to this product via USB.
- 2 Press
- 3 Touch
- 4 Touch [Apple CarPlay].
- 5 Touch the Apple CarPlay icon in the tab.

The application screen appears.

#### **Wireless connection**

Before using Apple CarPlay wirelessly, connect the device to this product via Bluetooth and turn on Apple CarPlay in the Bluetooth setting menu of the device (page 62).

- 1 Turn on the Wi-Fi function on the device.
- 2 Press III .
- 3 Touch

The device search screen appears.

Touch 🖅 then skip to step 4 since the device list screen appears if Apple CarPlay had previously been used wirelessly with the device.

#### NOTE

The unit cannot detect the device unless the Bluetooth or Apple CarPlay setting menu is displayed on the iPhone screen.

- 4 Touch Q
- 5 Touch a desired device on the screen.

The unit configures the connection then start the application.

#### TIP

You can also start Apple CarPlay with a desired device by opening the Bluetooth or Apple CarPlay setting menu while displaying the device search or device list screen.

#### TIP

#### NOTES

- For details on USB connection, refer to the Installation Manual.
- If an Apple CarPlay compatible device has been connected and another screen is displayed, touch [Apple CarPlay] on the top menu screen to display the Application menu screen.
- The Bluetooth connection with the Apple CarPlay compatible device will be terminated automatically
  if Apple CarPlay is turned on. While Apple CarPlay is turned on, only a Bluetooth audio connection will
  be possible for devices other than the device connected via Apple CarPlay.
- Hands-free phoning via Bluetooth wireless technology is not available while Apple CarPlay is on. If Apple CarPlay is turned on during a call on a cellular phone other than an Apple CarPlay compatible device, the Bluetooth connection will be terminated after the call ends.
- The route guidance using the internal navigation system will stop automatically if the route guidance function in Apple CarPlay is launched.

## Adjusting the volume

You can adjust the guidance volume separately from the main sound volume when Apple CarPlay is used.

#### While Apple CarPlay is activated, press VOL (+/-).

The volume menu will be displayed on the screen.

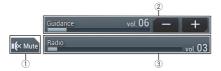

| 1 | Touch to mute. Touch again to cancel mute.                                                    |
|---|-----------------------------------------------------------------------------------------------|
| 2 | Touch [+]/[-] to adjust the guidance volume.                                                  |
| 3 | Displays the main sound volume. To adjust the main sound volume, press VOL (+/-) on the unit. |

#### NOTE

The volume menu is displayed for four seconds. If the menu disappears, press **VOL** (+/-) again. The menu reappears.

## Android Auto™

#### W8600NEX

You can operate Android applications with finger gestures such as tapping, dragging, scrolling, or flicking on the screen of this product.

#### **Compatible Android devices**

For details about compatibility of Android models, refer to the following website. https://support.google.com/androidauto

#### NOTE

The compatible finger gestures vary depending on the application for the smartphone.

## 

Certain uses of the smartphone may not be legal while driving in your jurisdiction, so you must be aware of and obey any such restrictions. If in doubt as to a particular function, only perform it while the car is parked. No feature should be used unless it is safe to do so under the driving conditions you are experiencing.

## **Using Android Auto**

#### Important

Android Auto may not be available in your country or region. For details about Android Auto, please refer to the Google support site:

https://support.google.com/androidauto

- The content and functionality of the supported applications are the responsibility of the App providers.
- In Android Auto, usage is limited while driving, with availability of functions and content determined by the App providers.
- Android Auto allows access to applications other than those listed that are subject to limitations
  while driving.
- PIONEER IS NOT RESPONSIBLE AND DISCLAIMS LIABILITY FOR THIRD PARTY (NON-PIONEER) APPS AND CONTENT, INCLUDING WITHOUT LIMITATION ANY INACCURACIES OR INCOMPLETE INFORMATION.

## Setting the driving position

To achieve optimum usability of Android Auto, set the driving position setting correctly according to the vehicle. The setting will be applied the next time an Android Auto compatible device is connected to this product.

- 1 Press
- 2 Touch 🌣 then 🚺

The system setting screen appears.

3 Touch [Smartphone-related Settings].

4 Touch [Driving Position].

Select for a left-hand drive vehicle. [**Right**]

Select for a right-hand drive vehicle.

## **Starting procedure**

When connecting a smartphone to this product, settings are required according to the connected device. For details, refer to Setup for iPod/iPhone or smartphone (page 75).

#### **Wired connection**

- 1 Connect an Android Auto<sup>™</sup> compatible device to this product via USB.
- 2 Press III .
- 3 Touch
- 4 Touch [Android Auto].
- 5 Touch the Android Auto icon in the tab.

A Bluetooth connection with the Android Auto compatible device is automatically established and a Bluetooth connection with any other devices are terminated.

#### **Wireless connection**

Before using Android Auto wirelessly, connect the device to this product via Bluetooth (page 62).

- 1 Turn on the Wi-Fi function on the device.
- 2 Press
- 3 Touch

The device search screen appears.

Touch 🖅 then skip to step 4 since the device list screen appears if Android Auto had previously been used wirelessly with the device.

#### NOTE

The unit cannot detect the device unless the Bluetooth setting menu is displayed on the smartphone screen.

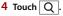

## English

#### 5 Touch a desired device on the screen.

The unit configures the connection then start the application.

#### TIP

You can use voice recognition function by pressing 👳 once Android Auto is activated.

#### NOTES

- · For details on USB connection, refer to the Installation Manual.
- If twenty devices are already paired, the message confirming whether to delete the registered device is displayed. If you want to delete the device, touch [Agree]. If you want to delete other device, touch [BT Settings] and delete the devices manually (page 63).
- If Android Auto is turned on during a call on a cellular phone other than the Android Auto compatible device, the Bluetooth connection will switch to the Android Auto compatible device after the call.

## Adjusting the volume

You can adjust the guidance volume separately from the main sound volume when Android Auto is used.

#### 1 While Android Auto is activated, press VOL (+/-).

The volume menu will be displayed on the screen.

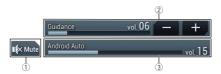

| 1 | Touch to mute. Touch again to cancel mute.                                                    |
|---|-----------------------------------------------------------------------------------------------|
| 2 | Touch [+]/[-] to adjust the guidance volume.                                                  |
| 3 | Displays the main sound volume. To adjust the main sound volume, press VOL (+/-) on the unit. |

#### NOTE

The volume menu is displayed for four seconds. If the menu disappears, press **VOL (+/-)** again. The menu reappears.

## Setting the auto-launch function

If this function is set to on, Android Auto will launch automatically when an Android Auto compatible device is connected to this product.

#### NOTE

Android Auto will launch automatically only when an Android Auto compatible device is correctly connected to this product.

- Press .
   Touch then .
- **3** Touch [Smartphone-related Settings].
- 4 Touch [Android Auto Auto-launch] to switch [On] or [Off].

## SiriusXM<sup>®</sup> Satellite Radio

Only SiriusXM® brings you more of what you love to listen to, all in one place. Get over 140 channels, including commercial-free music plus the best sports, news, talk, comedy, and entertainment. Welcome to the world of satellite radio. A SiriusXM Connect Vehicle Tuner and Subscription are required. For more information, visit the website (www.siriusxm.com).

To take full advantage of all the SiriusXM capabilities, such as TuneMix<sup>™</sup>, SportsFlash<sup>™</sup> and Traffic & Weather Now<sup>™</sup>, please use the SXV300 tuner or later version (sold separately). Other tuners are compatible but may limit the features.

## Subscribing to the SiriusXM Satellite Radio service

1 Press 📰 then touch AV

#### 2 Touch [SiriusXM].

You should be able to tune in to Channel 1. If you cannot get Channel 1, ensure that your SiriusXM Connect Vehicle Tuner is installed correctly.

### 3 Switch to Channel 0 and check the Radio ID.

The SiriusXM Radio ID can be found by tuning in to Channel 0. In addition, the Radio ID is located on the bottom of the SiriusXM Connect Vehicle Tuner and its packaging.

You will need this number to activate your subscription.

#### NOTE

The SiriusXM Radio ID does not include the letters I, O, S, or F.

#### 4 Activate the service either online or by phone.

#### TIP

In the USA, you can activate online or by calling SiriusXM Listener Care:

- Visit the website www.siriusxm.com/activatenow
- Call SiriusXM Listener Care at 1-866-635-2349

For Canadian subscriptions, please contact:

 Visit the website www.siriusxm.ca/activatexm and click on "ACTIVATE RADIO" at the top right corner of the page, or call (1-877-438-9677).

#### NOTES

The SiriusXM satellites will send an activation message to your tuner. When the tuner has received the
message, [Subscription Updated] is displayed.

The activation process usually takes 10 to 15 minutes, but it may take up to an hour. Your radio will
need to be powered on and receiving the SiriusXM signal to receive the activation message.

## **Listening to SiriusXM**

1 Press then touch AV

2 Touch [SiriusXM].

### **Basic operation**

#### TIPS

- By pressing 🚍 then touch 🗺 or 🖦, you can move the preset channels up or down on the current channel screen, and skip files forward or backward on the play time indicator screen.
- By pressing 
  then touch and hold or , you can move channels up or down on the current channel screen, and perform fast reverse or fast forward on the play time indicator screen.
- On the Featured Favorites Band, the current broadcast frequency cannot be stored to a key (page 113).
- If fewer than two music channels are stored as presets, you cannot use the TuneMix function.
- [RADIO ID] is displayed when Channel 0 is selected.

#### Current channel display (Live broadcast mode)

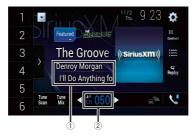

| 1            | Memorizes the current channel content information for the alert function (page 113). |
|--------------|--------------------------------------------------------------------------------------|
| 2            | Selects a channel directly.                                                          |
| 1<br>::<br>6 | Recalls the preset channel stored to a key from the memory.                          |
|              | Stores the current channel to a key.                                                 |

| >            | Displays the preset channels.<br>Select an item on the list ([1] to [6]) to switch to the preset channel.                                                                                                    |
|--------------|----------------------------------------------------------------------------------------------------|
| Featured     | Selects a band.<br>There are 4 bands. You can store 6 channels per band for a total of 24 presets.                                                                                                    |
| Tune<br>Scan | Performs TuneScan™ (page 111).                                                                                                    |
| Tune<br>Mix  | Switches TuneMix™ to on or off.<br>You can use TuneMix™ to play a unique blend of songs from each of the music<br>channels stored as presets on the current band.                                                                                                    |
|              | <ul> <li>NOTES</li> <li>When fewer than two music channels are stored as presets, you cannot use TuneMix<sup>™</sup>.</li> <li>Locked channels will not be used by TuneMix<sup>™</sup> until the channels are unlocked by entering the parental control passcode.</li> <li>TuneMix<sup>™</sup> is only compatible with SXV300 or later tuner models (sold separately).</li> </ul>                                                                                                    |
| •            | Performs channel number down/up.                                                                                                    |
|              | Switches to the channel broadcasting the traffic and weather information for<br>the selected city (Traffic & Weather Now™).<br>Touch the Traffic & Weather Now™ button and you will be able to hear the latest<br>report for the selected city from the beginning.<br>To cancel Traffic & Weather Now™, touch ⑤.                                                                                                    |
|              | <ul> <li>TIPS</li> <li>Grayed out: Traffic and weather broadcast for your market is not yet available.</li> <li>With green dot: Latest report available, but not listened to yet.</li> <li>White: Latest report available to hear again.</li> <li>To listen to the information again, touch in the current channel display.</li> <li>If you have not selected the city, touch in the city. You can also select the city in advance (page 115).</li> <li>If you have already selected the city, you can listen to the information only by touching integral.</li> </ul> |
|              | <ul> <li>The selected city can be changed in the Sirius XM settings (page 115).</li> <li>Traffic &amp; Weather Now<sup>™</sup> is only compatible with SXV300 or later tuner models (sold separately).</li> </ul>                                                                                                    |
| G<br>Replay  | Switches between live broadcast mode and Replay Mode.                                                                                                    |

| Selects a channel from the list.<br>Select the category name or the list of all channels then touch the desired channel.<br>To switch the display list, touch ①.                                                     |
|----------------------------------------------------------------------------------------------------|
| TIPS                                                                                                    |
| <ul> <li>The displayed list switches in the following order.<br/>Channel Name—Artist Name—Song Title—Content Info</li> <li>If you touch [Sim], you can scan each channel in the selected category.</li> </ul>        |
| <ul> <li>NOTES</li> <li>The types of categories available depend on the types of channels available.</li> <li>It may take time to display the channel list depending on the SiriusXM reception condition.</li> </ul> |

#### Replay Mode (Time bar display)

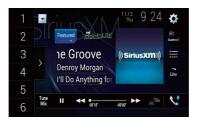

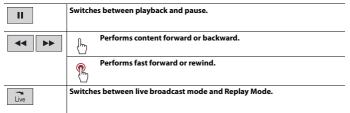

## TuneScan™

When you activate the TuneScan<sup>™</sup> feature, you will hear a few seconds of the songs which have not been listened to from each of the music channels stored as presets on the current band.

#### NOTES

• When fewer than two music channels are stored as presets, you cannot use TuneScan™.

- TuneScan<sup>™</sup> may take a few minutes to become available after the product is turned on or the preset band is changed.
- Tune Scan™ is compatible with SXV200 or later tuner models (sold separately).
- **1** Touch Tune to display the following display.

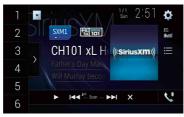

|   | Continues playing the current scanning song or channel.                                                |
|---|----------------------------------------------------------------------------------------------------|
|   | Skips to the previous/next song during TuneScan™ or to the previous/next channel during category scan. |
| × | Cancels scan play and returns to the previous channel.                                                 |

## SportsFlash™

SportsFlash<sup>m</sup> will notify you when a big play happens during a game with one of your favorite sports teams.

Choose to tune in and hear the play unfold like it was live. Continue listening to the game, or you can return to your previous channel.

For details, see [SportsFlash] (page 115) and [SportsFlash List] (page 115) in SiriusXM settings.

#### NOTE

SportsFlash<sup>™</sup> is only compatible with SXV300 or later tuner models (sold separately).

## **SmartFavorites**

All preset channels will buffer the content to be used for Replay, TuneStart, TuneScan and TuneMix features.

#### NOTE

SmartFavorite is compatible with SXV200 or later tuner models (sold separately).

## **Using Featured Favorites Band**

Featured Favorites are groups of channels that are created by the SiriusXM Programming department allowing you to discover new channels. Featured Favorite channels are dynamic and can change often, allowing you to discover new channels. For details, see [Featured Favorites] and [Featured Band Update Messages] in SiriusXM settings (page 114).

#### How to access

When there is a Featured Favorite, access it with the band key.

1 Touch the band key.

SXM1—SXM2—SXM3—FF

When there are multiple Featured Favorites, access them from the category list. It is displayed at the bottom of the category list (page 111).

### **Parental lock**

The Parental Control feature allows you to limit access to any SiriusXM channels, including those with mature content. When enabled, the Parental Control feature requires you to enter a passcode to tune to the locked channels. For details, see [Parental Control] in SiriusXM settings (page 114).

## Using the content alerts function

The song titles, artist names, and your favorite sport teams that you are listening to can be memorized on an alert list.

When a program that matches a keyword memorized to the alert list is broadcast, a beep sounds and a message is displayed.

For Details, see [Alert List](page 114) in SiriusXM settings .

#### NOTES

- · You can register up to 50 keywords in the alert list.
- · You can enable or disable alerts by setting the alert function.
- The radio will display an alert message when a matching artist, song, or team is found on another channel. Touch [Jump] to switch to the channel. If you touch [Stay], the channel will not switch.

#### Memorizing the current contents

1 On the current channel content information area, touch the item for which you want an alert.

**2** Touch [OK] for the artist or song, or touch [Team1] or [Team2] for the game.

To set the alert function, you can set up at [Alert List] (page 114) in the [SiriusXM Settings].

## SiriusXM settings

- 1 Press III.
- 2 Touch 🌣 then 🔢

The system setting screen appears.

- **3** Touch [AV Source Settings].
- **4** Touch [SiriusXM Settings].

The menu items vary according to the source.

| Menu Item                          | Description                                                                                                    |
|------------------------------------|----------------------------------------------------------------------------------------------------|
| [ <b>Tune Start]</b><br>[On] [Off] | Start songs automatically from the beginning when you tune to<br>one of your preset channels in the current preset band when<br>TuneStart™ is turned on.                                                                                                    |
| [Parental Control]                 | <ul> <li>Enter the current passcode then touch i to set this function<br/>(the default passcode is 0000).</li> <li>To edit the passcode, touch [Edit Code] then touch i followed by entering the new passcode.</li> <li>To lock the channel, touch the appropriate channel.</li> <li>appears and the channel is locked.</li> </ul> |
|                                    | TIPS • When you touch the locked channel, the channel is unlocked. • When you touch [Clear Al]], all locked channels are unlocked.                                                                                                    |
| [Alert List]                       | Select to activate the alert function of each memorized alert list by touching by [Alert On] or [Alert Off].                                                                                                    |
|                                    | TIPS                                                                                                    |
|                                    | <ul> <li>Touch [Delete All] to delete all items memorized to the alert list.</li> <li>If you touch and hold the list item, you can delete the item from the list.</li> </ul>                                                                                                    |
| [Team Settings]                    | Set to notify you when games involving your favorite sports<br>teams are about to start.<br>1 Select your favorite league in the list screen.<br>2 Touch your favorite team in your selected league to switch<br>the alert on or off.                                                                                              |

| Menu Item                           | Description                                                                                                    |
|-------------------------------------|----------------------------------------------------------------------------------------------------|
| [Featured Favorites]<br>[On] [Off]  | Set to [On] to allow you to discover new channels created by the SiriusXM Programming department.                                                                                                    |
|                                     | NOTE<br>If the Featured Favorite Band needs to update, the Featured Band<br>Update message will appear.                                                                                                    |
| [Featured Band<br>Update Messages]  | Set to [On] to be notified when the featured seasonal theme is updated.                                                                                                    |
| [On] [Off]                          | TIP                                                                                                    |
|                                     | To display [Featured Band Update Messages] at all times, [Featured Favorites] needs to be set to [On].                                                                                                    |
| [ <b>SportsFlash]</b><br>[On] [Off] | Activates the SportsFlash <sup>™</sup> function.<br>• Touch [Play] to listen to the notified channel.<br>• Touch [Ignore] to stay tuned to the current channel.<br>• Touch [Cancel] to cancel notifications regarding the game.                                                                                                    |
| [SportsFlash List]                  | Select favorite teams for SportsFlash™.<br>• Touch [Edit List] then select a league and team to set the<br>favorite.                                                                                                    |
|                                     | TIPS <ul> <li>You can touch an item again to deselect it.</li> <li>If you want to remove all the teams you have set, touch [Clear All].</li> </ul>                                                                                                    |
|                                     | <ul> <li>Setting of priorities</li> <li>If you set many Favorite Teams, SportsFlash™ notifications can be received for up to 5 Favorite Teams at once. Set the priorities if more than six teams are set as Favorite Teams.</li> <li>1 Touch [Prioritize] on the team selection screen.</li> <li>2 Select the five high priority teams from the selected favorite teams.</li> </ul> |
| [City Setting]                      | Select the city for the latest traffic and weather report in Traffic & Weather Now™.                                                                                                    |
| [SiriusXM Reset]                    | Set to restore to the default SiriusXM settings by touching [Restore].                                                                                                    |
|                                     |                                                                                                    |
|                                     | Do not turn off the engine while restoring the settings.                                                                                                    |
|                                     | NOTES                                                                                                    |
|                                     | <ul> <li>This setting is available only when you stop your vehicle in a safe place<br/>and apply the parking brake.</li> <li>The source is turned off before the process starts.</li> </ul>                                                                                                    |

# HDM

## 

For safety reasons, video images cannot be viewed while your vehicle is in motion. To view video images, stop in a safe place and apply the parking brake.

#### NOTE

A High Speed HDMI® Cable (sold separately) is required for connection. For details, refer to the Installation Manual.

## **Starting procedure**

1 Press 🔳 then touch AV

#### 2 Touch [HDMI].

The HDMI source screen appears.

## **Basic operation**

#### HDMI source screen

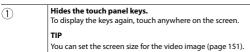

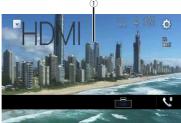

## AUX

You can display the video image output by the device connected to video input.

## 

For safety reasons, video images cannot be viewed while your vehicle is in motion. To view video images, stop in a safe place and apply the parking brake.

#### NOTES

- A Mini-jack AV cable (sold separately) is required for connection. For details, refer to the Installation
  Manual.
- You can set the screen size for the video image (page 151).

## **Starting procedure**

- 1 Press 🎟
- 2 Touch 🔅 then 🚺
- **3** Touch [Input/Output Settings].
- 4 Confirm that [AUX Input] is turned on.
- **5** Press **H** then touch AV
- 6 Touch [AUX].

The AUX screen appears.

## **Basic operation**

#### AUX screen

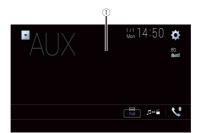

| 1 | Hides the touch panel keys.<br>To display the keys again, touch anywhere on the screen. |  |
|---|-----------------------------------------------------------------------------------------|--|
|   | TIP                                                                                     |  |
|   | You can set the screen size for the video image (page 151).                             |  |
|   | Switches between the video input and audio input.                                       |  |

## AV input

You can display the video image output by the device connected or the camera to video input. For details, refer to the Installation Manual.

## 

For safety reasons, video images cannot be viewed while your vehicle is in motion. To view video images, stop in a safe place and apply the parking brake.

## **Starting procedure**

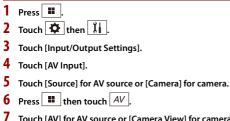

7 Touch [AV] for AV source or [Camera View] for camera. The image is displayed on the screen.

#### NOTE

If [Source] is selected, [2nd Camera Input] is automatically set to [Off] (page 130).

## **Basic operation**

#### AV source screen

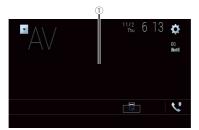

| 1          | Hides the touch panel keys.                              |
|------------|----------------------------------------------------------|
| $\bigcirc$ | To display the keys again, touch anywhere on the screen. |

## Wireless Mirroring

(This function is available only for Android device.)

Wireless Mirroring is a wireless display designed to mirror your mobile device on this product screen via Wi-Fi connection.

## **Starting procedure**

Wireless Mirroring operations and procedures vary depending on the connected mobile device. Refer to the instruction manual that came with your mobile device.

## 

For safety reasons, this function is available only when you stop your vehicle in a safe place and apply the parking brake.

- 1 Press 📕
- 2 Touch 🌣 then 🚺
- 3 Touch [Wi-Fi Settings].
- 4 Confirm that [Wi-Fi] is turned on.
- **5** Press **III** then touch AV
- 6 Touch [Mirroring].

A connection is configured then the instruction message appears on the display.

#### NOTES

- When Apple CarPlay or Android Auto with wireless connection is activated, the connection switching confirmation screen appears (Android Auto function is only available for AVIC-W8600NEX). Touch [OK] to proceed to Wireless Mirroring.
- When the Wi-Fi connection is set to [OFF], the connection confirmation screen appears. Touch
   [Start] to make the connection.
- 7 Make a Wireless Mirroring connection on the mobile device.

### 8 Touch [Yes].

The Wireless Mirroring screen appears.

## **Basic operation**

#### Wireless Mirroring screen (Example)

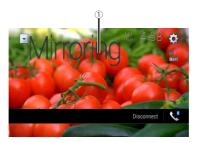

| 1            | Displays Full screen.           |
|--------------|---------------------------------|
| [Disconnect] | Disconnects Wireless Mirroring. |

#### NOTES

- The screen shown in the example may differ from the connected mobile device.
- If the Android device is not ready for Miracast UIBC, you cannot perform touch operation.

## **Activating iDatalink Maestro**

Before using and/or connecting the iDatalink Maestro adapter, you will need to first flash the Maestro RR module with the appropriate vehicle and head unit firmware.

Find the device number (12 alphanumeric characters) on the label on the packaging of this product or on the product itself.

## iDatalink

## **Using iDatalink**

You can access the satellite radio source provided for the vehicle. The vehicle information and many OEM systems such as steering wheel controls, warning chimes, driver safety systems, and etc. can be displayed on this product by connecting the optional iDatalink adapter. It is also possible to add visual screens such as gauges, vehicle information, climate control, and parking assist. However, an extra interface module is required to access these features.

#### NOTE

Since the type of module varies depending on the vehicle model, search for your vehicle at the following URL to determine what features are available for each module. Remember to select the correct radio model for accurate results.

http://maestro.idatalink.com/

#### Important

- For details about vehicle models that are compatible with the iDatalink adapter, refer to the information on our website.
- For information on installing the iDatalink adapter, refer to the install guide of the iDatalink adapter.
- · After installing the iDatalink adapter, be sure to check the operations.
- Functions and displays vary depending on the vehicle model. For details of the functions available for each model, refer to the information on our website.
- Please note that the device number of this product and a computer with internet access are required to program your Maestro RR module. For troubleshooting information about iDatalink functions, visit the following website.

http://maestro.idatalink.com/support

#### Limitations

- The data is transmitted to this product from your vehicle system via the connected iDatalink adapter. Therefore, the actual data contents displayed on your product may be different from the contents on the screen described in this manual.
- When information on your vehicle or on the devices of your vehicle is sent from the iDatalink Maestro module, a screen notifying you of such information may pop up.

#### 2 Access the following website and follow the on-screen instructions to configure the desired firmware.

http://maestro.idatalink.com/

#### NOTE

When the serial number input is required, input the device number of this product.

- 3 Install the vehicle/head unit specific firmware on your iDatalink Maestro module.
- 4 Connect this product to iDatalink Maestro, and then install this product to the vehicle.

The iDatalink function will be active.

#### NOTES

- Device number input is required for updating the iDatalink Maestro module. Take a note of the device number as necessary.
- · For details on installing the firmware, refer to iDatalink Maestro website.
- · For details on connecting this product to iDatalink Maestro, refer to the Installation Manual.
- You can also check the device number on the [Firmware Information] screen of this product (page 135).

## **Starting procedure**

- **1** Connect the iDatalink Maestro adapter to this product. For details, refer to the Installation manual.
- 2 Press H then touch AV
- **3** Touch [Car Sources] or [Car Features].

The touched menu screen appears.

#### **Using functions in Car Sources**

These operations are almost similar to the built in AV sources of this product. For details of the operations, refer to the related pages.

- USB/iPod operations (page 86) (page 94)
- SiriusXM tuner operations (page 108)
- Bluetooth audio operations (page 68)
- Hands-free phone operations (page 63)

#### **Using functions in Car Features**

You can check and operate the following screens after selecting [Car Features] in the starting procedure. Touch one of the icons on the left side of the screen to change the feature.

|            | Displays the Gauge screen.               | -       |
|------------|------------------------------------------|---------|
| <b>*</b> 0 | Displays the Vehicle Information screen. | -       |
| <b>L</b>   | Displays the Climate screen.             | Eng     |
| ¢,         | Displays the Parking Assist screen.      | inglish |

#### Gauges screen

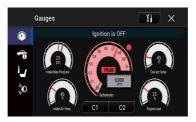

#### Vehicle Information screen

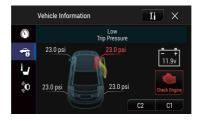

#### **Climate screen**

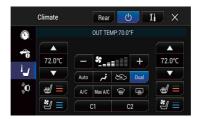

#### **Parking Assist screen**

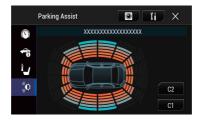

## **Displaying obstacle detection information**

## 

This function is intended solely to assist the driver's vision. It does not detect all dangers and obstacles and is not a substitute for your attentiveness, judgment, and care while parking your vehicle.

#### NOTE

This function is only available for vehicles equipped with a parking sensor system.

## iDatalink settings

- 1 Press 🏢
- 2 Touch 🌣 then 🚺
- **3** Touch [OEM Settings] or [OEM Volume Settings]. The setting screen for iDatalink appears.

| Menu Item             | Description                                                                                |
|-----------------------|--------------------------------------------------------------------------------------------|
| [OEM Settings]        | Setting for iDatalink function when the iDatalink adapter is<br>connected to the unit.     |
| [OEM Volume Settings] | Setting for iDatalink function volume when the iDatalink adapter is connected to the unit. |

## Settings

You can adjust various settings in the main menu.

## **Displaying the setting screen**

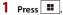

- 2 Touch 🔅
- **3** Touch one of the following categories, then select the options.
  - System settings (page 128)
  - Theme settings (page 138)
  - Audio settings (page 140)
  - Video settings (page 147)
  - Bluetooth settings (page 62)

## 🔢 System settings

The menu items vary according to the source.

#### [Navigation Related Settings]

| Menu Item                              | Description                                                                                                    |
|----------------------------------------|----------------------------------------------------------------------------------------------------|
| [Navigation info window]<br>[On] [Off] | You can set whether to display the guidance information of the navigation on the AV operation screen.                                                                                             |
| [AV/App Guide Mode]<br>[On] [Off]      | You can set whether to automatically switch to the<br>navigation screen from the AV screen or the application<br>screen when your vehicle approaches a guidance point<br>such as an intersection. |

### [AV Source Settings]

| Menu Item                       | Description                                |
|---------------------------------|--------------------------------------------|
| [Radio Settings]                | (page 80)                                  |
| [SiriusXM Settings]             | (page 114)                                 |
| [Bluetooth Audio]<br>[On] [Off] | Setting Bluetooth audio source activation. |

#### [Smartphone-related Settings]

| Menu Item                                     | Description                                                                                          |
|-----------------------------------------------|----------------------------------------------------------------------------------------------------|
| [Smartphone Setup]                            | Setting the connected mobile device (page 75).                                                       |
| [ <b>Driving Position]</b><br>[Right] [Left]  | Setting the driving position.<br>• Apple CarPlay (page 101)<br>• Android Auto™ (page 104)            |
| [Android Auto Auto-<br>launch]*<br>[On] [Off] | Select [On] to automatically launch Android Auto when an<br>Android device is connected to the unit. |

\* AVIC-W8600NEX

| [Auto Mix ( | [iPhone/iPod)] |
|-------------|----------------|
|-------------|----------------|

| Menu Item                              | Description                                                                                       |
|----------------------------------------|---------------------------------------------------------------------------------------------------|
| [Auto Mix (iPhone/iPod)]<br>[On] [Off] | Select whether to perform mixing the sound output from WebLink and AV source sound automatically. |

#### [Input/Output Settings]

| Menu Item                             | Description                            |
|---------------------------------------|----------------------------------------|
| [AV Input]<br>[Source] [Camera] [Off] | Select AV input source (page 119).     |
| [AUX Input]<br>[On] [Off]             | Set to [On] for AUX source (page 117). |

#### [Camera settings]

A separately sold rear view camera (e.g. ND-BC8) is required for utilizing the rear view camera function. (For details, consult your dealer.)

#### Rear view camera

This product features a function that automatically switches to the full-screen image of the rear view camera installed on your vehicle when the shift lever is in the REVERSE (R) position.

Camera View mode also allows you to check what is behind you while driving.

TIP

The parking assist guidelines can be displayed temporarily on the rear view camera screen by touching the icon at the top left of the screen. The guidelines can be adjusted. For details on how to adjust the guidelines, see [Parking Assist Guide Adjust] (page 131).

#### Camera for Camera View mode

Camera View can be displayed at all times. Note that with this setting, the camera image is not resized to fit, and that a portion of what is seen by the camera is not viewable. To display the camera image, touch [Camera View] on the AV source selection screen (page 73).

#### NOTES

- To set the rear view camera as the camera for Camera View mode, set [Back Camera Input] to [On] (page 130).
- When using the 2nd camera, set [AV Input] to [Camera] (page 119).
- When the camera view of both the rear view camera and 2nd camera are available, the key to switch the display appears. Touch this key to switch the display between the rear view image and 2nd camera image.

## 

Pioneer recommends the use of a camera which outputs mirror reversed images, otherwise the screen image may appear reversed.

- Immediately verify whether the display changes to the rear view camera image when the shift lever is moved to REVERSE (R) from another position.
- When the screen changes to full-screen rear view camera image during normal driving, switch to the
  opposite setting in [Reverse Gear Setting].
- If you touch 🔊 while the camera image is displayed, the displayed image turns off temporarily.
- When the camera view of both the rear view camera and 2nd camera are available, the key to switch the display appears. Touch this key to switch the display between the rear view image and 2nd camera image.

| Menu Item                         | Description                                                                                                    |
|-----------------------------------|----------------------------------------------------------------------------------------------------|
| [Camera View]<br>[On] [Off]       | Set to [On] to display camera view at all times. (The same mode is turned on when 🕑 is touched on the camera view screen. The setting value is synchronized.)                                                                                                    |
|                                   | <ul> <li>NOTES</li> <li>To set the rear view camera as the camera for Camera View mode, set [Back Camera Input] to [On] (page 130).</li> <li>When using the second camera, set [AV Input] to [Camera] or [2nd Camera Input] to [On] (both settings are synchronized) (page 130).</li> </ul> |
|                                   | TIP                                                                                                    |
|                                   | You can also turn this function on by touching [Camera View] on the AV source selection screen or in the source list.                                                                                                    |
| [Back Camera Input]<br>[Off] [On] | Setting the second camera activation (front camera, etc.).<br>Setting rear view camera activation.                                                                                                    |
| [2nd Camera Input]<br>[Off] [On]  | Setting the second camera activation (front camera, etc.).<br>This function is synchronized with [AV Input] setting.                                                                                                    |
| [Reverse Gear Setting]            | Setting the polarity of the rear view camera.                                                                                                    |
| [Battery]                         | The polarity of the connected lead is positive.                                                                                                    |

| Menu Item                        | Description                                                                                                    |
|----------------------------------|----------------------------------------------------------------------------------------------------|
| [Ground]                         | The polarity of the connected lead is negative.                                                                               |
|                                  | NOTE                                                                                                    |
|                                  | If the camera polarity setting is wrong, or wrong camera setting is                                                           |
|                                  | made, press RESET button to release the rear view camera screen                                                               |
|                                  | and then change the camera polarity setting to [Battery].                                                                     |
| [Parking Assist Guide<br>Adjust] | Adjusting the guidelines by dragging or touching $/ /$                                                                        |
| Aujustj                          | Touch [Default] to reset the settings.                                                                                        |
|                                  |                                                                                                    |
|                                  |                                                                                                    |
|                                  | When adjusting the guidelines, park the vehicle in a safe place                                                               |
|                                  | and apply the parking brake; this setting is available only when<br>the vehicle is parked with the parking brake applied.     |
|                                  | Turn the vehicle off before getting out to place the markings.                                                                |
|                                  | The range projected by the rear view camera is limited. Also, the                                                             |
|                                  | vehicle width and distance guidelines displayed on the rear view<br>camera image may differ from the actual vehicle width and |
|                                  | distance. (The guidelines are straight lines.)                                                                                |
|                                  | The image quality may deteriorate depending on the usage                                                                      |
|                                  | environment, such as at night or in dark surroundings.                                                                        |
|                                  | NOTES                                                                                                    |
|                                  | <ul> <li>Use painter's tape or similar tape to place markings as shown<br/>below before setting up the guidelines.</li> </ul> |
|                                  | Adjust the guidelines so that they overlay the tape markings as                                                               |
|                                  | closely as possible.                                                                                                    |
|                                  |                                                                                                    |
|                                  | A D F + 30 cm (1 ft)                                                                                                    |
|                                  | 25 cm (9-7/8 in.)                                                                                                    |
|                                  | Markings                                                                                                    |
|                                  | В                                                                                                    |
|                                  | 1.52 m (5 ft) Markings                                                                                                    |
|                                  | C E G 25 cm (9-7/8 in.)                                                                                                    |
|                                  | Poarbumpor                                                                                                    |
|                                  | 3.05 m Vehicle Longitudinal                                                                                                   |
|                                  | 6.1 m Centerline                                                                                                    |
|                                  | (20 ft)                                                                                                    |

| [Wi-Fi Settings] |                        |
|------------------|------------------------|
| Menu Item        | Description            |
| [Wi-Fi Settings] | (page 70)              |
| [Demo Mode]      |                        |
| Menu Item        | Description            |
| [Demo Mode]      | Setting the demo mode. |

| [System Language] |                                                                                                    |
|-------------------|----------------------------------------------------------------------------------------------------|
| Menu Item         | Description                                                                                                    |
| [System Language] | Select the system language.                                                                                                    |
|                   | <ul> <li>If the embedded language and the selected language setting are<br/>not the same, the text information may not display properly.</li> </ul> |

· Some characters may not be displayed properly.

#### [Restore Settings]

Touch [Restore] to restore the settings to the default settings.

## **A** CAUTION

[On] [Off]

Do not turn off the engine while restoring the settings.

#### NOTE

This setting is available only when you stop your vehicle in a safe place and apply the parking brake.

| Menu Item            | Description                                                     |
|----------------------|-----------------------------------------------------------------|
| [All Settings]       | Almost all settings or recorded content returns to the default. |
| [Audio Settings]     | Restore to default Audio settings.                              |
|                      | NOTE                                                            |
|                      | This setting is available when the source is turned off.        |
| [Theme Settings]     | Restore to default Theme settings.                              |
| [Bluetooth Settings] | Restore to default Bluetooth settings.                          |

#### [Beep Tone]

| Menu Item                 | Description                                                                                 |
|---------------------------|---------------------------------------------------------------------------------------------|
| [Beep Tone]<br>[On] [Off] | Select [Off] to disable the beep sound when the button is pressed or the screen is touched. |

#### [Touch Panel Calibration]

#### W6600NEX

If you feel that the touch panel keys on the screen deviate from the actual positions that respond to your touch, adjust the response positions of the touch panel screen.

#### NOTES

- Do not use sharp pointed tools such as ballpoint or mechanical pens. They may damage the screen.
- Do not turn off the engine while saving the adjusted position data.
- This setting is available only when you stop your vehicle in a safe place and apply the parking brake.

| Menu Item                 | Description                                                                                                    |
|---------------------------|----------------------------------------------------------------------------------------------------|
| [Touch Panel Calibration] | <ol> <li>Touch two corners of the screen along the arrows then<br/>touch the centers of the two [+] marks at the same<br/>time twice.</li> <li>Press □.</li> </ol> |
|                           | The adjustment results are saved.<br>3 Press once again.                                                                                                    |
|                           | Proceed to 16-point adjustment.<br><b>4</b> Gently touch the center of the [+] mark displayed on                                                                   |
|                           | the screen.                                                                                                    |
|                           | The target indicates the order.                                                                                                    |
|                           | <ul> <li>When you press          <ul> <li>the previous adjustment<br/>position returns.</li> </ul> </li> </ul>                                                     |
|                           | <ul> <li>When you press and hold I, the adjustment is canceled.</li> </ul>                                                                                         |
|                           | 5 Press and hold .                                                                                                    |
|                           | The adjustment results are saved.                                                                                                    |

#### [Dimmer Settings]

#### NOTE

This setting is available only when you stop your vehicle in a safe place and apply the parking brake.

| Menu Item        | Description                    |
|------------------|--------------------------------|
| [Dimmer Trigger] | Setting the dimmer brightness. |

| Menu Item         | Description                                                                                                    |
|-------------------|----------------------------------------------------------------------------------------------------|
| [Auto]            | Switches the dimmer to on or off automatically according to your vehicle's headlight turning on or off.                                                                                                    |
| [Manual]          | Switches the dimmer to on or off manually.                                                                                                    |
| [Time]            | Switches the dimmer to on or off at the time you adjusted.                                                                                                    |
| [Day/Night]       | Setting the dimmer duration by day or night.<br>You can use this function when [Dimmer Trigger] is set to<br>[Manual].                                                                                                    |
| [Day]             | Turns the dimmer function to off.                                                                                                    |
| [Night]           | Turns the dimmer function to on.                                                                                                    |
| [Dimmer Duration] | Adjust the time that the dimmer is turned on or off by dragging the cursors or touching $\blacksquare$ or $\blacktriangleright$ .<br>You can use this function when [Dimmer Trigger] is set to [Time].                                                                                                    |
|                   | <ul> <li>TIPS</li> <li>Each touch of  or  moves the cursor backward or forward in the 15 minute width.</li> <li>When the cursors are placed on the same point, the dimmer available time is 0 hours.</li> <li>When the cursor for off time setting is placed on the left end and the cursor for on time setting is placed on the right end, the dimmer available time is 0 hours.</li> <li>When the cursor for on time setting is placed on the left end and the cursor for on time setting is placed on the left end and the cursor for off time setting is placed on the left end and the cursor for off time setting is placed on the right end, the dimmer available time is 24 hours.</li> <li>NOTE The time display of the dimmer duration adjusting bar depends on the clock display setting (page 151).</li> </ul> |

#### [Picture Adjustment]

You can adjust the picture for each source and rear view camera.

## **A** CAUTION

For safety reasons, you cannot use some of these functions while your vehicle is in motion. To enable these functions, you must stop in a safe place and apply the parking brake.

To adjust following menu, touch  $\blacksquare$ ,  $\blacktriangleright$ ,  $\blacksquare$ ,  $\blacksquare$  to adjust.

| Menu Item                      | Description                 |
|--------------------------------|-----------------------------|
| [Brightness]<br>[-24] to [+24] | Adjust the black intensity. |

| Menu Item                       | Description                                                          |
|---------------------------------|----------------------------------------------------------------------|
| [Contrast]<br>[-24] to [+24]    | Adjust the contrast.                                                 |
| [Color]*<br>[-24] to [+24]      | Adjust the color saturation.                                         |
| <b>[Hue]*</b><br>[-24] to [+24] | Adjust the tone of color (which color is emphasized, red, or green). |
| [Dimmer Level]<br>[+1] to [+48] | Adjust the brightness of the display.                                |
| [Temperature]<br>[-3] to [+3]   | Adjust the color temperature, resulting in a better white balance.   |

\* With some pictures, you cannot adjust [Hue] and [Color].

#### NOTES

- The adjustments of [Brightness], [Contrast], and [Dimmer Level] are stored separately when your vehicle's headlights are off (daytime) and on (nighttime).
- [Brightness] and [Contrast] are switched automatically depending on the setting of [Dimmer Settings].
- [Dimmer Level] can be changed the setting or the time to switch it to on or off (page 133).
- The picture adjustment may not be available with some rear view cameras.
- The setting contents can be memorized separately.

[System Information]

| Menu Item              | Description                                                                                                    |
|------------------------|----------------------------------------------------------------------------------------------------|
| [Firmware Information] | Displays the firmware version.                                                                                                    |
|                        | TIP<br>You can also check the open source license of the functions that<br>this product is equipped with by touching [License] in this menu. |

| Menu Item               | Description                                                                                                    |
|-------------------------|----------------------------------------------------------------------------------------------------|
| [Firmware Update]       |                                                                                                    |
|                         | <ul> <li>The external storage device for updating must contain only the<br/>correct update file.</li> <li>Never turn this product off, eject the SD memory card or<br/>disconnect the USB storage device while the firmware is being<br/>updated.</li> <li>You can only update the firmware when the vehicle is stopped</li> </ul>                                                               |
|                         | and the parking brake is engaged.<br>• You cannot update the old firmware version once the latest<br>firmware is updated.<br>1 Download the firmware update files into your                                                                                                    |
|                         | <ul> <li>computer.</li> <li>Connect a blank (formatted) storage device to your computer then locate the correct update file and copy it onto the USB storage device.</li> </ul>                                                                                                    |
|                         | <ul> <li>3 Set the external storage device to this product<br/>(page 87).</li> <li>4 Ture the source off (page 72).</li> </ul>                                                                                                    |
|                         | <ol> <li>4 Turn the source off (page 73).</li> <li>5 Display the [System] setting screen (page 128).</li> <li>6 Touch [System Information].</li> <li>7 Touch [Firmware Update].</li> <li>8 Touch [Continue].</li> </ol>                                                                                                    |
|                         | Follow the on-screen instructions to finish updating the firmware.                                                                                                    |
|                         | NOTE<br>If an error message appears on the screen, touch the display and<br>perform the above steps again.                                                                                                    |
| [3D Calibration Status] | <ul> <li>Check the sensor learning status, such as the degree of learning. You can also check the current sensor values and the total number of speed pulses.</li> <li>To delete the learned results stored in the sensor, follow the below instructions.</li> <li>1 Touch [Distance] or [Speed Pulse], and then touch [Yes].</li> <li>2 Touch [Learning] and then touch [Reset All].</li> </ul> |
|                         | TIP<br>Touch [Reset All] to reset the sensor after changing the<br>installation position or angle.                                                                                                    |
|                         | NOTE<br>If you touch [Reset Distance], all learned results stored in<br>[Distance] are cleared.                                                                                                    |

| Menu Item            | Description                                                                                                    |
|----------------------|----------------------------------------------------------------------------------------------------|
| [Connection Status]  | Check that the leads are properly connected between this product and vehicle.                                                                                                    |
| [GPS Antenna]        | Displays the connection status of the GPS antenna ([OK] or [NOK]) and the reception sensitivity.                                                                                                    |
|                      | NOTE<br>If reception is poor, change the installation position of the GPS<br>antenna.                                                                                                    |
| [Positioning Status] | Displays the positioning status (3D positioning, 2D positioning, or no positioning), the number of satellites used for positioning (orange), and the number of satellites that have received signals (yellow). If signals from more than three satellites are received, the current location can be measured.                                                                                                 |
| [Installation]       | Indicates whether the installation position of this product<br>is correct or not. If installed correctly, [OK] appears. When<br>this product is installed at an extreme angle exceeding the<br>limitation of the installing angle, [NOK(Inst. Angle)] is<br>displayed. If the installation of this product is continually<br>changed and it is not firmly fixed into place,<br>[NOK(Vibration)] is displayed. |
| [Speed Pulse]        | The speed pulse value detected by this product is shown.                                                                                                    |
| [Illumination]       | Displays the status of headlights or small lamps of the vehicle.                                                                                                    |
| [Back Signal]        | When the shift lever is shifted to "R" (reverse position), the<br>signal switches to [High] or [Low]. The signal displayed<br>varies depending on the vehicle.                                                                                                    |
| [iDataLink]          | Displays the status of the optional iDatalink adapter.                                                                                                    |

## [OEM Settings]

| Menu Item      | Description |
|----------------|-------------|
| [OEM Settings] | (page 127). |

## [OEM Volume Settings]

| Menu Item             | Description |
|-----------------------|-------------|
| [OEM Volume Settings] | (page 127). |

## C Theme settings

## **A** CAUTION

Do not turn off the engine while importing an image from the external storage device.

The menu items vary according to the source.

| Menu Item                   | Description                                                                                                    |
|-----------------------------|----------------------------------------------------------------------------------------------------|
| [Background]<br>[Home] [AV] | Select the wall paper from the preset items in this product<br>or original pictures via the external device such as USB<br>storage device and SD memory card.                                                                            |
|                             | TIP                                                                                                    |
|                             | The wall paper can be set from selections for the top menu screen and AV operation screen.                                                                                                    |
| Preset Display              | Selects the desired preset background display.                                                                                                    |
| ାଲ୍ଲି (custom)*             | Displays the background display image imported from the external storage device.<br>To set the image from an external device, touch where the desired image by touching the desired external storage device after connecting the device. |
|                             | NOTE<br>Background display image must be used within the following<br>formats.<br>• JPEG image files (.jpg or .jpeg)<br>• Allowable data size is 10 MB or smaller<br>• Allowable image size is 4 000 pixels × 4 000 pixels or smaller    |
| OFF (off)                   | Hides the background display.                                                                                                    |
| [Illumination]              | Select an illumination color from the color list or create a defined color.                                                                                                    |
| Colored Keys                | Select the desired preset color.                                                                                                    |
| (custom)                    | Displays the screen to customize the illumination color.<br>To customize the defined color, touch                                                                                                    |
|                             | TIP                                                                                                    |
|                             | You can also adjust the color tone by dragging the color bar.                                                                                                    |
| (rainbow)                   | Shifts gradually between the preset colors in sequence.                                                                                                    |

| Menu Item        | Description                                                                                                    |
|------------------|----------------------------------------------------------------------------------------------------|
| [Theme]          | Select the theme color.                                                                                                    |
|                  | TIP                                                                                                    |
|                  | You can preview the top menu screen or the AV operation screen<br>by touching [Home] or [AV] respectively.                                                                                                    |
| [Clock]          | Select the style of the clock from the preset image.                                                                                                    |
| Preset Images    | Select the desired preset style for the clock.                                                                                                    |
| OFF (off)        | Hides the clock display.                                                                                                    |
| [Splash Screen]  | Select the splash screen from the preinstalled image in this<br>product or external devices such as USB storage devices<br>and SD memory cards.                                                                                                    |
| Preset Images    | Selects the desired preset splash screen image.                                                                                                    |
| ार्ट्स (custom)* | Displays the splash screen image imported from the<br>external storage device.<br>To set the image from an external device, touch where the<br>select the desired image by touching the desired external<br>storage device after connecting the device. |

\* The external storage device is inserted or plugged in in advance to customize the image (page 86).

#### **Replicating the settings**

You can export settings you have made on the [Theme] screen to an external storage device. Also, you can import them from an external storage device.

## 

Do not turn off the engine while exporting or importing the settings.

#### NOTES

If multiple external storage devices that include available data are connected to this product, the
order of priority for the targets that the Theme settings are exported to or imported from is as follows:

#### W8600NEX

- ①SD memory card
- 2USB storage device (USB port 1)
- ③USB storage device (USB port 2)

#### W6600NEX

- ①USB storage device (USB port 1)
- ②USB storage device (USB port 2)
- This setting is available only when you stop your vehicle in a safe place and apply the parking brake.

-139-

#### Exporting Theme settings

1 Set the external storage device (page 86).

- 2 Press .
  3 Touch \$\$\$\$ then \$\$\$\$.
- 4 Touch [Export].
- 5 Touch the item you want export. [Illumination] [Theme] [Splash Screen] [Select All]
- 6 Touch [Export].

#### Importing Theme settings

1 Set the external storage device (page 86). A message confirming whether to import the stored setting data appears.

2 Touch [Import].

## 🐠 Audio settings

The menu items vary according to the source. Some of the menu items become unavailable when the volume is set to mute or the source is off.

| Menu Item                                                                                  | Description                                                                                                    |
|--------------------------------------------------------------------------------------------|----------------------------------------------------------------------------------------------------|
| [Graphic EQ]<br>[Super Bass] [Powerful]<br>[Natural] [Vocal] [Flat]<br>[Custom1] [Custom2] | Select or customize the equalizer curve.<br>Select a curve that you want to use as the basis of<br>customizing then touch the frequency that you want to<br>adjust.                                                                                                    |
|                                                                                            | <ul> <li>TIPS</li> <li>If you touch [Custom1] or [Custom2], the equalizer curve currently stored in [Custom1] or [Custom2] is recalled.</li> <li>If the equalizer curve stored in [Custom1] or [Custom2] is modified, each stored curve will be overwritten.</li> <li>If you trail your finger across the bars of multiple equalizer bands, the equalizer curve settings will be set to the value of the touched point on each bar.</li> <li>If the preset equalizer curve setting will be overwritten in [Custom1] or [Custom1] is modified, the curve setting will be overwritten in [Custom1].</li> </ul> |

| Menu Item                               | Description                                                                                                    |
|-----------------------------------------|----------------------------------------------------------------------------------------------------|
| [Fader/Balance]                         | Touch ▲ or ▼ to adjust the front/rear speaker balance.<br>Set [Front] and [Rear] to [0] when using a dual speaker<br>system.<br>Touch ◀ or ▶ to adjust the left/right speaker balance.                                                                                |
|                                         | ТІР                                                                                                    |
|                                         | You can also set the value by dragging the point on the displayed table.                                                                                                    |
|                                         | NOTE<br>Only the balance can be adjusted when [Network Mode] is<br>selected as the speaker mode.                                                                                                    |
| [Mute Level]                            | Select mute or attenuate the AV source volume and iPhone<br>or smartphone application volume when the navigation<br>outputs the guidance voice.                                                                                                    |
| [ATT]                                   | The volume becomes 20 dB lower than the current volume.                                                                                                    |
| [Mute]                                  | The volume becomes 0.                                                                                                    |
| [Off]                                   | The volume does not change.                                                                                                    |
| [Source Level Adjuster]<br>[-4] to [+4] | Adjust the volume level of each source to prevent radical changes in volume when switching between sources other than FM.<br>Touch $\frown$ or $\bigtriangledown$ to adjust the source volume after comparing the FM tuner volume level with the level of the source. |
|                                         | <b>TIP</b><br>If you directly touch the area where the cursor can be moved, the<br>SLA (source level adjustment) setting will be changed to the value<br>of the touched point.                                                                                        |
|                                         | NOTES  • Settings are based on the FM tuner volume level, which remains<br>unchanged. • This function is not available when the FM tuner is selected as<br>the AV source.                                                                                             |
| [Subwoofer]<br>[On] [Off]               | Select enable or disable rear subwoofer output from this product.                                                                                                    |
|                                         | NOTE<br>If [Off] is selected, the subwoofer adjustment is not available in<br>[Speaker Level], [Time Alignment] and [Crossover].                                                                                                    |

| Menu Item                                                                                                    | Description                                                                                                    |
|----------------------------------------------------------------------------------------------------|----------------------------------------------------------------------------------------------------|
| [Speaker Level]<br>Listening position*1*2<br>[Off] [Front Left] [Front<br>Right] [Front] [All]<br>Standard Mode*3<br>[Front Left] [Front Right]<br>[Rear Left] [Rear Right]<br>[Subwoofer]<br>Network Mode*3<br>[High Left] [High Right]<br>[Mid Left] [Mid Right]<br>[Subwoofer]<br>Speaker output level<br>[-24] to [10]      | <ul> <li>Adjust the speaker output level of the listening position.</li> <li>1 Touch  or  b to select the listening position then select the output speaker.</li> <li>2 Touch  or  b to adjust the selected speaker output level.</li> </ul>                                                                                                    |
| [Crossover]                                                                                                    | Select a speaker unit (filter) to adjust the HPF or LPF cutoff frequency and the slope for each speaker unit (page 146).                                                                                                    |
| [Subwoofer Settings]                                                                                                    | Select the subwoofer phase (page 146).                                                                                                    |
| [Listening Position]*1<br>[Off] [Front Left] [Front<br>Right] [Front] [All]                                                                                                    | Select a listening position that you want to make as the center of sound effects.                                                                                                    |
| [Time Alignment]<br>[On] [Off]<br>Listening position*1*2<br>[Off] [Front Left] [Front<br>Right] [Front] [All]<br>Standard Mode*3*4<br>[Front Left] [Front Right]<br>[Rear Left] [Rear Right]<br>[Subwoofer]<br>Network Mode*3*4<br>[High Left] [Mid Right]<br>[Mid Left] [Mid Right]<br>[Subwoofer]<br>Distance<br>[0] to [140] | <ul> <li>Select or customize the time alignment settings to reflect the distance between the listener's position and each speaker. You need to measure the distance between the head of the listener and each speaker unit.</li> <li>1 Touch  or  to select the listening position then select the alignment speaker.</li> <li>2 Touch  or  to input the distance between the selected speaker and listening position.</li> <li>TIP</li> <li>If you touch [TA On], the time alignment is turned off mandatorily.</li> <li>NOTE</li> <li>This function is available only when the listening position setting is set to [Front Left] or [Front Right].</li> </ul> |
| [Auto EQ]<br>[On] [Off]                                                                                                    | Set the auto-adjusted equalizer to suit the vehicle's acoustics. To use this function, the Auto EQ measurement must be done in advance (page 145).                                                                                                    |
| [A-EQ&TA Measurement]                                                                                                    | Measures and adjusts the vehicles acoustics, equalizer, and<br>time alignment automatically to suit the vehicle interior<br>(page 145).                                                                                                    |

| Menu Item                                   | Description                                                                                                    |
|---------------------------------------------|----------------------------------------------------------------------------------------------------|
| [Save Settings]                             | Save to recall the following current sound settings by<br>touching [OK]: slope, subwoofer phase, speaker level,<br>Graphic EQ, HPF/LPF, listening position, crossover, time<br>alignment.                                                            |
|                                             | TIP                                                                                                    |
|                                             | When you touch [Cancel], return to the [Audio] setting screen.                                                                                                    |
| [Load Settings]                             | Load the sound settings.                                                                                                    |
|                                             | NOTES<br>• [Sound Setting] is available only when you have already saved<br>the sound settings (page 143).<br>• [Auto EQ&TA Setting] is available only when you have already<br>performed Auto EQ measurement (page 144).                            |
| [ASL]                                       | Set to one of five levels to increase the volume level of the audio depending on the driving speed.                                                                                                    |
| [BASS Boost]<br>[0] to [6]                  | Adjust the bass boost level.                                                                                                    |
| [Rear Speaker Output]<br>[Rear] [Subwoofer] | Select the rear speaker output.                                                                                                    |
|                                             | <ul> <li>This function is available when [Standard Mode] is selected as<br/>the speaker mode.</li> <li>If [Subwoofer] is selected, the rear speaker adjustment is not<br/>available in [Speaker Level], [Time Alignment] and [Crossover].</li> </ul> |
| [Loudness]<br>[Off] [Low] [Mid] [High]      | Compensates for deficiencies in the low-frequency and high-frequency ranges at low volume.                                                                                                    |
| [Automatic Level Control]                   | Corrects automatically the audio level difference between the music files or the sources.                                                                                                    |
| [Off]                                       | Turns the auto level control setting off.                                                                                                    |
| [Mode1]                                     | Corrects a little the audio level difference between the music files or the sources (for the narrow dynamic range audio signal).                                                                                                    |
| [Mode2]                                     | Corrects widely the audio level difference between the music files or the sources (for the wide dynamic range audio signal).                                                                                                    |
| [Sound Retriever]<br>[Off] [Mode1] [Mode2]  | Enhances compressed audio and restores rich sound automatically.                                                                                                    |
|                                             | TIP<br>[Mode2] has a stronger effect than [Mode1].                                                                                                    |

\*1 [All] is not available when [Network Mode] is selected as the speaker mode.

English

- \*2 If you change the listening position setting, the output levels of all the speakers will change in conjunction with the setting.
- \*3 To use this function, the vehicle's acoustics must be measured in advance.
- \*4 This function is available only when the [Listening Position] setting is set to [Front Left] or [Front Right].

#### Adjusting the equalizer curve automatically (Auto EQ)

By measuring the vehicle's acoustics, the equalizer curve can be adjusted automatically to suit the vehicle interior.

### A WARNING

A loud tone (noise) may be emitted from the speakers when measuring the vehicle's acoustics. Never perform Auto EQ measurement while driving.

## 

- Thoroughly check the conditions before performing Auto EQ as the speakers may be damaged if this
  is performed under the following conditions:
  - When the speakers are incorrectly connected. (For example, when a rear speaker is connected as a subwoofer output.)
  - When a speaker is connected to a power amp delivering output higher than the speaker's maximum input power capability.
- If a microphone for acoustical measurement (sold separately) is not placed in the appropriate location, the measurement tone may become loud and measurement may take a long time, resulting in battery drainage. Be sure to place the microphone in the specified location.

#### ▶ Before operating the Auto EQ function

- Perform Auto EQ in a quiet place with the vehicle engine and air conditioning switched off. Also, cut the power of car phones or cellular phones in the vehicle, or remove them in advance. Surrounding sounds may prevent correct measurement of the vehicle's acoustics.
- Be sure to use the microphone for acoustical measurement (sold separately). Using other microphones may prevent measurement, or result in incorrect measurement of the vehicle's acoustics.
- To perform Auto EQ, the front speakers must be connected.
- When this product is connected to a power amp with input level control, Auto EQ may be impossible if the power amp's input level is set below the standard level.
- When this product is connected to a power amp with an LPF (low pass filter), turn the LPF off before performing Auto EQ. Also, set the cutoff frequency for the built-in LPF of an active subwoofer to the highest frequency.
- The distance has been calculated by a computer to provide optimum delay to ensure accurate results. Do not change this value.
  - The reflected sound within the vehicle is strong and delay occurs.
  - The LPF on active subwoofers or external amps delay the lower sounds.
- If an error occurs during measurement, check the following before measuring the vehicle's acoustics.
  - Front speakers (left/right)

- Rear speakers (left/right)
- Noise
- Microphone for acoustical measurement (sold separately)
- Low battery

#### Performing Auto EQ

### **A** CAUTION

Do not turn off the engine while the measurement is in progress.

#### NOTES

- Auto EQ changes the audio settings as follows:
  - The fader/balance settings return to the center position (page 141).
- Previous settings for Auto EQ will be overwritten.
- 1 Stop the vehicle in a quiet place, close all doors, windows, and sun roof, and then turn the engine off.

If the engine is left running, engine noise may prevent correct Auto EQ.

#### NOTE

If driving restrictions are detected during measurement, the measurement is canceled.

2 Fix the microphone for acoustical measurement (sold separately) in the center of the headrest of the driver's seat, facing forward.

The Auto EQ may differ depending on where you place the microphone. If desired, place the microphone on the front passenger seat and perform Auto EQ.

- **3** Disconnect the iPhone or smartphone device.
- 4 Turn on the ignition switch (ACC ON).

If the vehicle's air conditioner or heater is turned on, turn it off.

- 5 Switch the AV source to [Source OFF] (page 73).
- 6 Press
- 7 Touch 🗘 then 🖤.
- 8 Touch [A-EQ&TA Measurement].
- 9 Connect the microphone for acoustical measurement (sold separately) with this product.

#### W8600NEX

Plug the microphone into the Auto EQ microphone input jack on this product (page 6).

#### W6600NEX

Plug the microphone into the AUX input jack on the back panel of this product (refer to the Installation Manual).

#### NOTE

Use an extension cable (sold separately) if the cord of the microphone (sold separately) is not long enough.

#### 10 Touch [Front Left] or [Front Right] to select the current listening position.

#### 11 Touch [Start].

A 10-second countdown starts.

#### NOTE

The Bluetooth connection is disconnected before the process starts.

#### 12 Exit the vehicle and keep the doors closed until the countdown finishes.

When the countdown finishes, a measurement tone (noise) is emitted from the speakers and Auto EQ measurement begins.

#### 13 Wait until the measurement is completed.

When Auto EQ is completed, a message is displayed.

#### NOTE

The measurement time varies depending on the type of vehicle.

TIP

To stop the measurement, touch [Stop].

14 Store the microphone carefully in the glove compartment or another safe place. If the microphone is subjected to direct sunlight for an extended period, high temperatures may cause distortion, color change, or malfunction.

#### Adjusting the cutoff frequency value

You can adjust the cutoff frequency value of each speaker. The following speakers can be adjusted: [**Standard Mode**]: Front, Rear, Subwoofer. [**Network Mode**]: High, Mid, Subwoofer.

#### NOTES

• Subwoofer settings are available only when [Subwoofer] is [On].

- Rear speaker settings are available only when [Rear Speaker Output] is [Rear].
- 1 Press 🔢 .
- 2 Touch 🗘 then 🕠
- **3** Touch [Crossover] or [Subwoofer Settings].
- 4 Touch 🔳 or 🕨 to switch the speaker.
- 5 Drag the graph line to set the cutoff position.
- 6 Drag the lowest point of the graph to set the cutoff slope. The following items can also be set.

| Phase 🗇 | Switches the subwoofer phase between normal and reverse position.                                                                                                    |
|---------|----------------------------------------------------------------------------------------------------|
| LPF/HPF | Switches the LPF/HPF setting to [On] or [Off]. When it is turned off, the high-pass filter or low-pass filter of each speaker can also be turned on by touching the graph lines. |

## **Video settings**

The menu items vary according to the source.

### [DVD/DivX Setup]

This setting is available only when [Disc] is selected as the source.

| Menu Item                                                                                                    | Description                                                                                                    |  |
|----------------------------------------------------------------------------------------------------|----------------------------------------------------------------------------------------------------|--|
| [Subtitle Language]*1*2                                                                                                    | Set a subtitle language preference. When you select<br>[Others], a language code input screen is shown. Input the<br>four-digit code of the desired language then touch —.                                                                                                    |  |
| [Audio Language]*1*2                                                                                                    | Set an audio language preference. When you select [Others], a language code input screen is shown. Input the four-digit code of the desired language then touch —].                                                                                                    |  |
| [Menu Language]*1*2 Set a menu language preference. When you sele<br>a language code input screen is shown. Input th<br>code of the desired language then touch ]. |                                                                                                    |  |
| [Multi Angle]<br>[On] [Off] Set to display the angle icon on the screen.                                                                                           |                                                                                                    |  |
| [TV Aspect]                                                                                                    | Set the aspect ratio suitable for your rear display 16:9 (wide<br>screen display) or 4:3 (regular display). (We recommend<br>use of this function only when you want to fit the aspect<br>ratio to the rear display.)                                                                                                  |  |
|                                                                                                    | • When playing discs that do not have a panscan system, the disc<br>is played back with [Letter Box] even if you select the [Pan Scan]<br>setting. Confirm whether the disc package bears the fig:01B mark.<br>The TV aspect ratio cannot be changed for some discs. For<br>details, refer to the disc's instructions. |  |
| [16:9]                                                                                                    | Displays the wide screen image (16:9) as it is (initial setting).                                                                                                    |  |
| [Letter Box]                                                                                                    | Makes the image in the shape of a letterbox with black bands on the top and bottom of the screen.                                                                                                    |  |

| Menu Item   | Description                                                                                                    |
|-------------|----------------------------------------------------------------------------------------------------|
| [Pan Scan]  | Cuts the image short on the right and left sides of the screen.                                                                                                    |
| [Parental]  | <ul> <li>Set restrictions so that children cannot watch violent or adult-oriented scenes. You can set the parental lock level in steps as desired.</li> <li>1 Touch [0] to [9] to input a four-digit code number.</li> <li>2 Touch ].</li> <li>Registers the code number, and you can now set the level.</li> <li>3 Touch any number between [1] to [8] to select the desired level.</li> <li>The lower the level is set, the tighter the restriction is applied.</li> <li>4 Touch ].</li> <li>Sets the parental lock level.</li> <li>INOTES</li> <li>We recommend keeping a record of your code number in case you forget it.</li> <li>The parental lock level is recorded on the disc. You can confirm it by looking at the disc package, the included booklet, or the disc itself. You cannot use parental lock operates to skip certain scenes only, after which normal playback resumes. For details, refer to the disc's instructions.</li> <li>When you set a parental lock level and then play a disc featuring parental lock, code number input indications may be displayed. In this case, playback will begin when the correct code number is input.</li> </ul> |
| [DivX* VOD] | Displays this product's registration and deregistration code<br>to register this product with your DivX VOD content<br>provider to play DivX* VOD (video on demand) content on<br>this product.<br><b>TIP</b><br>You can do this by generating a DivX VOD registration code, which<br>you submit to your provider.                                                                                                    |
|             | [Registration Code] is 10-digit.<br>[Deregistration Code] is 8-digit.<br>NOTE<br>Make a note of the code as you will need it when you register or<br>deregister from a DivX VOD provider.                                                                                                    |

| Menu Item                     | Description                                                                                                    |
|-------------------------------|----------------------------------------------------------------------------------------------------|
| [DVD Auto Play]<br>[On] [Off] | Set to display the DVD menu automatically and start<br>playback from the first chapter of the first title when a DVD<br>disc with a DVD menu is inserted. |
|                               | NOTE<br>Some DVDs may not operate properly. If this function is not fully                                                                                 |

operable, turn this function off and start playback.

- \*1 You can switch the language by touching the switch languages key during playback.
- \*2 The setting made here will not be affected even if the language is switched during playback using the appropriate key.

#### [Time Per Photo Slide]

| Menu Item                                                    | Description                                                   |
|--------------------------------------------------------------|---------------------------------------------------------------|
| [Time Per Photo Slide]<br>[5sec] [10sec] [15sec]<br>[Manual] | Select the interval of image file slideshows on this product. |

#### [Video Signal Setting]

| Menu Item                                                   | Description                                                                                   |
|-------------------------------------------------------------|-----------------------------------------------------------------------------------------------|
| [AV]<br>[Auto] [PAL] [NTSC] [PAL-<br>M] [PAL-N] [SECAM]     | Select the suitable video signal setting when you connect this product to an AV equipment.    |
| [AUX]<br>[Auto] [PAL] [NTSC] [PAL-<br>M] [PAL-N] [SECAM]    | Select the suitable video signal setting when you connect this product to an AUX equipment.   |
| [Camera]<br>[Auto] [PAL] [NTSC] [PAL-<br>M] [PAL-N] [SECAM] | Select the suitable video signal setting when you connect this product to a rear view camera. |

# Favorite menu

Registering your favorite menu items in shortcuts allows you to quickly jump to the registered menu screen by a simple touch on the [Favorites] screen.

#### NOTE

Up to 12 menu items can be registered in the favorite menu.

### **Creating a shortcut**

- 1 Press 🗰 then touch 🔅 .
- **2** Touch the star icon of the menu item.

The star icon for the selected menu is filled in.

#### TIP

To cancel the registration, touch the star icon in the menu column again.

### **Selecting a shortcut**

- 1 Press 🔳 then touch 🔅
- 2 Touch ★
- 3 Touch the menu item.

### **Removing a shortcut**

- 1 Press 🗰 then touch 🌣 .
- 2 Touch ★

### **3** Touch and hold the favorite menu column.

The selected menu item is removed from the [Favorites] screen.

#### TIP

You can also remove a shortcut by touching and holding the registered menu column.

# Other functions

## Setting the time and date

1 Touch the current time on the screen.

#### **2** Touch one of the items to adjust.

- You can change the time display format to [12hour] or [24hour].
- You can change the order of date display format: Day-month, Month-day.

### Changing the wide screen mode

You can set the screen mode for AV screen and image files.

Touch the screen display mode key.

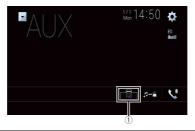

(1)

Screen display mode key

### 2 Touch the desired mode.

| [Full]     | A 4:3 picture is enlarged in the horizontal direction only, enabling you to enjoy an image without any omissions.                                                                                                    |
|------------|----------------------------------------------------------------------------------------------------|
| [Zoom]     | A 4:3 picture is enlarged in the same proportion both vertically and horizontally.                                                                                                    |
| [Normal]   | A 4:3 picture is displayed normally, without changing its proportion.                                                                                                    |
| [Trimming] | An image is displayed across the entire screen with the horizontal-to-vertical ratio left as is. If the screen ratio differs from the image, the image may be displayed partly cut off either at the top/bottom or sides. |
|            | NOTE<br>[Trimming] is for image files only.                                                                                                    |

#### TIPS

- Different settings can be stored for each video source.
- When a video is viewed in wide screen mode that does not match its original aspect ratio, it may
  appear different.
- The video image will appear coarser when viewed in [Zoom] mode.

#### NOTES

- Image files can be set to either [Normal] or [Trimming] in wide screen mode.
- This setting is available only when you stop your vehicle in a safe place and apply the parking brake.

### Selecting the video for the rear display

You can choose either to show the same image as the front screen or to show the selected source on the rear display.

#### NOTES

- Video files on the external storage device are not available as a source for the rear display when [Apple CarPlay] is activated.
- Video files on the external storage device are not available as a source for the rear display when [Android Auto] is activated in [Smartphone Setup].\*
- \* AVIC-W8600NEX
- 1 Press 👪 then touch AV
- 2 Touch [Rear].

#### **3** Touch the source you want to show on the rear display.

| [Mirror] | The video on the front screen of this product is output to the rear display.                                                                                   |  |
|----------|----------------------------------------------------------------------------------------------------|--|
|          | NOTE                                                                                                    |  |
|          | Not all videos or sounds can be output to the rear display.                                                                                                    |  |
| [DVD/CD] | The video and sound of a disc are output to the rear display.                                                                                                  |  |
|          | NOTE                                                                                                    |  |
|          | Compatible video types are DVD-V, Video-CD, DivX, MPEG-1, MPEG-2, and MPEG-<br>4 only.                                                                         |  |
| [USB1]   | The video and sound of the USB storage device is output to the rear display.                                                                                   |  |
|          | NOTES                                                                                                    |  |
|          | <ul> <li>The port that supports the rear display will only be USB port 1.</li> <li>Compatible file types are MPEG-4, H.264, WMV, MKV, and FLV only.</li> </ul> |  |
| [SD]*    | The video and sound of the SD memory cards are output to the rear display.                                                                                     |  |
|          | NOTE                                                                                                    |  |
|          | Compatible file types are MPEG-4, H.264, WMV, MKV, and FLV only.                                                                                               |  |
| [AV]     | The video and/or sound of the AV input source are output to the rear display.                                                                                  |  |
|          | NOTE                                                                                                    |  |
|          | The video image and sound are output only when [AV Input] is set to [Source] (page 119).                                                                       |  |

\* AVIC-W8600NEX

### Setting the anti-theft function

You can set a password for this product. If the back-up lead is cut after the password is set, this product prompts for the password at the time of next boot up.

#### Important

If you forgot your password, contact the nearest authorized Pioneer Service Station.

#### Setting the password

- 1 Press 🛄.
- 2 Touch 🌣 then 🚺.
- **3** Touch 1, followed by 2, and then touch 3.

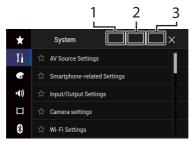

- 4 Touch [Set Password].
- 5 Enter the password.

5 to 16 characters can be entered for a password.

6 Touch [Go].

#### 7 Enter a password hint.

Up to 40 characters can be entered for a hint.

#### 8 Touch [Go].

If you want to change the password currently set, enter the current password and then enter the new one.

9 Check the password, and then touch [OK].

#### **Deleting the password**

The current password and password hint can be deleted.

- 1 Press 🔳 .
- 2 Touch 🍄 then 🔢.
- **3** Touch 1, followed by 2, and then touch 3 (page 153).
- 4 Touch [Clear Password].
- 5 Touch [Yes].
- 6 Touch [OK].
- 7 Enter the current password.
- 8 Touch [Go].

A message indicating that the security setting is canceled appears.

## Restoring this product to the default settings

You can restore settings or recorded content to the default settings from [Restore Settings] in the [System] menu (page 132).

# Appendix

### Troubleshooting

If you have problems operating this product, refer to this section. The most common problems are listed below, along with likely causes and solutions. If a solution to your problem cannot be found here, contact your dealer or the nearest authorized Pioneer service facility.

#### **Common problems**

# A black screen is displayed, and operation is not possible using the touch panel keys.

- $\rightarrow$  [Power OFF] mode is on.
  - Press any button on this product to release the mode.
  - Press and hold the RESET button to release the rear view camera screen and then change the camera polarity setting to [Battery].

#### **Problems with the AV screen**

#### CD or DVD playback is not possible.

- → The disc is inserted upside down.
   Insert the disc with the label upward.
- → The disc is dirty. – Clean the disc.
- $\rightarrow$  The disc is cracked or otherwise damaged.
  - Insert a normal, round disc.
- $\rightarrow$  The files on the disc are in an irregular file format.
  - Check the file format.
- $\rightarrow$  The disc format cannot be played back. – Replace the disc.

- → The loaded disc is a type this product cannot play.
  - -Check what type of disc it is.

## The screen is covered by a caution message and the video cannot be shown.

- $\rightarrow$  The parking brake lead is not connected or the parking brake is not applied.
  - Connect the parking brake lead correctly, and apply the parking brake.
- $\rightarrow$  The parking brake interlock is activated.
  - Park your vehicle in a safe place and apply the parking brake.

## No video output from the connected equipment.

- → The [AV Input] or [AUX Input] setting is incorrect.
  - Correct the settings.

#### The audio or video skips.

→ This product is not firmly secured. – Secure this product firmly.

## No sounds are produced. The volume level will not rise.

- → Cables are not connected correctly. – Connect the cables correctly.
- → The system is performing still, slow motion, or frame-by-frame playback with DVD-Video.
  - There is no sound during still, slow motion, or frame-by-frame playback with DVD-Video.
- → The system is paused or performing fast reverse or forward during the disc playback.
  - For the media other than music CD (CD-DA), there is no sound on fast reverse or forward.

## The icon $\bigcirc$ is displayed, and operation is impossible.

- $\rightarrow$  The operation is not compatible with the video configuration.
  - The operation is not possible. (For example, the DVD playing does not feature that angle, audio system, subtitle language, etc.)

## The picture stops (pauses) and this product cannot be operated.

- → The reading of data is impossible during disc playback.
  - -Stop playback once, then restart.

## The picture is stretched, with an incorrect aspect ratio.

- $\rightarrow$  The aspect setting is incorrect for the display.
  - Select the appropriate setting for that image.

## A parental lock message is displayed and DVD playback is not possible.

- $\rightarrow$  The parental lock is on.
  - Turn the parental lock off or change the level.

## The parental lock for DVD playback cannot be canceled.

 $\rightarrow$  The code number is incorrect. -Input the correct code number.

#### The DVD video is not played back with the audio/subtitle language specified in [DVD/DivX Setup].

→ The DVD does not support the language selected in [DVD/DivX Setup]. -Playback in the selected language is not possible if the language selected in [DVD/DivX Setup] is not recorded on the disc.

#### The picture is extremely unclear/ distorted and dark during playback.

 $\rightarrow$  The disc features a signal to prohibit copying. (Some discs may have this.)

 Since this product is compatible with the copy guard analog copy protect system, the picture may suffer from horizontal stripes or other imperfections when a disc with that kind of protection signal is viewed on some displays. This is not a malfunction.

#### iPod cannot be operated.

- $\rightarrow$  The iPod is frozen.
  - Reconnect the iPod with the USB interface cable for iPod/iPhone.
- Update the iPod software version.
- $\rightarrow$  An error has occurred.
  - Reconnect the iPod with the USB interface cable for iPod/iPhone.
  - Park your vehicle in a safe place, and then turn off the ignition switch (ACC OFF). Subsequently, turn the ignition switch to on (ACC ON) again.
- Update the iPod software version.
- $\rightarrow$  Cables are not connected correctly. –Connect the cables correctly.

#### Sound from the iPod cannot be heard.

- → The audio output direction may switch automatically when the Bluetooth and USB connections are used at the same time.
  - Use the iPod to change the audio output direction.

## No back camera image when the vehicle is in reverse.

- → The back camera input setting on the receiver is set to Off.
  - Change the back camera setting to On in the settings menu. (Refer to the System Settings section of this manual to adjust.)
- $\rightarrow$  The camera input may be loose or not connected.
  - Check the connection and make sure the male end of the camera is connected to the brown input on the

back of the receiver. (Refer to the installation manual.)

- → The reverse lead on the receiver may not be connected to the proper wire at the reverse lamp.
  - Check the connection and make sure that the violet/white lead of the receiver is connected to the lead whose voltage changes when the shift lever is put in reverse. (Refer to the installation manual.)

## Black screen displayed when the vehicle is in reverse, with no camera installed.

- $\rightarrow$  Back camera input is set to On.
  - Turn the setting to Off in the settings menu. (Refer to the System Settings section of this manual to adjust.)

## Back image displayed when vehicle is not in reverse.

- → The camera polarity is not set properly in the Camera settings menu.
  - Review System Settings section of this manual for steps to switch the camera polarity. Park in a safe place, then while keeping your foot firmly on the brake, put the vehicle in reverse, access the System Settings menu, and change the camera polarity setting. Put vehicle back in park. (Refer to the System Settings section of this manual to adjust.)

#### Problems with the phone screen

## Dialing is impossible because the touch panel keys for dialing are inactive.

- → Your phone is out of range for service. - Retry after re-entering the range for service.
- → The connection between the cellular phone and this product cannot be established.
  - -Perform the connection process.

## Problems with Application screen

#### A black screen is displayed.

- → While operating an application, the application was ended on the smartphone side.
  - Press to display the top menu screen.
- → The smartphone OS may be awaiting screen operation.
  - Stop the vehicle in a safe place and check the screen on the smartphone.

## The screen is displayed, but operation does not work at all.

- $\rightarrow$  An error has occurred.
  - Park your vehicle in a safe place, and then turn off the ignition switch (ACC OFF). Subsequently, turn the ignition switch to on (ACC ON) again.
  - When an Android device is connected, disconnect the Bluetooth connection from this product and then reconnect it.

#### The smartphone was not charged.

- → Charging stopped because the temperature of the smartphone rose due to prolonged use of the smartphone during charging.
  - Disconnect the smartphone from the cable, and wait until the smartphone cools down.
- $\rightarrow$  More battery power was consumed than was gained from charging.
  - This problem may be resolved by stopping any unnecessary services on the smartphone.

## The status of the vehicle for the forward and backward directions are reversed.

→ Since part of the vehicle status is sent to the connected device when you use the Android Auto function, this problem

occurs when the reverse gear polarity setting of this product is incorrect.

- Check the polarity and re-select the correct setting.

### **Error messages**

When problems occur with this product, an error message appears on the display. Refer to the table below to identify the problem, then take the suggested corrective action. If the error persists, record the error message and contact your dealer or your nearest Pioneer service center.

#### Common

#### AMP Error

- → This product fails to operate or the speaker connection is incorrect; the protective circuit is activated.
  - Check the speaker connection. If the message fails to disappear even after the engine is switched off/on, contact your dealer or an authorized Pioneer Service Station for assistance.

#### TEMP

→ The temperature of this product is outside the normal operating range. – Wait until this product returns to a temperature within the normal operating limits.

Product overheat. System will be shut down automatically in 1 minute. Restart the product by ACC-Off/On may fix this problem. If this message keeps showing up, it is possible that some problem occured in the product.

- $\rightarrow$  The temperature is too high for this product to operate.
  - Follow the instructions displayed on the screen. If this does not solve the

problem, contact your dealer or an authorized Pioneer Station for assistance.

# Positioning is not possible due to the hardware. Please contact your dealer or Pioneer service center.

- → The location display is not possible due to hardware failure.
  - Contact your dealer or an authorized Pioneer Station for assistance.

#### No GPS antenna. Check connection.

- $\rightarrow$  GPS reception is lost.
  - Check the antenna connection. If the message fails to disappear even after the engine is switched off/on, contact your dealer or an authorized Pioneer Station for assistance.

## GPS antenna problem detected. Contact dealer or service center.

- $\rightarrow$  GPS antenna lead is short-circuited.
  - Contact your dealer or an authorized
     Pioneer Station for assistance.

## Calibration will start, but may be inaccurate without speed pulse.

- → The speed pulse sensor is not connected correctly.
  - Contact your dealer or an authorized Pioneer Station for assistance.

#### Sensor error. Please contact your dealer or Pioneer Service Center.

- $\rightarrow$  An error has occurred with the sensor.
  - Contact your dealer or an authorized Pioneer Station for assistance.

#### Detected unusual speed pulses.

- $\rightarrow$  The speed pulse cannot be detected correctly.
  - Contact your dealer or an authorized Pioneer Station for assistance.

#### Detected changes in the installation angle or position. The in-dash receiver is updating the sensor learning data.

- → Changes in the installation angle or position are detected.
  - Wait until the sensor learning finishes.

# Speed pulse wire is not connected. The system will operate in simple hybrid mode.

- $\rightarrow$  Speed pulse wire is not connected.
  - The speed pulse cannot be detected if the speed pulse wire is not connected correctly.

#### SiriusXM® Satellite Radio

#### **Check Antenna**

- $\rightarrow$  The antenna connection is incorrect.
  - Check the antenna connection. If the message fails to disappear even after the engine is switched off/on, contact your dealer or the nearest authorized Pioneer service center for assistance.

#### **Check Tuner**

- $\rightarrow$  The SiriusXM Connect Vehicle Tuner connection is incorrect.
  - Check the tuner connection and battery voltage. If the message fails to disappear even after the engine is switched off/on, contact your dealer or the nearest authorized Pioneer service center for assistance.

#### No Signal

- → The SiriusXM Connect Vehicle Tuner is having difficulty receiving the SiriusXM satellite signal.
  - Verify that your vehicle is outdoors with a clear view of the southern sky.
  - Verify that the SiriusXM magnetic mount antenna is mounted on a metal surface on the outside of the vehicle.
  - Move the SiriusXM antenna away from any obstructions.

#### No Content

- $\rightarrow$  TuneScan<sup>m</sup> is not available.
  - Perform the operation with another preset channel.

#### **Channel Not Available**

- $\rightarrow$  The channel that you have requested is not a valid SiriusXM channel.
  - Visit www.siriusxm.com for more information about the SiriusXM channel lineup.

## Subscription Updated Press Enter to Continue

- → This product has detected a change in your SiriusXM subscription status.
  - Touch [Enter] to clear the message.
     In the U.S.A., visit www.siriusxm.com or call 1-866-635-2349 if you have questions about your subscription. In Canada, visit www.siriusxm.ca or call 1-877-438-9677 if you have questions about your subscription.

## Channel Not Subscribed. Call SiriusXM to Subscribe.

- → The channel that you have requested is not included in your SiriusXM subscription package.
  - Check the content of your SiriusXM subscription package.
     In the U.S.A., visit www.siriusxm.com or call 1-866-635-2349 if you have questions about your subscription package or would like to subscribe to this channel. In Canada, visit www.siriusxm.ca or call 1-877-438-9677.

#### Channel Locked Please Enter the Lock Code

- $\rightarrow$  Locked by the radio Parental Control feature.
  - Release the channel lock.

#### Artist Unavailable

- $\rightarrow$  The alert memo function is not available.
  - Perform the operation with another channel.

#### Song Unavailable

- → The alert memo function is not available.
  - Perform the operation with another channel.

#### Team Unavailable

- → The alert memo function is not available.
  - Perform the operation with another channel.

#### Alert Memory Full You can manage alert memory in the alert list

 $\rightarrow$  The memory is full. -Clear the alert list

#### Memory Full

→ The memory has become full while playback was paused. – Resume playback.

#### **Memory Nearly Full**

→ The memory has become nearly full while playback was paused. – Resume playback.

## No qualified TuneMix music channels in this band.

- $\rightarrow$  There are no qualified TuneMix channels in this band.
  - Requires two or more qualified music channels to be stored as presets in the current band.

#### Disc

#### Error-02-XX/FF-FF

- $\rightarrow$  The disc is dirty.
  - -Clean the disc.
- $\rightarrow$  The disc is scratched.

- Replace the disc.
- $\rightarrow$  The disc is loaded upside down.
  - Check that the disc is loaded correctly.
- → There is an electrical or mechanical error.
  - Press the RESET button.

#### **Different Region Disc**

- → The disc does not have the same region number as this product.
  - Replace the DVD with one bearing the correct region number.

#### **Unplayable Disc**

- $\rightarrow$  This type of disc cannot be played on this product.
  - Replace the disc with one that can be played on this product.

#### **Unplayable File**

- → This type of file cannot be played on this product.
  - Select a file that can be played.

#### Skipped

- → The inserted disc contains DRM protected files.
  - The protected files are skipped.

#### Protect

- $\rightarrow$  All the files on the inserted disc are embedded with DRM.
  - Replace the disc.

#### This DivX rental has expired.

- $\rightarrow$  The inserted disc contains expired DivX VOD content.
  - Select a file that can be played.

#### Video resolution not supported

→ Files that cannot be played on this product are included in the file.
– Select a file that can be played.

#### Unable to write to flash memory.

→ The playback history for VOD contents cannot be saved for some reason. – Retry.  If the message appears frequently, consult your dealer.

## Your device is not authorized to play this DivX protected video.

- → This product's DivX registration code has not been authorized by the DivX VOD contents provider.
  - Register this product to the DivX VOD contents provider.

#### Video frame rate not supported

→ DivX file's frame rate is more than 30 fps. - Select a file that can be played.

#### Audio Format not supported

 $\rightarrow$  This type of file is not supported on this product.

-Select a file that can be played.

## External storage device (USB, SD)

SD function is only available for AVIC-W8600NEX.

#### Error-02-9X/-DX

- $\rightarrow$  Communication failed.
  - -Turn the ignition switch OFF and back ON.
  - Disconnect the USB storage device.
  - Change to a different source. Then, return to the USB storage device.

#### **Unplayable File**

- → There is no playable file in the external storage device (USB, SD).
  - Check that the files in the external storage device (USB, SD) are compatible with this product.
- $\rightarrow$  Security for the connected external storage device (USB, SD) is enabled.
  - Follow the external storage device (USB, SD) instructions to disable security.

#### Skipped

→ The connected external storage device (USB, SD) contains DRM protected files. – The protected files are skipped.

#### Protect

- → All the files on the connected external storage device (USB, SD) are embedded with DRM.
  - Replace the external storage device (USB, SD).

#### Incompatible USB

- $\rightarrow$  The connected USB storage device is not supported by this product.
  - Disconnect your device and replace it with a compatible USB storage device.

#### Incompatible SD

- $\rightarrow$  The SD memory card is not supported by this product.
  - Remove your device and replace it with a compatible SD memory card.
  - Format the SD memory card. It is recommended that you use SD Formatter for formatting SD memory cards.

#### Check USB

- $\rightarrow$  The USB connector or USB cable has short-circuited.
  - Check that the USB connector or USB cable is not caught in something or damaged.
- → The connected USB storage device consumes more than maximum allowable current.
  - Disconnect the USB storage device and do not use it. Turn the ignition switch to OFF, then to ACC or ON and then connect a compliant USB storage device.

#### HUB Error

→ The connected USB hub is not supported by this product.

- Directly connect the USB storage device to this product.

#### No Response

- → This product cannot recognize the connected USB storage device.
  - Disconnect the device and replace it with another USB storage device.

#### Video resolution not supported

 → Files that cannot be played on this product are included in the file.
 – Select a file that can be played.

USB1 was disconnected for device protection. Do not re-insert this USB memory into the unit. Press reset to restart USB memory. (USB2 was disconnected for device protection. Do not re-insert this USB memory into the unit. Press reset to restart USB memory.)

- $\rightarrow$  The USB connector or USB cable is short-circuited.
  - Check that the USB connector or USB cable is not caught in something or damaged.
- → The connected USB storage device consumes more than maximum allowable current.
  - Disconnect the USB storage device and do not use it. Turn the ignition switch to OFF, then to ACC or ON and then connect a compliant USB storage device.
- $\rightarrow$  The USB interface cable for iPod/iPhone is short-circuited.
  - Confirm that the USB interface cable for iPod/iPhone or USB cable is not caught in something or damaged.

#### Audio Format not supported

 $\rightarrow$  This type of file is not supported on this product.

Select a file that can be played.

#### iPod

#### Error-02-6X/-9X/-DX

#### $\rightarrow$ iPod failure.

 Disconnect the cable from the iPod.
 Once the iPod's main menu is displayed, reconnect the iPod and reset it.

#### Error-02-67

 $\rightarrow$  The iPod firmware version is old. - Update the iPod version.

#### Bluetooth

#### Error-10

- $\rightarrow$  The power failed for the Bluetooth module of this product.
  - Turn the ignition switch to OFF and then to ON.

If the error message is still displayed after performing the above action, please contact your dealer or an authorized Pioneer Service Station.

#### **Apple CarPlay**

#### Attempting to connect to Apple CarPlay.

- → Communication failed and the system is trying to connect.
- → Wait for a while. Then, perform the actions below if the error message is still displayed.
  - Restart the iPhone.
  - Disconnect the cable from the iPhone, and then connect the iPhone again after a few seconds.
  - Turn the ignition switch to OFF and then to ON.

If the error message is still displayed after performing the above action, please contact your dealer or an authorized Pioneer Service Station.

#### **Android Auto**

#### W8600NEX

#### Android Auto has stopped.

- $\rightarrow$  The connected device is not compatible with Android Auto.
  - Check if the device is compatible with Android Auto.
- $\rightarrow$  The startup of Android Auto failed for some reasons.
  - Disconnect the cable from the smartphone, and then connect the smartphone again after a few seconds.
     Restart the smartphone.
  - Restart the smartphone.
  - Turn the ignition switch to OFF and then to ON.

If the error message is still displayed after performing the above action, please contact your dealer or an authorized Pioneer Service Station.

- $\rightarrow$  The time set in this product is not correct.
  - Check if GPS signals are received and the time is correctly set.

## Bluetooth pairing failed. Please pair your Android phone manually.

- $\rightarrow$  The Bluetooth pairing failed for some reasons.
  - Pair this product with the device manually.

## To use Android Auto, please stop your car and check your Android phone.

- → The default settings are displayed on the screen of the Android Auto compatible device or images are not output from the Android Auto compatible device.
  - Park your vehicle in a safe place, and follow the instructions displayed on the screen. If the error message is still displayed after performing on-screen instructions, please reconnect the device.

## Positioning technology

#### **Positioning by GPS**

The Global Positioning System (GPS) uses a network of satellites orbiting the Earth. Each of the satellites, which orbit at a height of 68 900 000 feet (21 000 km), continually broadcasts radio signals giving time and position information. This ensures that signals from at least three can be picked up from any open area on the ground's surface.

The accuracy of the GPS information depends on how good the reception is. When the signals are strong and reception is good, GPS can determine latitude, longitude and altitude for accurate positioning in three dimensions. But if signal quality is poor, only two dimensions, latitude and longitude, can be obtained and positioning errors are somewhat greater.

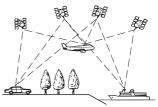

#### Positioning by dead reckoning

The built-in sensor in the navigation system also calculates your position. The current location is measured by detecting driving distance with the speed pulse, the turning direction with the gyro sensor and inclination of the road with the G sensor. The built-in sensor can even calculate changes of altitude, and correct the discrepancies in the distance traveled caused by driving along winding roads or up slopes.

If you use this navigation system with connecting the speed pulse, the system will become more accurate than no connection of speed pulse. So you connect the speed pulse without fail to get the accuracy of positioning.

- The position of the speed detection circuit vary depending on the vehicle model. For details, consult your authorized Pioneer dealer or an installation professional.
- Some types of vehicles may not output a speed signal while driving at just a few kilometers per hour. In such a case, the current location of your vehicle may not be displayed correctly while in traffic congestion or in a parking lot.

## How do GPS and dead reckoning work together?

For maximum accuracy, your navigation system continually compares GPS data with your estimated position as calculated from the data of built-in sensor. However, if only the data from the built-in sensor is available for a long period, positioning errors are gradually compounded until the estimated position becomes unreliable. For this reason, whenever GPS signals are available, they are matched with the data of the built-in sensor and used to correct it for improved accuracy.

 If you use chains on your wheels for winter driving or put on the spare wheel, errors may suddenly increase because of difference in wheel diameter. Initialize the sensor status and it may recover the accuracy to normal condition (page 136).

#### Map matching

As mentioned, the positioning systems used by this navigation system are susceptible to certain errors. Their calculations may, on occasion, place you in a location on the map where no road exists. In this situation, the processing system understands that vehicles travel only on roads, and can correct your position by adjusting it to a nearby road. This is called map matching.

#### With map matching

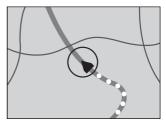

#### Without map matching

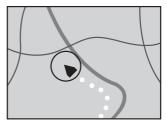

### **Handling large errors**

Positioning errors are kept to a minimum by combining GPS, dead reckoning and map matching. However, in some situations, these functions may not work properly, and the error may become bigger.

## When positioning by GPS is impossible

- GPS positioning is disabled if signals cannot be received from more than two GPS satellites.
- In some driving conditions, signals from GPS satellites may not reach your vehicle. In this case, it is impossible for the system to use GPS positioning.

#### In tunnels or enclosed parking garages

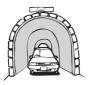

## Under elevated roads or similar structures

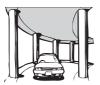

#### When driving among high buildings

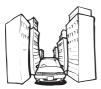

#### When driving through a dense forest or tall trees

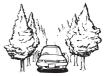

- If a car phone or cellular phone is used near the GPS antenna, GPS reception may be lost temporarily.
- Do not cover the GPS antenna with spray paint or car wax, because this may block the reception of GPS signals. Snow buildup can also degrade the signals, so keep the antenna clear.

#### NOTE

If a GPS signal has not been received for a long time, your vehicle's actual position and the current position mark on the map may diverge considerably or may not be updated. In such case, once GPS reception is restored, accuracy will be recovered.

## Conditions likely to cause noticeable positioning errors

For various reasons, such as the state of the road you are traveling on and the reception status of the GPS signal, the actual position of your vehicle may differ from the position displayed on the map screen.

#### If you make a slight turn.

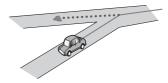

If there is a parallel road.

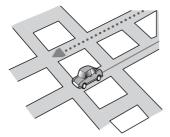

If there is another road very nearby, such as in the case of an elevated freeway.

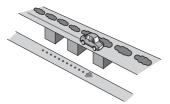

If you take a recently opened road that is not on the map.

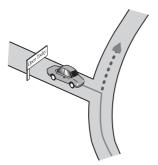

If you drive in zigzags.

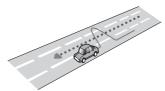

If the road has a series of hairpin bends.

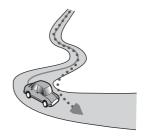

If there is a loop or similar road configuration.

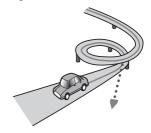

If you take a ferry.

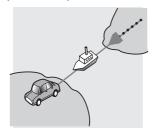

If you are driving on a long, straight road or a gently curving road.

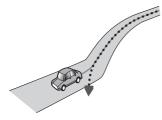

If you are on a steep mountain road with many height changes.

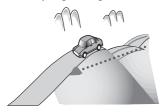

If you enter or exit a multi-storey parking lot or similar structure using a spiral ramp.

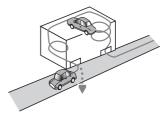

If your vehicle is turned on a turntable or similar structure.

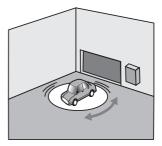

If your vehicle's wheels spin, such as on a gravel road or in snow.

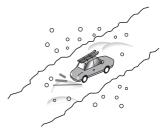

If you put on chains, or change your tires for ones with a different size.

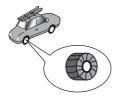

If trees or other obstacles block the GPS signals for a considerable period.

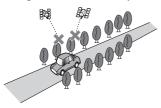

If you drive very slowly, or in a startand-stop manner, as in a traffic congestion.

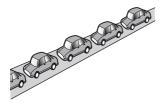

If you join the road after driving around a large parking lot.

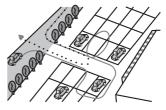

When you drive around a traffic circle.

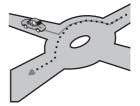

When starting driving immediately after starting the engine.

# Route setting information

#### **Route search specifications**

Your navigation system sets a route to your destination by applying certain built-in rules to the map data. This section provides some useful information about how a route is set.

### 

When a route is calculated, the route and voice guidance for the route are automatically set. Also, for day or time traffic regulations, only information about

traffic regulations applicable at the time when the route was calculated is considered. One-way streets and street closures may not be taken into consideration. For example, if a street is open during the morning only, but you arrive later, it would be against the traffic regulations so you cannot drive along the set route. When driving, please follow the actual traffic signs. Also, the system may not know some traffic regulations.

- The calculated route is one example of the route to your destination decided by the navigation system while taking the type of streets or traffic regulations into account. It is not necessarily an optimum route. (In some cases, you may not be able to set the streets you want to take. If you need to take a certain street, set a waypoint on that street.)
- If the destination is too far, there may be instances where the route cannot be set. (If you want to set a long-distance route going across several areas, set waypoints along the way.)
- During voice guidance, turns and intersections from the freeway are announced. However, if you pass intersections, turns, and other guidance points in rapid succession, some may delay or not be announced.
- It is possible that guidance may direct you off a freeway and then back on again.
- In some cases, the route may require you to travel in the opposite direction to your current heading. In such cases, you are instructed to turn around, so please turn around safely by following the actual traffic rules.
- In some cases, a route may begin on the opposite side of a railway or river from your actual current location. If this happens, drive towards your destination for a while, and try route calculation again.

- When there is a traffic congestion ahead, a detour route may not be suggested if driving through the traffic congestion would still be better than taking the detour.
- There may be instances when the starting point, the waypoint and the destination point are not on the highlighted route.
- The number of traffic circle exits displayed on the screen may differ from the actual number of roads.

#### **Route highlighting**

- Once set, the route is highlighted in bright color on the map.
- The immediate vicinity of your starting point and destination may not be highlighted, and neither will areas with particularly complex road layouts.
   Consequently, the route may appear to be cut off on the display, but voice guidance will continue.

#### Auto reroute function

- If you deviate from the set route, the system will re-calculate the route from that point so that you remain on track to the destination.
- This function may not work under certain conditions.

## Handling and care of discs

Some basic precautions are necessary when handling your discs.

#### **Built-in drive and care**

- Use only conventional, fully circular discs. Do not use shaped discs.
- Do not use cracked, chipped, warped, or otherwise damaged discs as they may damage the built-in drive.

- Use 12-cm discs. Do not use 8-cm discs or an adapter for 8-cm discs.
- When using discs that can be printed on label surfaces, check the instructions and the warnings of the discs. Depending on the discs, inserting and ejecting may not be possible. Using such discs may result in damage to this equipment.
- Do not attach labels, write on or apply chemicals to the surface of the discs.
- Do not attach commercially available labels or other materials to the discs.
- To clean a disc, wipe it with a soft cloth, moving outward from the center.
- Condensation may temporarily impair the built-in drive's performance.
- Playback of discs may not be possible because of disc characteristics, disc format, recorded application, playback environment, storage conditions and so on.
- · Road shocks may interrupt disc playback.
- Read the precautions for discs before using them.

## Ambient conditions for playing a disc

- At extremely high temperatures, a temperature cutout protects this product by switching it off automatically.
- Despite our careful design of the product, small scratches that do not affect actual operation may appear on the disc surface as a result of mechanical wear, ambient conditions for use or handling of the disc. This is not a sign of the malfunction of this product. Consider it to be normal wear and tear.

### **Playable discs**

#### **DVD-Video**

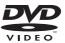

- Zeris a trademark of DVD Format/Logo Licensing Corporation.
- It is not possible to play DVD Audio discs. This DVD drive may not be able to play all discs bearing the marks shown above.

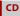

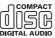

#### **AVCHD recorded discs**

This unit is not compatible with discs recorded in AVCHD (Advanced Video Codec High Definition) format. Do not insert in AVCHD discs. If inserted, the disc may not be ejected.

#### **Playing DualDisc**

- DualDiscs are two-sided discs that have a recordable CD for audio on one side and a recordable DVD for video on the other.
- Playback of the DVD side is possible with this product. However, since the CD side of DualDiscs is not physically compatible with the general CD standard, it may not be possible to play the CD side with this product.

- Frequent loading and ejecting of a DualDisc may result in scratches to the disc.
- Serious scratches can lead to playback problems on this product. In some cases, a DualDisc may become stuck in the discloading slot and will not eject. To prevent this, we recommend you refrain from using DualDisc with this product.
- Please refer to the manufacturer for more detailed information about DualDiscs.

#### **Dolby Digital**

This product will down-mix Dolby Digital signals internally and the sound will be output in stereo.

 Manufactured under license from Dolby Laboratories. Dolby, Dolby Audio and the double-D symbol are trademarks of Dolby Laboratories.

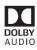

## Detailed information for playable media

#### Compatibility

#### Common notes about disc compatibility

- Certain functions of this product may not be available for some discs.
- Compatibility with all discs is not guaranteed.
- It is not possible to play DVD-RAM discs.
- Playback of discs may become impossible with direct exposure to sunlight, high temperatures, or depending on the storage conditions in the vehicle.

#### **DVD-Video discs**

 DVD-Video discs that have incompatible region numbers cannot be played on this DVD drive. The region number of the player can be found on this product's chassis.

## DVD-R/DVD-RW/DVD-R SL (Single Layer)/DVD-R DL (Dual Layer) discs

- Unfinalized discs which have been recorded with the Video format (video mode) cannot be played back.
- Discs which have been recorded with the Video Recording format (VR mode) cannot be played back.
- DVD-R DL (Dual Layer) discs which have been recorded with Layer Jump recording cannot be played back.
- For detailed information about recording mode, please contact the manufacturer of media, recorders, or writing software.

#### CD-R/CD-RW discs

- Unfinalized discs cannot be played back.
- It may not be possible to playback CD-R/ CD-RW discs recorded on a music CD recorder or a computer because of disc characteristics, scratches or dirt on the disc, or dirt, scratches or condensation on the lens of the built-in drive.
- Playback of discs recorded on a computer may not be possible, depending on the recording device, writing software, their settings, and other environmental factors.
- Please record with the correct format. (For details, please contact manufacturer of media, recorders, or writing software.)
- Titles and other text information recorded on a CD-R/CD-RW disc may not be displayed by this product (in the case of audio data (CD-DA)).
- Read the precautions with CD-R/CD-RW discs before using them.

## Common notes about the external storage device (USB, SD)

SD function is only available for AVIC-W8600NEX.

- Do not leave the external storage device (USB, SD) storage device in any location with high temperatures.
- Depending on the kind of the external storage device (USB, SD) storage device you use, this product may not recognize the storage device or files may not be played back properly.
- The text information of some audio and video files may not be correctly displayed.
- File extensions must be used properly.
- There may be a slight delay when starting playback of files on an external storage device (USB, SD) storage device with complex folder hierarchies.
- Operations may vary depending on the kind of an external storage device (USB, SD) storage device.
- It may not be possible to play some music files from SD or USB because of file characteristics, file format, recorded application, playback environment, storage conditions, and so on.
- Copyright protected files cannot be played back.

#### SD memory cards

- For details about SD memory card compatibility with this product, refer to Specifications (page 181).
- Some SD memory cards may not be recognized by this unit even if the SD memory cards can be recognized by a computer. Formatting the SD memory cards using a dedicated formatter may resolve the problem. SD memory cards formatted using the standard formatting function on a computer do not comply with the SD standard. Problems such as that those cards cannot be read or written could occur. It is recommended

that you use a dedicated formatter to avoid such problems. All of the data stored on an SD memory card will be deleted when the card is formatted. Back up any needed data beforehand as necessary. A dedicated formatter for SD memory cards can be obtained from the following site.

https://www.sdcard.org/

• This product is not compatible with the Multi Media Card (MMC).

#### **USB storage device**

- For details about USB storage device compatibility with this product, refer to Specifications (page 181).
- Protocol: bulk
- You cannot connect a USB storage device to this product via a USB hub.
- Partitioned USB storage device is not compatible with this product.
- Firmly secure the USB storage device when driving. Do not let the USB storage device fall onto the floor, where it may become jammed under the brake or gas pedal.
- There may be a slight delay when starting playback of audio files encoded with image data.
- Some USB storage devices connected to this product may generate noise on the radio.
- Do not connect anything other than the USB storage device.

#### **Common notes about DivX files**

- Only DivX files downloaded from DivX partner sites are guaranteed for proper operation. Unauthorized DivX files may not operate properly.
- DRM rental files cannot be operated until playing back is started.
- This product corresponds to a DivX file display of up to 1 590 minutes 43 seconds. Search operations beyond this time limit are prohibited.

- DivX VOD file playback requires supplying the ID code of this product to the DivX VOD provider. Regarding the ID code, refer to Displaying your DivX VOD registration code on page 148.
- For details on the DivX video versions that can be played on this product, refer to Specifications (page 181).
- For more details about DivX, visit the following site: http://www.divx.com/

#### **DivX** subtitle files

- Srt format subtitle files with the extension ".srt" can be used.
- Only one subtitle file can be used for each DivX file. Multiple subtitle files cannot be associated.
- Subtitle files that are named with the same character string as the DivX file before the extension are associated with the DivX file. The character strings before the extension must be exactly the same. However, if there is only one DivX file and one subtitle file in a single folder, the files are associated even if the file names are not the same.
- The subtitle file must be stored in the same folder as the DivX file.
- Up to 255 subtitle files may be used. Any more subtitle files will not be recognized.
- Up to 64 characters can be used for the name of the subtitle file, including the extension. If more than 64 characters are used for the file name, the subtitle file may not be recognized.
- The character code for the subtitle file should comply with ISO-8859-1. Using characters other than ISO-8859-1 may cause the characters to be displayed incorrectly.
- The subtitles may not be displayed correctly if the displayed characters in the subtitle file include control code.
- For materials that use a high transfer rate, the subtitles and video may not be completely synchronized.

 If multiple subtitles are programmed to display within a very short time frame, such as 0.1 seconds, the subtitles may not be displayed at the correct time.

#### Media compatibility chart

SD function is only available for AVIC-W8600NEX.

#### General

- Files may not be played back properly depending on the environment in which the file was created or on the contents of the file.
- This product may not play back files, depending on the application used to encode the files.
- This product may not operate correctly, depending on the application used to encode WMA files.
- Depending on the version of Windows Media<sup>™</sup> Player used to encode WMA files, album names and other text information may not be correctly displayed.
- There may be a slight delay when starting playback of audio files encoded with image data.
- This product is not compatible with packet write data transfer.
- This product can recognize up to 32 characters, beginning with the first character, including extension for the file and folder name. Depending on the display area, this product may try to display them with a reduced font size. However, the maximum number of the characters that you can display varies according to the width of each character, and of the display area.
- Folder selection sequence or other operations may be altered, depending on the encoding or writing software.
- Regardless of the length of blank section between the songs of original recording,

compressed audio discs play with a short pause between songs.

- Maximum playback time of audio file stored in the disc: 60 h
- Maximum playback time of audio file stored on an external storage device (USB, SD): 7.5 h (450 minutes)
- This product assigns folder numbers. The user cannot assign folder numbers.

#### CD-R/-RW

| MP3, WMA,<br>AAC, DivX,<br>MPEG1, MPEG2,               |
|--------------------------------------------------------|
| MPEG4<br>ISO 9660 level<br>1, level 2,<br>Romeo Joliet |
| No limit                                               |
| 700                                                    |
| 999                                                    |
|                                                        |

#### DVD-R/-R SL/-R DL/DVD-RW

| CODEC FORMAT    | MP3, WMA,<br>AAC, MPEG2,<br>MPEG4             |
|-----------------|-----------------------------------------------|
| FILE SYSTEM     | ISO 9660 level<br>1, level 2,<br>Romeo Joliet |
| MAX. FOLDER No. | 700                                           |
| MAX. FILE No.   | 3 500                                         |

#### USB storage device/SD memory card

| CODEC FORMAT    | MP3, WMA,<br>AAC, WAV,<br>FLAC, H.264,<br>MPEG2, MPEG4,<br>WMV, FLV, MKV,<br>JPEG |
|-----------------|-----------------------------------------------------------------------------------|
| FILE SYSTEM     | FAT16/32/NTFS                                                                     |
| MAX. DIRECTORY  | 8                                                                                 |
| MAX. FOLDER No. | FAT16, FAT32:<br>65 536<br>NTFS:<br>No limit                                      |

MAX. FILE No.

FAT16, FAT32: 65 536 NTFS: No limit

#### **MP3 compatibility**

- Ver. 2.x of ID3 tag is prioritized when both Ver. 1.x and Ver. 2.x exist.
- This product is not compatible with the following: MP3i (MP3 interactive), mp3 PRO, m3u playlist

| SAMPLING FREQUENCY | 16 kHz to 48<br>kHz                                                  |
|--------------------|----------------------------------------------------------------------|
| TRANSMISSION RATE  | CBR(8 kbps to 320 kbps), VBR                                         |
| ID3 TAG            | USB:<br>v1,v1.1,v2.2,v2.<br>3,v2.4<br>Disc:<br>v1,v1.1,v2.2,v2.<br>3 |

#### WMA compatibility

 This product is not compatible with the following: Windows Media<sup>™</sup> Audio 9 Professional, Lossless, Voice

| SAMPLING FREQUENCY | USB: 32 kHz to<br>48 kHz<br>Disc: 8 kHz to<br>48 kHz                                 |
|--------------------|--------------------------------------------------------------------------------------|
| TRANSMISSION RATE  | USB: CBR(48<br>kbps to 320<br>kbps), VBR<br>Disc: CBR(5<br>kbps to 320<br>kbps), VBR |

#### WAV compatibility

- The sampling frequency shown in the display may be rounded.
- WAV files on the CD-R/-RW, DVD-R/-RW/-R SL/-R DL cannot be played.

| DECODING FORMAT       | LPCM                |
|-----------------------|---------------------|
| SAMPLING FREQUENCY    | 16 kHz to 48<br>kHz |
| QUANTIZATION BIT RATE | 8 bit, 16 bit       |

#### **AAC compatibility**

 This product plays back AAC files encoded by iTunes.

| SAMPLING FREQUENCY | 11.025 kHz to<br>48 kHz                                                    |
|--------------------|----------------------------------------------------------------------------|
| TRANSMISSION RATE  | USB: CBR(16<br>kbps to 320<br>kbps)<br>Disc: CBR(8<br>kbps to 320<br>kbps) |

#### **FLAC compatibility**

• FLAC files on the CD-R/-RW, DVD-R/-RW/-R SL/-R DL cannot be played.

| SAMPLING FREQUENCY    | 8 kHz to 192<br>kHz      |
|-----------------------|--------------------------|
| QUANTIZATION BIT RATE | 8 bit, 16 bit, 24<br>bit |

#### **DivX compatibility**

- This product is not compatible with the following: DivX Ultra format, DivX files without video data, DivX files encoded with LPCM (Linear PCM) audio codec
- Depending on the file information composition, such as the number of audio streams, there may be a slight delay in the start of playback on discs.
- If a file contains more than 4 GB, playback stops before the end.
- Some special operations may be prohibited because of the composition of DivX files.
- Files with high transfer rates may not be played back correctly. The standard transfer rate is 4 Mbps for CDs and 10.08 Mbps for DVDs.
- DivX files on the external storage device (USB, SD) cannot be played.

#### CD-R/-RW, DVD-R/-R SL/-R DL/DVD-RW

| EXTENSION      | .avi/.divx              |
|----------------|-------------------------|
| PROFILE        | Home Theater<br>Profile |
| MAX RESOLUTION | 720 x 576               |

## Audio and video files compatibility (USB, SD)

- Files may not be able to be played back depending on the bit rate.
- Only USB storage devices can play back VOB files.

#### .avi

| Compatible video codec | MPEG4, H.264,<br>H.263, Xvid |
|------------------------|------------------------------|
| Maximum resolution     | 1 920 x 1 080                |
| Maximum frame rate     | 30 fps                       |

#### .mp4

|                    | MPEG4, H.264,<br>H.263 |
|--------------------|------------------------|
| Maximum resolution | 1 920 x 1 080          |
| Maximum frame rate | 30 fps                 |

#### .3gp

|                    | MPEG4, H.264,<br>H.263 |
|--------------------|------------------------|
| Maximum resolution | 1 920 x 1 080          |
| Maximum frame rate | 30 fps                 |

#### .mkv

| Compatible video codec | MPEG4, H.264,<br>Xvid |
|------------------------|-----------------------|
| Maximum resolution     | 1 920 x 1 080         |
| Maximum frame rate     | 30 fps                |

#### .mov

| Compatible video codec | MPEG4, H.264,<br>H.263 |
|------------------------|------------------------|
| Maximum resolution     | 1 920 x 1 080          |
| Maximum frame rate     | 30 fps                 |

#### .flv

| Compatible video codec | H.264         |
|------------------------|---------------|
| Maximum resolution     | 1 920 x 1 080 |
| Maximum frame rate     | 30 fps        |

#### .f4v

| Compatible video codec | H.264 |
|------------------------|-------|
|------------------------|-------|

| Maximum resolution | 1 920 x 1 080 |
|--------------------|---------------|
| Maximum frame rate | 30 fps        |

#### .asf

| Compatible video codec | WMV/VC-1      |
|------------------------|---------------|
| Maximum resolution     | 1 920 x 1 080 |
| Maximum frame rate     | 30 fps        |

#### .wmv

| Compatible video codec | WMV/VC-1      |
|------------------------|---------------|
| Maximum resolution     | 1 920 x 1 080 |
| Maximum frame rate     | 30 fps        |

#### .vob

| Compatible video codec | MPEG2, H.264  |
|------------------------|---------------|
| Maximum resolution     | 1 920 x 1 080 |
| Maximum frame rate     | 30 fps        |

### Bluetooth

The Bluetooth\* word mark and logos are registered trademarks owned by Bluetooth SIG, Inc. and any use of such marks by PIONEER CORPORATION is under license. Other trademarks and trade names are those of their respective owners.

### SiriusXM<sup>®</sup> Satellite Radio

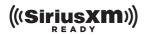

Sirius, XM and all related marks and logos are trademarks of Sirius XM Radio Inc. All rights reserved.

## Wi-Fi

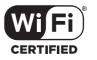

English

The Wi-Fi CERTIFIED<sup>™</sup> Logo is a certification mark of Wi-Fi Alliance<sup>®</sup>.

### HD Radio<sup>™</sup> Technology

HD Radio Technology manufactured under license from iBiquity Digital Corporation. U.S. and Foreign Patents. For patents see http://dts.com/patents. HD Radio and the HD, HD Radio, and "ARC" logos are registered trademarks or trademarks of iBiquity Digital Corporation in the United States and/or other countries.

## **USB Type-C**<sup>®</sup>

USB Type-C and USB-C<sup>®</sup> are registered trademarks of USB Implementers Forum.

### SDXC

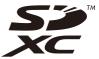

SDXC Logo is a trademark of SD-3C LLC.

### WMA/WMV

Windows Media is either a registered trademark or trademark of Microsoft Corporation in the United States and/or other countries.

 This product includes technology owned by Microsoft Corporation and cannot be used or distributed without a license from Microsoft Licensing, Inc.

## FLAC

Copyright © 2000-2009 Josh Coalson Copyright © 2011-2013 Xiph.Org Foundation

Redistribution and use in source and binary forms, with or without modification, are permitted provided that the following conditions are met:

- Redistributions of source code must retain the above copyright notice, this list of conditions and the following disclaimer.
- Redistributions in binary form must reproduce the above copyright notice, this list of conditions and the following disclaimer in the documentation and/or other materials provided with the distribution.
- Neither the name of the Xiph.org
   Foundation nor the names of its
   contributors may be used to endorse or
   promote products derived from this
   software without specific prior written
   permission.

THIS SOFTWARE IS PROVIDED BY THE COPYRIGHT HOLDERS AND CONTRIBUTORS "AS IS" AND ANY EXPRESS OR IMPLIED WARRANTIES, INCLUDING, BUT NOT LIMITED TO, THE IMPLIED WARRANTIES OF MERCHANTABILITY AND FITNESS FOR A PARTICULAR PURPOSE ARE DISCLAIMED. IN NO EVENT SHALL THE FOUNDATION OR CONTRIBUTORS BE LIABLE FOR ANY DIRECT, INDIRECT, INCIDENTAL, SPECIAL, EXEMPLARY, OR CONSEQUENTIAL DAMAGES (INCLUDING, BUT NOT LIMITED TO, PROCUREMENT OF SUBSTITUTE GOODS OR SERVICES; LOSS OF USE, DATA, OR PROFITS; OR BUSINESS INTERRUPTION) HOWEVER CAUSED AND ON ANY THEORY OF LIABILITY, WHETHER IN CONTRACT, STRICT LIABILITY, OR TORT (INCLUDING NEGLIGENCE OR OTHERWISE) ARISING IN ANY WAY OUT OF THE USE OF THIS SOFTWARE, EVEN IF ADVISED OF THE POSSIBILITY OF SUCH DAMAGE.

### DivX

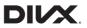

DivX\* Home Theater Certified devices have been tested for high-quality DivX Home Theater video playback (including .avi, .divx). When you see the DivX logo, you know you have the freedom to play your favorite videos.

 $\mathsf{DivX}^{\oplus},\mathsf{DivX}$  Certified  $^{\oplus}$  and associated logos are trademarks of DivX, LLC and are used under license.

This DivX Certified<sup>®</sup> device can play DivX<sup>®</sup> Home Theater video files up to 576p (including .avi, .divx).

Download free software at www.divx.com to create, play and cast digital videos.

### AAC

AAC is short for Advanced Audio Coding and refers to an audio compression technology standard used with MPEG-2 and MPEG-4. Several applications can be used to encode AAC files, but file formats and extensions differ depending on the application which is used to encode. This unit plays back AAC files encoded by iTunes.

## WebLink

WebLink is a trademark of Abalta Technologies, Inc.

### Waze

Waze and Waze logo are registered trademarks of Google LLC.

### Google™, Google Play, Android

Google, Google Play and Android are trademarks of Google LLC.

### **Android Auto**

# androidauto

Android Auto is a trademark of Google LLC.

### Detailed information regarding connected iPod devices

- Pioneer accepts no responsibility for data lost from an iPod, even if that data is lost while using this product. Please back up your iPod data regularly.
- Do not leave the iPod in direct sunlight for extended amounts of time. Extended exposure to direct sunlight can result in iPod malfunction due to the resulting high temperature.
- Do not leave the iPod in any location with high temperatures.

- Firmly secure the iPod when driving. Do not let the iPod fall onto the floor, where it may become jammed under the brake or qas pedal.
- For details, refer to the iPod manuals.

#### iPhone, iPod and Lightning

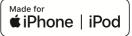

Use of the Made for Apple badge means that an accessory has been designed to connect specifically to the Apple product(s) identified in the badge, and has been certified by the developer to meet Apple performance standards. Apple is not responsible for the operation of this device or its compliance with safety and regulatory standards.

Please note that the use of this accessory with an Apple product may affect wireless performance.

iPhone, iPod, iPod nano, iPod touch, and Lightning are trademarks of Apple Inc., registered in the U.S. and other countries.

#### App Store

App Store is a service mark of Apple Inc.

#### iOS

iOS is a trademark on which Cisco holds the trademark right in the US and certain other countries.

#### iTunes

iTunes is a trademark of Apple Inc., registered in the U.S. and other countries.

#### **Apple Music**

Apple Music is a trademark of Apple Inc., registered in the U.S. and other countries.

#### **Apple CarPlay**

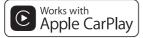

Apple CarPlay is a trademark of Apple Inc. Use of the Works with Apple badge means that an accessory has been designed to work specifically with the technology identified in the badge and has been certified by the developer to meet Apple performance standards.

#### Siri

Works with Siri through the microphone.

## Using app-based connected content

Android Auto function is only available for AVIC-W8600NEX.

#### C Important

Requirements to access app-based connected content services using this product:

- Latest version of the Pioneer compatible connected content application(s) for the smartphone, available from the service provider, downloaded to your smartphone.
- A current account with the content service provider.
- Smartphone Data Plan.
   Note: if the Data Plan for your

smartphone does not provide for unlimited data usage, additional charges from your carrier may apply for accessing app-based connected content via 3G, EDGE and/or LTE (4G) networks.

- Connection to the Internet via 3G, EDGE, LTE (4G) or Wi-Fi network.
- Optional Pioneer adapter cable connecting your iPhone to this product.

#### Limitations:

- Access to app-based connected content will depend on the availability of cellular and/or Wi-Fi network coverage for the purpose of allowing your smartphone to connect to the Internet.
- Service availability may be geographically limited to the region. Consult the connected content service provider for additional information.
- Ability of this product to access connected content is subject to change without notice and could be affected by any of the following: compatibility issues with future firmware versions of smartphone; compatibility issues with future versions of the connected content application(s) for the smartphone; changes to or discontinuation of the connected Content application(s) or service by its provider.
- Pioneer is not liable for any issues that may arise from incorrect or flawed appbased content.
- The content and functionality of the supported applications are the responsibility of the App providers.
- In WebLink, Apple CarPlay and Android Auto, functionality through the product is limited while driving, with available functions determined by the App providers.
- Availability of WebLink, Apple CarPlay and Android Auto functionalities is determined by the App provider, and not determined by Pioneer.

 WebLink, Apple CarPlay and Android Auto allow access to applications other than those listed (subject to limitations while driving), but the extent to which content can be used is determined by the App providers.

## HDMI

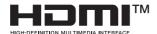

The terms HDMI and HDMI High-Definition Multimedia Interface, and the HDMI Logo are trademarks or registered trademarks of HDMI Licensing Administrator, Inc.

## **IVONA Text-to-Speech**

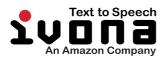

# Notice regarding video viewing

Remember that use of this system for commercial or public viewing purposes may constitute an infringement on the author's rights as protected by the Copyright Law.

## Notice regarding DVD-Video viewing

This item incorporates copy protection technology that is protected by U.S. patents and other intellectual property rights of Rovi Corporation. Reverse engineering and disassembly are prohibited.

# Notice regarding open source licenses

For details about the open source licenses for the functions that this product is equipped with, please visit http://www.oss-pioneer.com/car/ multimedia/

### Map coverage

For details about the map coverage of this product, refer to the information on our website.

# Using the LCD screen correctly

#### Handling the LCD screen

- When the LCD screen is subjected to direct sunlight for a long period of time, it will become very hot, resulting in possible damage to the LCD screen.
   When not using this product, avoid exposing it to direct sunlight as much as possible.
- The LCD screen should be used within the temperature ranges shown in Specifications (page 181).

- Do not use the LCD screen at temperatures higher or lower than the operating temperature range, because the LCD screen may not operate normally and could be damaged.
- The LCD screen is exposed in order to increase its visibility within the vehicle.
   Please do not press strongly on it as this may damage it.
- Do not push the LCD screen with excessive force as this may scratch it.
- Never touch the LCD screen with anything besides your finger when operating the touch panel functions. The LCD screen can scratch easily.

## Liquid crystal display (LCD) screen

- If the LCD screen is near the vent of an air conditioner, make sure that air from the air conditioner is not blowing on it. Heat from the heater may break the LCD screen, and cool air from the cooler may cause moisture to form inside this product, resulting in possible damage.
- Small black dots or white dots (bright dots) may appear on the LCD screen.
   These are due to the characteristics of the LCD screen and do not indicate a malfunction.
- The LCD screen will be difficult to see if it is exposed to direct sunlight.
- When using a cellular phone, keep the antenna of the cellular phone away from the LCD screen to prevent disruption of the video in the form of disturbances such as spots or colored stripes.

#### Maintaining the LCD screen

 When removing dust from or cleaning the LCD screen, first turn this product off and then wipe the screen with a soft dry cloth.  When wiping the LCD screen, take care not to scratch the surface. Do not use harsh or abrasive chemical cleaners.

#### LED (light-emitting diode) backlight

A light emitting diode is used inside the display to illuminate the LCD screen.

- At low temperatures, using the LED backlight may increase image lag and degrade the image quality because of the characteristics of the LCD screen. Image quality will improve with an increase in temperature.
- The product lifetime of the LED backlight is more than 10 000 hours. However, it may decrease if used in high temperatures.
- If the LED backlight reaches the end of its product lifetime, the screen will become dimmer and the image will no longer be visible. In that case, please consult your dealer or the nearest authorized Pioneer Service Station.

### Specifications

#### General

Rated power source: 14.4 V DC (10.8 V to 15.1 V allowable) Grounding system: Negative type Maximum current consumption: 10.0 A Dimensions (W × H × D): (AVIC-W8600NEX) Chassis D: 178 mm × 100 mm × 165 mm (7 in. × 3-7/8 in. × 6-1/2 in.) Nose: 171 mm × 97 mm × 18 mm (6-3/4 in. × 3-7/8 in. × 3/4 in.) (AVIC-W6600NEX) Chassis D: 178 mm × 100 mm × 165 mm (7 in. × 3-7/8 in. × 6-1/2 in.) Nose: 170 mm × 97 mm × 7 mm (6-3/4 in. × 3-7/8 in. × 1/4 in.) Weight: (AVIC-W8600NEX) 2.0 kg (4.6 lbs) (AVIC-W6600NEX) 1.7 kg (3.8 lbs) NAND flash memory: 16 GB

#### Navigation

GPS receiver: System: GPS L1C/Ac, SBAS L1C/A, GLONASS L10F SPS (Standard Positioning Service) Reception system: 72-channel multi-channel reception system Reception frequency: 1 575.42 MHz/1 602 MHz Sensitivity: -140 dBm (typ) Position update frequency: Approx, once per second GPS antenna: Antenna: Micro strip flat antenna/right-handed helical polarization Antenna cable: 3.55 m (11 ft. 7 in.) Dimensions ( $W \times H \times D$ ): 33 mm × 14.7 mm × 36 mm (1-1/4 in. × 1/ 2 in. × 1-3/8 in.) Weight: 73.7 g (0.2 lbs)

#### Display

Screen size/aspect ratio: (AVIC-W8600NEX) 6.94 inch wide/16:9 (effective display area: 156.24 mm × 81.6 mm) (6-1/8 in. × 3-1/4 in.)

(AVIC-W6600NEX) 6.2 inch wide/16:9 (effective display area: 137.52 mm × 77.232 mm) (5-3/8 in. × 3 in) Pixels: (AVIC-W8600NFX) 1 209 600 (2 520 × 480) (AVIC-W6600NEX) 1 152 000 (2 400 × 480) Display method: TFT Active matrix driving Color system: PAL/NTSC/PAL-M/PAL-N/SECAM compatible Temperature range: -10 °C to +60 °C (+14 °F to +140 °F)

#### Audio

Maximum power output: • 50 W  $\times$  4 ch/4 O • 50 W  $\times$  2 ch/4  $\Omega$  + 70 W  $\times$  1 ch/2  $\Omega$  (for subwoofer) Continuous power output: 22 W  $\times$  4 (50 Hz to 15 kHz, 5 %THD, 4  $\Omega$ LOAD, Both Channels Driven) Load impedance:  $4 \Omega (4 \Omega \text{ to } 8 \Omega \text{ allowable})$ Preout output level (max): 4.0 V Equalizer (13-Band Graphic Equalizer): Frequency: 50 Hz/80 Hz/125 Hz/200 Hz/315 Hz/ 500 Hz/800 Hz/1 25 kHz/2 kHz/3 15 kHz/5 kHz/8 kHz/12.5 kHz Gain: ±12 dB (2 dB/step) <Standard Mode> HPF. Frequency: 25 Hz/31.5 Hz/40 Hz/50 Hz/63 Hz/80 Hz/100 Hz/125 Hz/160 Hz/200 Hz/250 Hz Slope: -6 dB/oct, -12 dB/oct, -18 dB/oct, -24 dB/oct. OFF Subwoofer/LPF: Frequency: 25 Hz/31.5 Hz/40 Hz/50 Hz/63 Hz/80

Hz/100 Hz/125 Hz/160 Hz/200 Hz/250 Hz Slope: -6 dB/oct, -12 dB/oct, -18 dB/oct, -24 dB/oct, -30 dB/oct, -36 dB/oct, OFF Gain +10 dB to -24 dB (1 dB/step) Phase: Normal/Reverse Time alignment: 0 to 140 step (1 inch/step) Bass boost: Gain: +12 dB to 0 dB (2 dB/step) Speaker level: +10 dB to -24 dB (1 dB/step) <Network Mode> HPF (High): Frequency: 1.25 kHz/1.6 kHz/2 kHz/2.5 kHz/3.15 kHz/4 kHz/5 kHz/6 3 kHz/8 kHz/10 kHz/ 12.5 kHz Slope: -6 dB/oct, -12 dB/oct, -18 dB/oct, -24 dB/oct HPF (Mid): Frequency: 25 Hz/31.5 Hz/40 Hz/50 Hz/63 Hz/80 Hz/100 Hz/125 Hz/160 Hz/200 Hz/250 Hz Slope: -6 dB/oct, -12 dB/oct, -18 dB/oct, -24 dB/oct, OFF LPF (Mid): Frequency: 1.25 kHz/1.6 kHz/2 kHz/2.5 kHz/3.15 kHz/4 kHz/5 kHz/6.3 kHz/8 kHz/10 kHz/ 12 5 kHz Slope: -6 dB/oct, -12 dB/oct, -18 dB/oct, -24 dB/oct, OFF Subwoofer. Frequency: 25 Hz/31.5 Hz/40 Hz/50 Hz/63 Hz/80 Hz/100 Hz/125 Hz/160 Hz/200 Hz/250 Hz

Slope: -6 dB/oct, -12 dB/oct, -18 dB/oct, -24 dB/oct, -30 dB/oct, -36 dB/oct, OFF Gain +10 dB to -24 dB (1 dB/step) Phase: Normal/Reverse Time alignment: 0 to 140 step (1 inch/step) Bass boost: Gain: +12 dB to 0 dB (2 dB/step) Speaker level: +10 dB to -24 dB (1 dB/step) **DVD** drive System: DVD-V, VCD, CD, MP3, WMA, AAC, DivX, MPEG player Usable discs: DVD-VIDEO, VIDEO-CD, CD, CD-R, CD-

RW, DVD-R, DVD-RW, DVD-R DL

Region number: 1 Frequency response: 5 Hz to 44 000 Hz (with DVD, at sampling

frequency 96 kHz) Signal-to-noise ratio:

96 dB (1 kHz) (IHF-A network) (RCA level) Video output level: Video: 1.0 V p-p/75  $\Omega$  (±0.2 V) Number of channels: 2 (stereo) MP3 decoding format: MPEG-1 & 2 & 2.5 Audio Layer 3 WMA decoding format: Ver. 7, 8, 9 (2 ch audio) (Windows Media Plaver)

AAC decoding format: MPEG-4 AAC (iTunes encoded only):

.m4a (Ver. 11 and earlier)

DivX decoding format: Home Theater Ver. 3.11, 4.x, 5.x, 6.x:

.avi, .divx MPEG video decoding format: MPEG1: .mpg, .mpeg, .dat MPEG-2 PS:

.mpg, .mpeg

MPEG4 part 2 (visual), MS-MPEG4 Ver. 3: .avi

#### USB

USB standard spec: USB 1.1, USB 2.0 high speed Max current supply: 1.5 A USB Class: MSC (Mass Storage Class), iPod (Audio Class, HID Class) File system: FAT16, FAT32, NTFS

<USB audio> MP3 decoding format: MPEG-1/Layer-1, MPEG-1/Layer-2, MPEG-1/Layer-3 MPEG-2/Layer-1, MPEG-2/Layer-2, MPEG-2/Layer-3 MPEG-2.5/Layer-3 WMA decoding format: WMA 10 Std, WMA 10 Pro, WMA 9 Lossless AAC decoding format: MPEG-2 AAC-LC, MPEG-4 AAC-LC FLAC signal format: Ver. 1.3.0 WAV signal format: Linear PCM

<USB image> JPEG decoding format: JPEG

<USB video> H.264 video decoding format: Base Line Profile, Main Profile, High Profile WMV video decoding format: VC-1 SP/MP/AP, WMV 7/8 MPEG4 video decoding format: Simple Profile, Advanced Simple Profile (except GMC)

#### SD

(AVIC-W8600NEX)

Compatible physical format: Version 2.0 File system: FAT16, FAT32, NTFS

<SD audio> MP3 decoding format: MPEG-1/Layer 1, MPEG-1/Layer 2, MPEG-1/Layer 3, MPEG-2/Layer 1, MPEG-2/Layer 2, MPEG-2/Layer 3, MPEG-2.5/Layer 3 WMA decoding format: WMA 10 Std, WMA 10 Pro, WMA 9 Lossless AAC decoding format: MPEG-2 AAC-LC, MPEG-4 AAC-LC WAV signal format: Linear PCM FLAC signal format: Ver. 1.3.0

<SD image> JPEG decoding format: JPEG

<SD video> H.264 video decoding format: Base Line Profile, Main Profile, High Profile WMV video decoding format: VC-1 SP/MP/AP, WMV 7/8 MPEG4 video decoding format: Simple Profile, Advanced Simple Profile (except GMC)

#### Bluetooth

Version: Bluetooth 4.1 Output power: +4 dBm Max. (Power class 2) Frequency band: 2 400 MHz to 2 483.5 MHz

#### FM tuner

Frequency range: 87.9 MHz to 107.9 MHz Usable sensitivity: 12 dBf ( $1.1 \mu$ V/75  $\Omega$ , mono, S/N: 30 dB) Signal-to-noise ratio: 80 dB (digital broadcasting) (IHF-A network) 72 dB (analog broadcasting) (IHF-A network)

#### AM tuner

Frequency range: 530 kHz to 1 710 kHz Usable sensitivity: 28 μV (S/N: 20 dB) Signal-to-noise ratio: 80 dB (digital broadcasting) (IHF-A network) 62 dB (analog broadcasting) (IHF-A network)

#### Wi-Fi

Frequency channel: 1, 6, 11 ch (2.4 GHz) 149, 151, 155 ch (5 GHz) Security: WPA 2 (personal) Output power: +16 dBm Max (2.4 GHz) +13 dBm Max (5 GHz)

#### CTA2006 Specifications

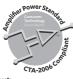

Power output: 14 W RMS × 4 Channels (4  $\Omega$  and  $\leq 1 \%$ THD+N) S/N ratio: 91 dBA (reference: 1 W into 4  $\Omega$ )

#### NOTE

Specifications and design are subject to possible modifications without notice due to improvements.

Register your product at

### https://www.pioneerelectronics.com/PUSA/

in Canada https://www.pioneerelectronics.ca/POCEN/

To keep up to date with the latest navigational data, you can periodically update your navigation system. For further details, please visit:

### https://pioneer.naviextras.com

# pioneer.naviextras.com

#### PIONEER CORPORATION

28-8, Honkomagome 2-chome, Bunkyo-ku, Tokyo 113-0021, Japan

#### PIONEER ELECTRONICS (USA) INC.

P.O. Box 1540, Long Beach, California 90801-1540, U.S.A. TEL: (800) 421-1404

#### PIONEER EUROPE NV

Haven 1087, Keetberglaan 1, B-9120 Melsele, Belgium/Belgique TEL: (0) 3/570.05.11

#### PIONEER ELECTRONICS ASIACENTRE PTE. LTD.

2 Jalan Kilang Barat, #07-01, Singapore 159346 TEL: 65-6378-7888

#### PIONEER ELECTRONICS AUSTRALIA PTY. LTD.

5 Arco Lane, Heatherton, Victoria, 3202 Australia TEL: (03) 9586-6300

#### PIONEER ELECTRONICS DE MÉXICO S.A. DE C.V.

Blvd. Manuel Ávila Camacho 138, 10 piso Col.Lomas de Chapultepec, México, D.F. 11000 Tel: 52-55-9178-4270, Fax: 52-55-5202-3714

#### 先鋒股份有限公司

台北市內湖區瑞光路407號8樓 電話: 886-(0)2-2657-3588

#### 先鋒電子(香港)有限公司 香港九龍長沙灣道909號5樓

電話: 852-2848-6488

© 2020 PIONEER CORPORATION. All rights reserved.